# **MATLAB® 7** Data Analysis

# **MATLAB®**

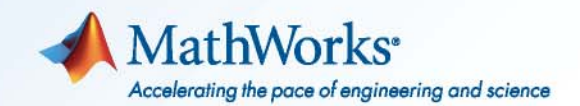

#### **How to Contact MathWorks**

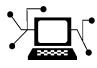

 $\omega$ 

www.mathworks.com Web comp.soft-sys.matlab Newsgroup www.mathworks.com/contact\_TS.html Technical Support

bugs@mathworks.com Bug reports

suggest@mathworks.com Product enhancement suggestions doc@mathworks.com Documentation error reports service@mathworks.com Order status, license renewals, passcodes info@mathworks.com Sales, pricing, and general information

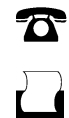

 $\mathbf{\times}$ 

508-647-7001 (Fax)

508-647-7000 (Phone)

The MathWorks, Inc. 3 Apple Hill Drive Natick, MA 01760-2098

For contact information about worldwide offices, see the MathWorks Web site.

*MATLAB® Data Analysis*

© COPYRIGHT 2005–2010 by The MathWorks, Inc.

The software described in this document is furnished under a license agreement. The software may be used or copied only under the terms of the license agreement. No part of this manual may be photocopied or reproduced in any form without prior written consent from The MathWorks, Inc.

FEDERAL ACQUISITION: This provision applies to all acquisitions of the Program and Documentation by, for, or through the federal government of the United States. By accepting delivery of the Program or Documentation, the government hereby agrees that this software or documentation qualifies as commercial computer software or commercial computer software documentation as such terms are used or defined in FAR 12.212, DFARS Part 227.72, and DFARS 252.227-7014. Accordingly, the terms and conditions of this Agreement and only those rights specified in this Agreement, shall pertain to and govern the use, modification, reproduction, release, performance, display, and disclosure of the Program and Documentation by the federal government (or other entity acquiring for or through the federal government) and shall supersede any conflicting contractual terms or conditions. If this License fails to meet the government's needs or is inconsistent in any respect with federal procurement law, the government agrees to return the Program and Documentation, unused, to The MathWorks, Inc.

#### **Trademarks**

MATLAB and Simulink are registered trademarks of The MathWorks, Inc. See [www.mathworks.com/trademarks](http://www.mathworks.com/trademarks) for a list of additional trademarks. Other product or brand names may be trademarks or registered trademarks of their respective holders.

#### **Patents**

MathWorks products are protected by one or more U.S. patents. Please see [www.mathworks.com/patents](http://www.mathworks.com/patents) for more information.

#### **Revision History**

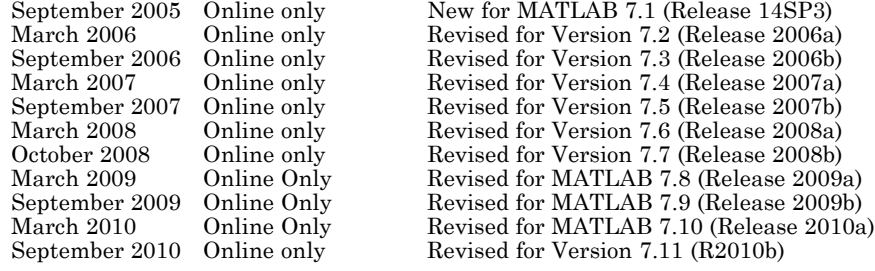

# **Contents**

# **[Data Processing](#page-8-0)**

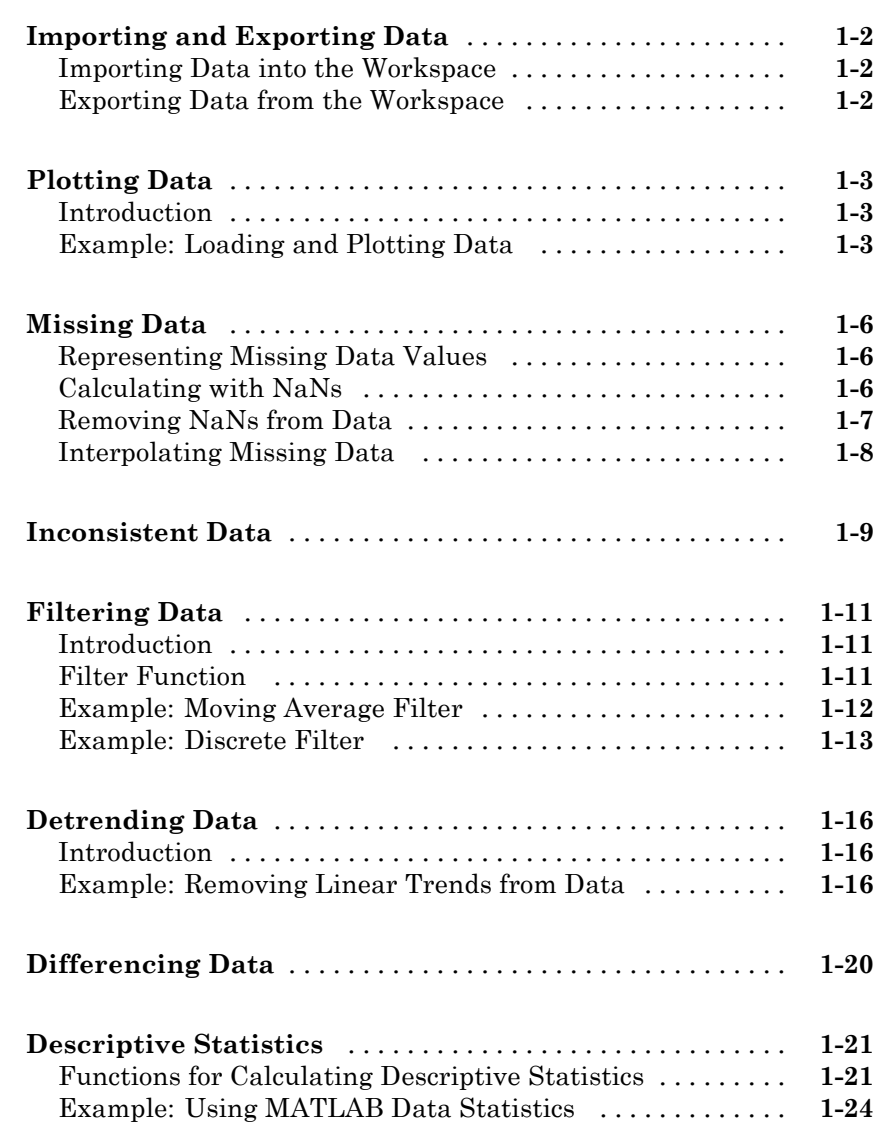

*[1](#page-8-0)*

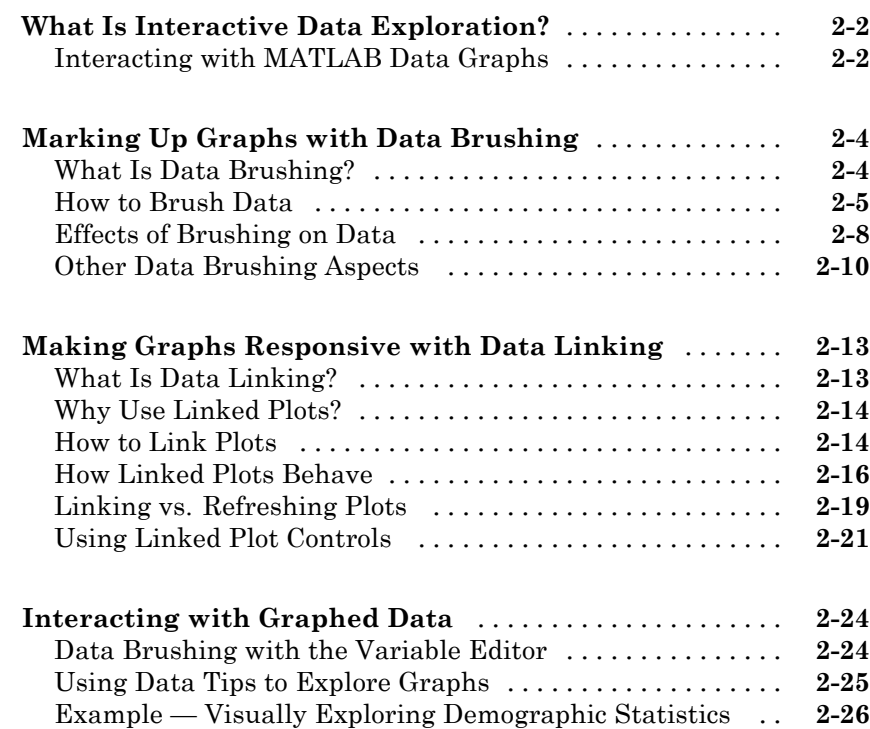

# **[Regression Analysis](#page-82-0)**

# *[3](#page-82-0)*

*[2](#page-40-0)*

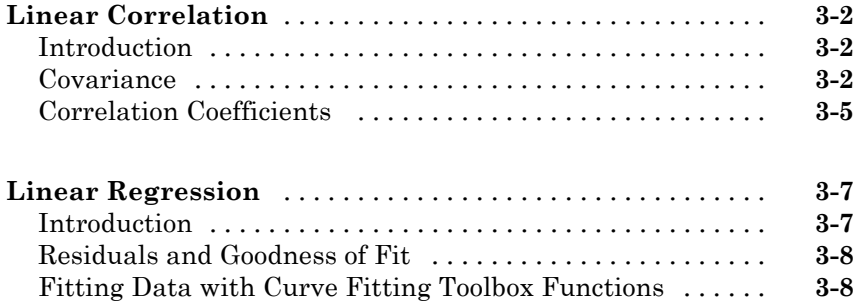

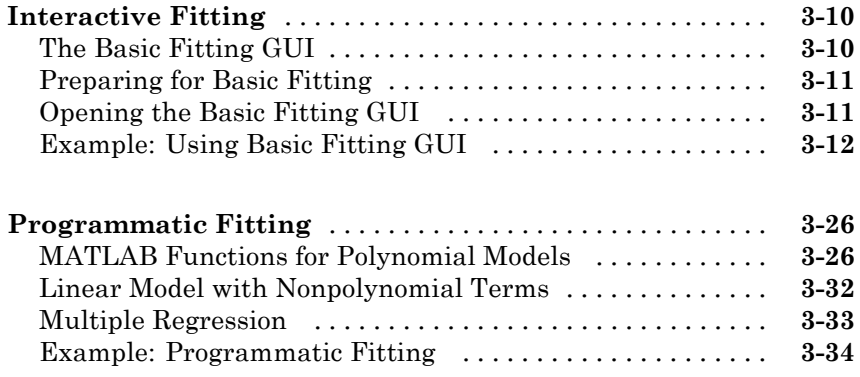

# **[Time Series Analysis](#page-122-0)**

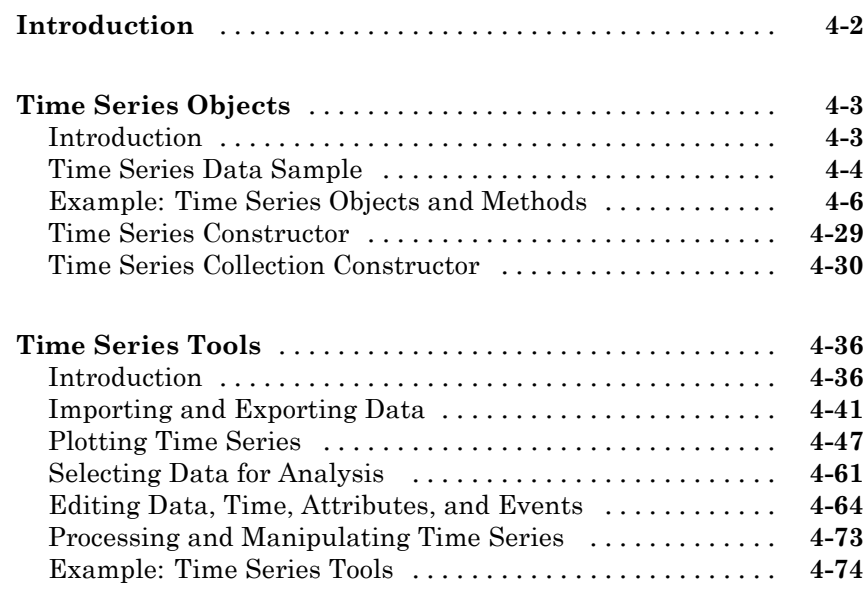

*[4](#page-122-0)*

 $\mathbf{I}$ 

# **[Index](#page-212-0)**

# <span id="page-8-0"></span>Data Processing

**•** ["Importing and Exporting Data" on page 1-2](#page-9-0)

**1**

- **•** ["Plotting Data" on page 1-3](#page-10-0)
- **•** ["Missing Data" on page 1-6](#page-13-0)
- **•** ["Inconsistent Data" on page 1-9](#page-16-0)
- **•** ["Filtering Data" on page 1-11](#page-18-0)
- **•** ["Detrending Data" on page 1-16](#page-23-0)
- **•** ["Differencing Data" on page 1-20](#page-27-0)
- **•** ["Descriptive Statistics" on page 1-21](#page-28-0)

# <span id="page-9-0"></span>**Importing and Exporting Data**

#### **In this section...**

"Importing Data into the Workspace" on page 1-2

"Exporting Data from the Workspace" on page 1-2

#### **Importing Data into the Workspace**

The first step in analyzing data is to import it into the MATLAB® workspace. See the topics under "Importing Data" for detailed information about supported data formats and the functions.

When you work with time series data, use the Time Series Tools GUI (tstool) to import the data and create timeseries objects. The Time Series Tools Import Wizard makes it easy to import or define a time vector for your data. For more information, see ["Time Series Tools" on page 4-36.](#page-157-0)

# **Exporting Data from the Workspace**

When you analyze your data, you might create new variables or modified imported variables. You can export variables from the MATLAB workspace to various file formats, both character-based and binary. You can, for example, create HDF and Excel files containing your data. For details, see the respective topics listed in "Exporting Data" and the complete list of supported file formats.

# <span id="page-10-0"></span>**Plotting Data**

#### **In this section...**

"Introduction" on page 1-3

"Example: Loading and Plotting Data" on page 1-3

#### **Introduction**

After you import data into the MATLAB workspace, it is a good idea to plot the data so that you can explore its features. An exploratory plot of your data enables you to identify discontinuities and potential outliers, as well as the regions of interest.

The MATLAB figure window displays plots. The "Plots and Plotting Tools" section of the MATLAB Graphics documentation fully describes the figure window. It also discusses the various interactive tools available for editing and customizing MATLAB graphics.

If you are working with time series data, see ["Time Series Tools" on page 4-36](#page-157-0) for detailed information about working with time series plots.

# **Example: Loading and Plotting Data**

This example uses sample data in count.dat, a space-delimited text file. The file consists of three sets of hourly traffic counts, recorded at three different town intersections over a 24-hour period. Each data column in the file represents data for one intersection. This example shows steps for:

- **•** "Loading the count.dat Data" on page 1-3
- **•** ["Plotting the count.dat Data" on page 1-4](#page-11-0)

#### **Loading the count.dat Data**

Import data into the workspace using the load function:

load count.dat

<span id="page-11-0"></span>Loading this data creates a 24-by-3 matrix called count in the MATLAB workspace.

Get the size of the data matrix using the following code, where n represents the number of rows, and p represents the number of columns:

```
[n,p] = size(count)n =24
p =3
```
#### **Plotting the count.dat Data**

Create a time vector, t, containing integers from 1 to n:

 $t = 1:n;$ 

Use the following commands to plot the data as a function of time, and to annotate the plot:

```
plot(t,count),
legend('Location 1','Location 2','Location 3',2)
xlabel('Time'), ylabel('Vehicle Count')
```
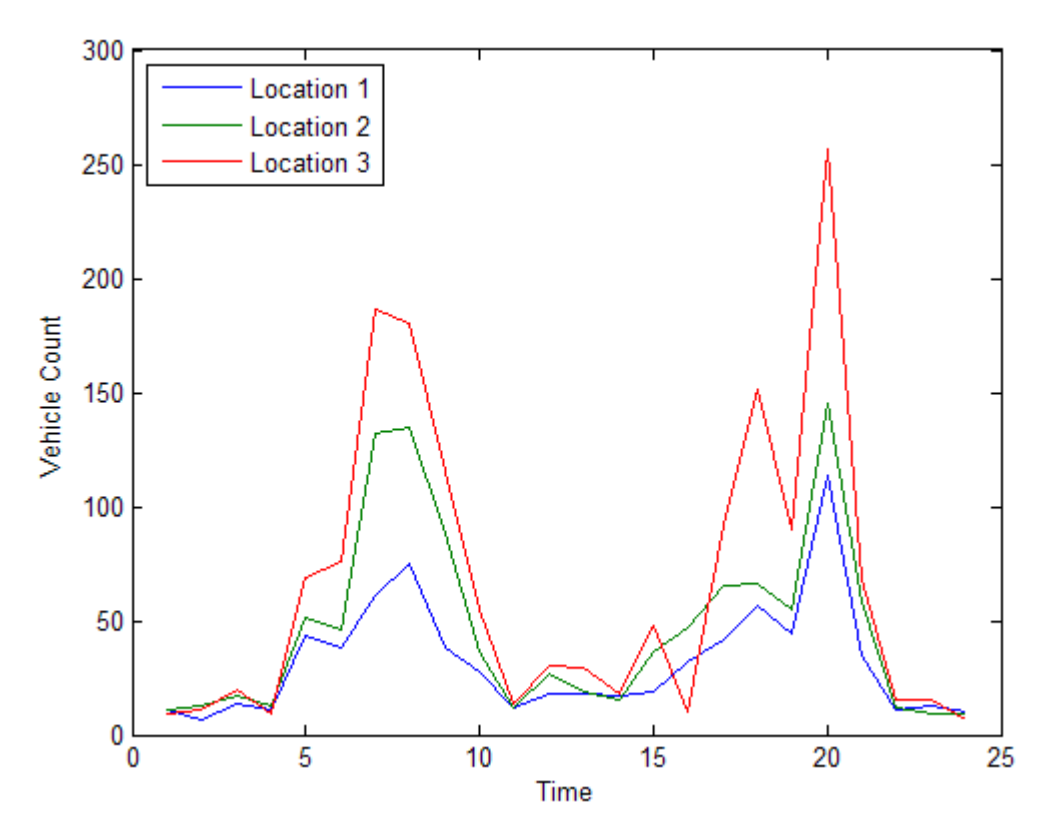

**Traffic Counts at Three Intersections**

# <span id="page-13-0"></span>**Missing Data**

#### **In this section...**

"Representing Missing Data Values" on page 1-6

"Calculating with NaNs" on page 1-6

["Removing NaNs from Data" on page 1-7](#page-14-0)

["Interpolating Missing Data" on page 1-8](#page-15-0)

# **Representing Missing Data Values**

Often, you represent missing or unavailable data values in MATLAB code with the special value, NaN, which stands for *Not-a-Number*.

The IEEE® floating-point arithmetic convention defines NaN as the result of an undefined operation, such as 0/0.

# **Calculating with NaNs**

When you perform calculations on a IEEE variable that contains NaNs, the NaN values are propagated to the final result. This behavior might render the result useless.

For example, consider a matrix containing the 3-by-3 magic square with its center element replaced with NaN:

 $a = magic(3); a(2,2) = Nan$  $a =$ 816 3 NaN 7 492

<span id="page-14-0"></span>Compute the sum for each column in the matrix:

```
sum(a)
ans =15 NaN 15
```
Notice that the sum of the elements in the middle column is a NaN value because that column contains a NaN.

If you do not want to have NaNs in your final results, remove these values from your data. For more information, see "Removing NaNs from Data" on page 1-7.

#### **Removing NaNs from Data**

Use the IEEE function isnan to identify NaNs in the data, and then remove them using the techniques in the following table.

**Note** Use the function isnan to identify NaNs. By IEEE arithmetic convention, the logical comparison  $NAN$  ==  $NAN$  always produces 0 (that is, it never evaluates to true). Therefore, you *cannot* use x(x==NaN) = [] to remove NaNs from your data.

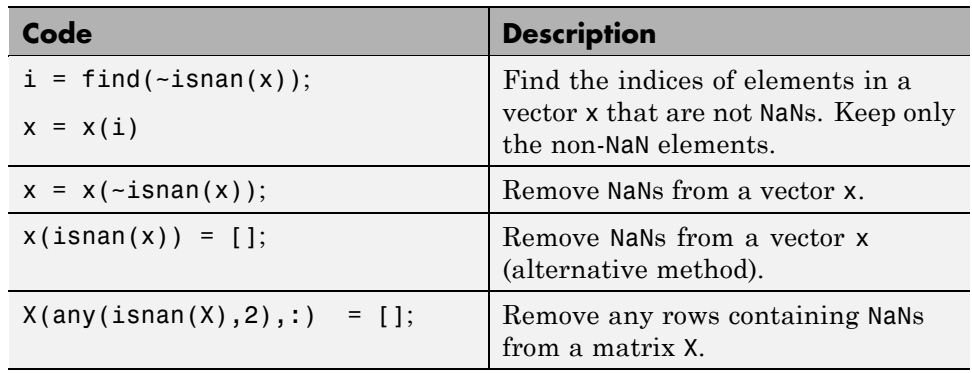

<span id="page-15-0"></span>If you remove NaNs frequently, consider creating a small function that you can call. For example:

```
function X = exciseRows(X)X(any(isnan(X),2),:) = [];
```
After you remove all rows containing NaNs, use the following command to compute the correlation coefficients of X :

```
C = corrcoef(excise(X));
```
For more information about correlation coefficients, see ["Linear Correlation"](#page-83-0) [on page 3-2.](#page-83-0)

#### **Interpolating Missing Data**

Use interpolation to find intermediate points in your data. The simplest function for performing interpolation is interp1, which is a 1-D interpolation function.

By default, the interpolation method is 'linear', which fits a straight line between a pair of existing data points to calculate the intermediate value. The complete set of available methods, which you can specify as arguments in the interp1 function, includes the following:

- **•** 'nearest' Nearest neighbor interpolation
- **•** 'linear' Linear interpolation
- **•** 'spline' Piecewise cubic spline interpolation
- **•** 'pchip' or 'cubic' Shape-preserving piecewise cubic interpolation
- **•** 'v5cubic' Cubic interpolation from IEEE Version 5, which does not use 'extrapolate' and uses 'spline' when X is not equally spaced

For more information about interp1, see the IEEE documentation or type at the IEEE prompt

help interp1

# <span id="page-16-0"></span>**Inconsistent Data**

When you examine a data plot, you might find that some points appear to differ dramatically from the rest of the data. In some cases, it is reasonable to consider such points *outliers*, or data values that appear to be inconsistent with the rest of the data.

The following example illustrates how to remove outliers from three data sets in the 24-by-3 matrix count. In this case, an outlier is defined as a value that is more than three standard deviations away from the mean.

**Caution** Be cautious about changing data unless you are confident that you understand the source of the problem you want to correct. Removing an outlier has a greater effect on the standard deviation than on the mean of the data. Deleting one such point leads to a smaller new standard deviation, which might result in making some remaining points appear to be outliers!

```
% Import the sample data
load count.dat;
% Calculate the mean and the standard deviation
% of each data column in the matrix
mu = mean(count)signa = std(count)
```
The Command Window displays

 $mu =$ 32.0000 46.5417 65.5833 sigma = 25.3703 41.4057 68.0281 When an *outlier* is considered to be more than three standard deviations away from the mean, use the following syntax to determine the number of outliers in each column of the count matrix:

```
[n,p] = size(count);% Create a matrix of mean values by
% replicating the mu vector for n rows
MeanMat = repmat(mu, n, 1);% Create a matrix of standard deviation values by
% replicating the sigma vector for n rows
Sigma = repmat(sigma,n,1);
% Create a matrix of zeros and ones, where ones indicate
% the location of outliers
outliers = abs(count - MeanMat) > 3*SigmaMat;
% Calculate the number of outliers in each column
nout = sum(outliers)
```
The procedure returns the following number of outliers in each column:

```
nout =100
```
There is one outlier in the first data column of count and none in the other two columns.

To remove an entire row of data containing the outlier, type

```
count(any(outliers, 2), :) = [];
```
Here, any(outliers,2) returns a 1 when any of the elements in the outliers vector is a nonzero number. The argument 2 specifies that any works down the second dimension of the count matrix—its columns.

# <span id="page-18-0"></span>**Filtering Data**

#### **In this section...**

"Introduction" on page 1-11

"Filter Function" on page 1-11

["Example: Moving Average Filter" on page 1-12](#page-19-0)

["Example: Discrete Filter" on page 1-13](#page-20-0)

### **Introduction**

Various MATLAB IEEE functions help you work with difference equations and filters to shape the variations in the raw data. These functions operate on both vectors and matrices. Filter data to smooth out high-frequency fluctuations or remove periodic trends of a specific frequency.

A vector input represents a single, sampled data signal (or *sequence*). For a matrix input, each signal corresponds to a column in the matrix and each data sample is a row.

#### **Filter Function**

The function

 $y = filter(b,a,x)$ 

creates filtered data y by processing the data in vector x with the filter described by vectors a and b.

The filter function is a general tapped delay-line filter, described by the difference equation

$$
a(1)y(n) = b(1)x(n) + b(2)x(n-1) + ... + b(N_b)x(n - N_b + 1)
$$
  
- a(2)y(n-1) - ... - a(N<sub>a</sub>)y(n - N<sub>a</sub> + 1)

Here, *n* is the index of the current sample,  $N_a$  is the order of the polynomial described by vector  $a$ , and  $N_b$  is the order of the polynomial described by

<span id="page-19-0"></span>vector *b*. The output  $y(n)$  is a linear combination of current and previous inputs,  $x(n)$   $x(n-1)...$ , and previous outputs,  $y(n-1)$   $y(n-2)...$ 

#### **Example: Moving Average Filter**

Smooth the data in count.dat using a moving-average filter to see the average traffic flow over a 4-hour window (covering the current hour and the previous 3 hours). This is represented by the following difference equation:

$$
y(n) = \frac{1}{4}x(n) + \frac{1}{4}x(n-1) + \frac{1}{4}x(n-2) + \frac{1}{4}x(n-3)
$$

The corresponding vectors are

 $a = 1;$  $b = [1/4 \ 1/4 \ 1/4 \ 1/4]$ ;

For information on loading the data in this example, see ["Loading the](#page-10-0) [count.dat Data" on page 1-3](#page-10-0)

**1** Extract the first column of count and assign it to the vector x:

 $x = count(:, 1);$ 

**2** Calculate the 4-hour moving average of the data:

 $y = filter(b, a, x)$ ;

**3** The filtered data, represented by the solid line in the plot, is the 4-hour moving average of the count data. The original data is represented by the dashed line.

**1-12**

<span id="page-20-0"></span>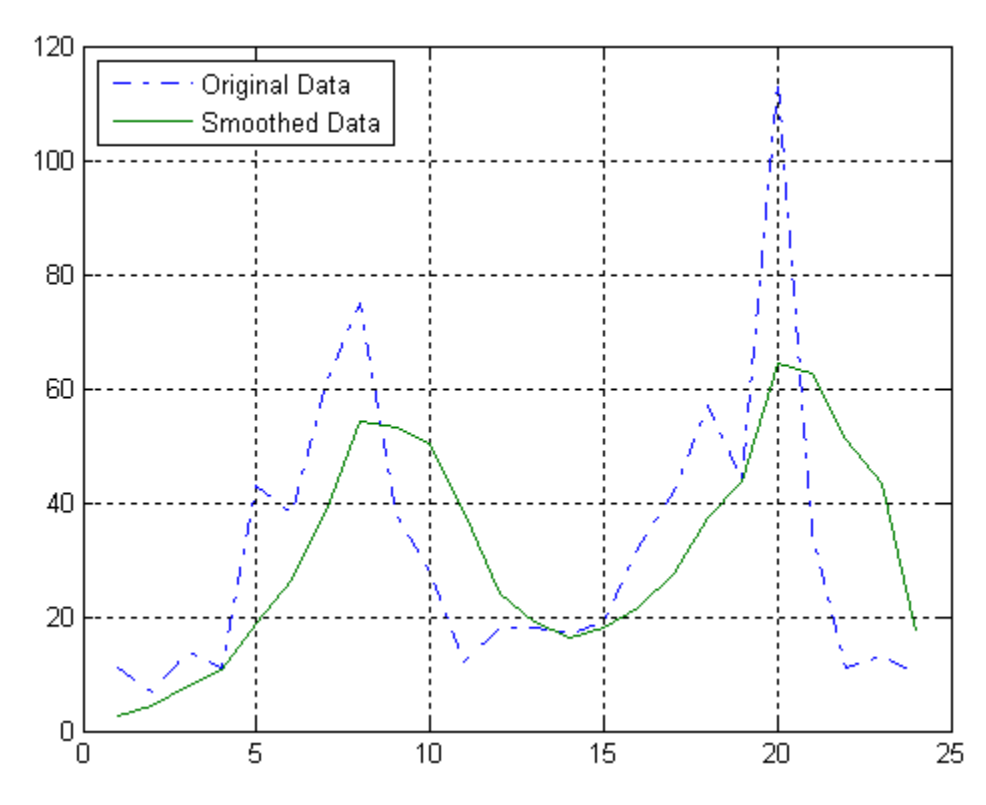

**Plot of Original and Smoothed Data**

#### **Example: Discrete Filter**

You use the discrete filter to shape the data by applying a transfer function to the input signal.

Depending on your objectives, the transfer function you choose might alter both the amplitude and the phase of the variations in the data at different frequencies to produce either a smoother or a rougher output.

Taking the *z*-transform of the following difference equation

$$
a(1)y(n) = b(1)x(n) + b(2)x(n-1) + ... + b(N_b)x(n-N_b+1)
$$
  
- a(2)y(n-1) - ... - a(N\_a)y(n-N\_a+1)

results in the following transfer function:

$$
Y(z) = H(z^{-1})X(z) = \frac{b(1) + b(2)z^{-1} + \dots + b(N_b)z^{-N_b+1}}{a(1) + a(2)z^{-1} + \dots + a(N_a)z^{-N_a+1}}X(z)
$$

Here  $Y(z)$  is the z-transform of the filtered output  $y(n)$ . The coefficients *b* and *a* are unchanged by the z-transform.

In digital signal processing (DSP), it is customary to write transfer functions as rational expressions in  $z^{-1}$  and to order the numerator and denominator terms in ascending powers of  $z^{-1}$ .

Consider the following transfer function:

$$
H(z^{-1}) = \frac{b(z^{-1})}{a(z^{-1})} = \frac{2 + 3z^{-1}}{1 + 0.2z^{-1}}
$$

To apply this transfer function to the data in count.dat:

**1** Load the matrix count into the workspace:

load count.dat;

**2** Extract the first column and assign it to x:

 $x = count(:,1);$ 

**3** Enter the coefficients of the denominator ordered in ascending powers of  $z^{-1}$  to represent  $1+0.2z^{-1}$ :

$$
a = [1 \ 0.2];
$$

**4** Enter the coefficients of the numerator to represent  $2+3z^{-1}$ :

 $b = [2 \ 3];$ 

**5** Call the filter function:

 $y = filter(b, a, x);$ 

**6** Compare the original data and the shaped data with an overlaid plot of the two curves:

```
t = 1: length(x);
plot(t,x,'-.',t,y,'-'), grid on
legend('Original Data','Shaped Data',2)
```
The plot shows this filter primarily modifies the amplitude of the original data.

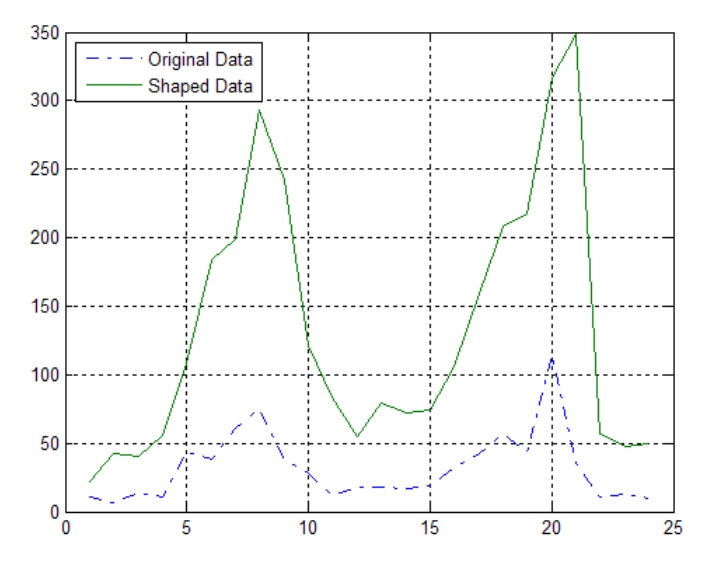

**Plot of Original and Shaped Data**

# <span id="page-23-0"></span>**Detrending Data**

#### **In this section...**

"Introduction" on page 1-16

"Example: Removing Linear Trends from Data" on page 1-16

#### **Introduction**

The MATLAB function detrend subtracts the mean or a best-fit line (in the least-squares sense) from your data. If your data contains several data columns, detrend treats each data column separately.

Removing a trend from the data enables you to focus your analysis on the fluctuations in the data about the trend. A linear trend typically indicates a systematic increase or decrease in the data. A systematic shift can result from sensor drift, for example. While trends can be meaningful, some types of analyses yield better insight once you remove trends.

Whether it makes sense to remove trend effects in the data often depends on the objectives of your analysis.

#### **Example: Removing Linear Trends from Data**

This example shows how to remove a linear trend from daily closing stock prices to emphasize the price fluctuations about the overall increase. If the data does have a trend, detrending it forces its mean to zero and reduces overall variation. The example simulates stock price fluctuations using a distribution taken from the gallery function.

Follow the steps in this example to learn how to detrend time-varying data.

**1** Create a simulated data set and compute its mean. sdata represents the daily price changes of a stock:

```
t = 0:300;dailyFluct = gallery('normaldata',size(t),2);
sdata = cumsum(dailyFluct) + 20 + t/100;mean(sdata)
ans =39.4851
```
**2** Plot and label the data. Notice the systematic increase in the stock prices that the data displays:

```
figure
plot(t,sdata);
legend('Original Data','Location','northwest');
xlabel('Time (days)');
ylabel('Stock Price (dollars)');
```
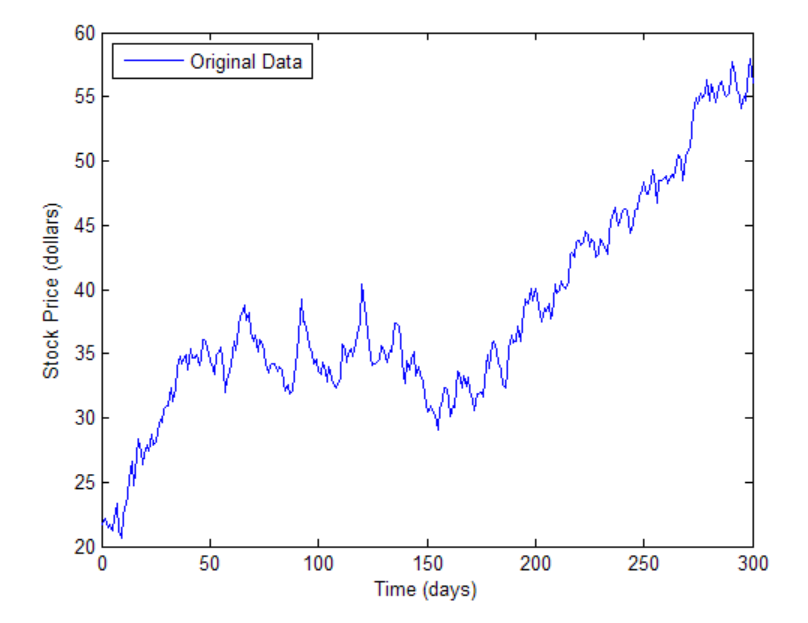

**3** Apply detrend, which performs a linear fit to sdata and then removes the trend from it. Subtracting the output from the input yields the computed trend line:

```
detrend sdata=detrend(sdata);
trend = sdata - detrend sdata;
% As expected, the detrended data has a mean very close to 0.
mean(detrend_sdata)
ans =3.1420e-014
```
**4** Display the results by adding the trend line, the detrended data, and its mean to the graph:

```
hold on
plot(t,trend,':r')
plot(t,detrend_sdata,'m')
plot(t,zeros(size(t)),':k')
legend('Original Data','Trend','Detrended Data',...
       'mean(Detrended)','Location','northwest')
xlabel('Time (days)');
ylabel('Stock Price (dollars)');
```
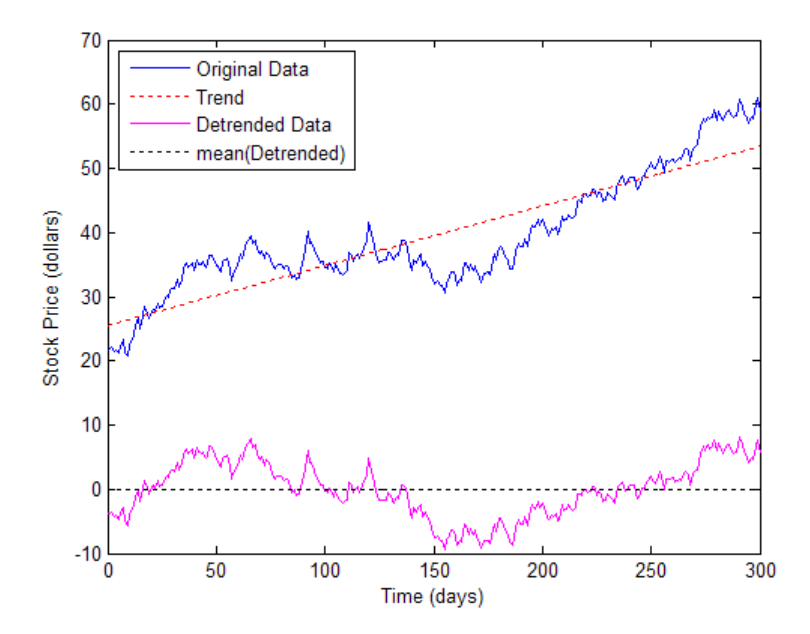

# <span id="page-27-0"></span>**Differencing Data**

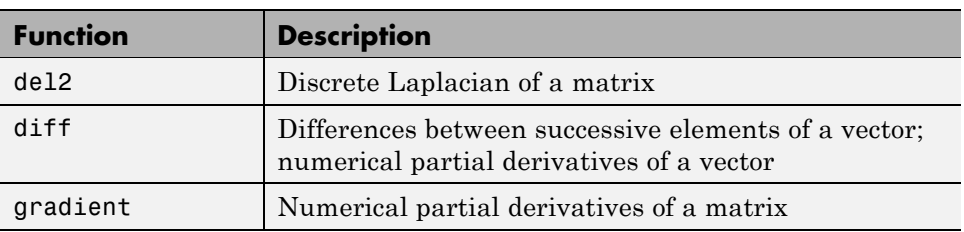

Three MATLAB functions perform finite difference calculations.

The diff function computes the difference between successive elements in a numeric vector. That is,  $diff(X)$  is  $[X(2)-X(1)X(3)-X(2)...X(n)-X(n-1)]$ . Consider using this operation on your data if you are more interested in analyzing the changes in the values, rather than the absolute values.

For a vector A,

 $A = [9 - 2 3 0 1 5 4];$ diff(A) ans  $=$ -11 5 -3 1 4 -1

Besides computing the first difference, use diff to determine certain characteristics of vectors. For example, use diff to determine whether the vector values are monotonically increasing or decreasing, or whether a vector has equally spaced elements.

The following table provides examples for using diff with a vector x.

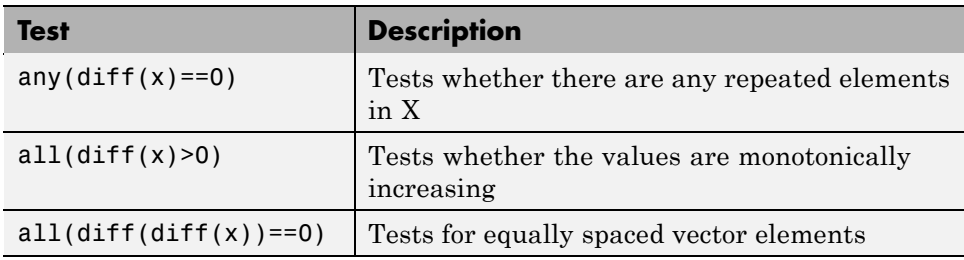

# <span id="page-28-0"></span>**Descriptive Statistics**

#### **In this section...**

"Functions for Calculating Descriptive Statistics" on page 1-21

["Example: Using MATLAB Data Statistics" on page 1-24](#page-31-0)

If you need more advanced statistics features, you might want to use the Statistics Toolbox™ software. For more information see the Statistics Toolbox documentation.

# **Functions for Calculating Descriptive Statistics**

Use the following MATLAB functions to calculate the descriptive statistics for your data.

**Note** For matrix data, descriptive statistics for each column are calculated independently.

#### **Statistics Function Summary**

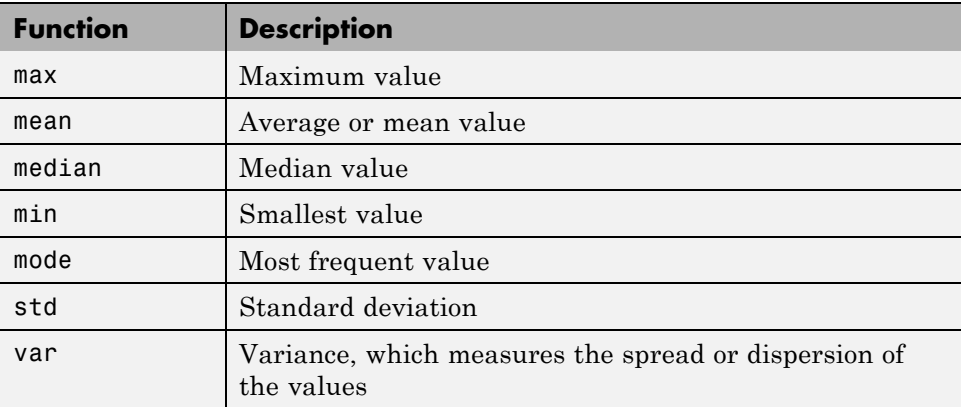

The following examples apply MATLAB functions to calculate descriptive statistics:

- **•** "Example 1 Calculating Maximum, Mean, and Standard Deviation" on page 1-22
- **•** ["Example 2 Subtracting the Mean" on page 1-24](#page-31-0)

#### **Example 1 — Calculating Maximum, Mean, and Standard Deviation**

This example shows how to use MATLAB functions to calculate the maximum, mean, and standard deviation values for a 24-by-3 matrix called count. MATLAB computes these statistics independently for each column in the matrix.

```
% Load the sample data
load count.dat
% Find the maximum value in each column
mx = max(count)% Calculate the mean of each column
mu = mean(count)% Calculate the standard deviation of each column
signa = std(count)
```
The results are

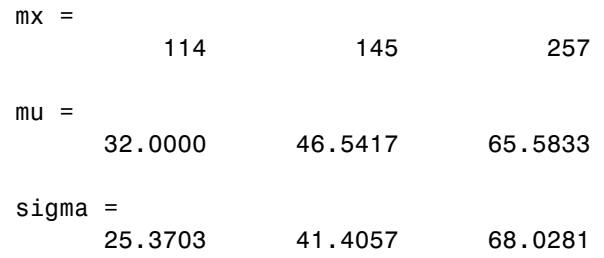

To get the row numbers where the maximum data values occur in each data column, specify a second output parameter indx to return the row index. For example:

```
[mx,indx] = max(count)
```
These results are

```
mx =114 145 257
indx =20 20 20
```
Here, the variable mx is a row vector that contains the maximum value in each of the three data columns. The variable indx contains the row indices in each column that correspond to the maximum values.

To find the minimum value in the entire count matrix, reshape this 24-by-3 matrix into a 72-by-1 column vector by using the syntax count  $(:).$  Then, to find the minimum value in the single column, use the following syntax:

```
min(count(:))
ans =7
```
#### <span id="page-31-0"></span>**Example 2 — Subtracting the Mean**

Subtract the mean from each column of the matrix by using the following syntax:

```
% Get the size of the count matrix
[n,p] = size(count)% Compute the mean of each column
mu = mean(count)% Create a matrix of mean values by
% replicating the mu vector for n rows
MeanMat = repmat(mu, n, 1)% Subtract the column mean from each element
% in that column
x = count - MeanMat
```
**Note** Subtracting the mean from the data is also called *detrending*. For more information about removing the mean or the best-fit line from the data, see ["Detrending Data" on page 1-16.](#page-23-0)

#### **Example: Using MATLAB Data Statistics**

The Data Statistics dialog box helps you calculate and plot descriptive statistics with the data. This example shows how to use MATLAB Data Statistics to calculate and plot statistics for a 24-by-3 matrix, called count. The data represents how many vehicles passed by traffic counting stations on three streets.

This section contains the following topics:

- **•** ["Calculating and Plotting Descriptive Statistics" on page 1-25](#page-32-0)
- **•** ["Formatting Data Statistics on Plots" on page 1-27](#page-34-0)
- **•** ["Saving Statistics to the MATLAB Workspace" on page 1-30](#page-37-0)
- **•** ["Generating Code Files" on page 1-31](#page-38-0)

**Note** MATLAB Data Statistics is available for 2-D plots only.

#### <span id="page-32-0"></span>**Calculating and Plotting Descriptive Statistics**

**1** Load and plot the data:

```
load count.dat
[n,p] = size(count);% Define the x-values
t = 1:n;% Plot the data and annotate the graph
plot(t,count)
legend('Station 1','Station 2','Station 3',...
'Location','northwest')
xlabel('Time'), ylabel('Vehicle Count')
```
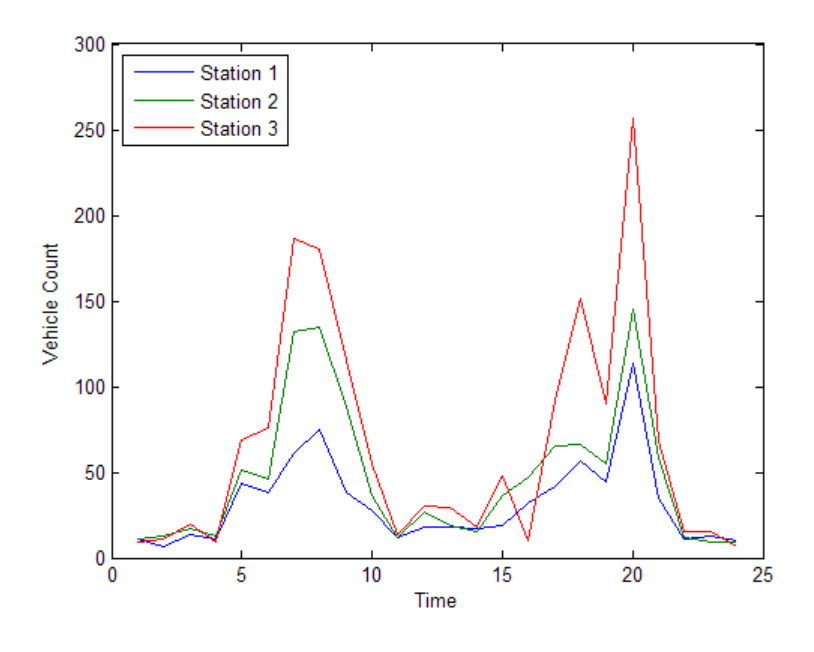

**Note** The legend contains the name of each data set, as specified by the legend function: Station 1, Station 2, and Station 3. A *data set* refers to each column of data in the array you plotted. If you do not name the data sets, default names are assigned: data1, data2, and so on.

**2** In the Figure window, select **Tools > Data Statistics** .

The Data Statistics dialog box opens and displays descriptive statistics for the X- and Y-data of the Station 1 data set.

**Note** The Data Statistics GUI calculates the *range*, which is the difference between the minimum and maximum values in the selected data set. The Data Statistics GUI does not display the range on the plot.

**3** Select a different data set in the **Statistics for** list: Station 2.

This displays the statistics for the X and Y data of the Station 2 data set.

**4** Select the check box for each statistic you want to display on the plot, and then click **Save to workspace**.

For example, to plot the mean of Station 2, select the **mean** check box in the **Y** column.

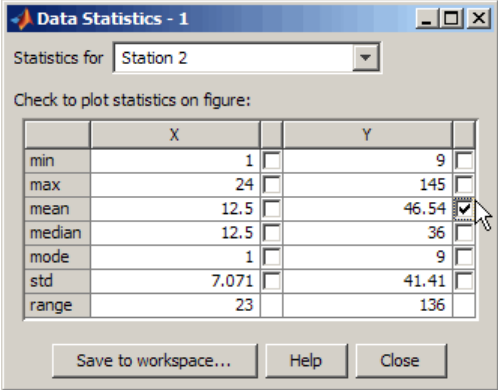

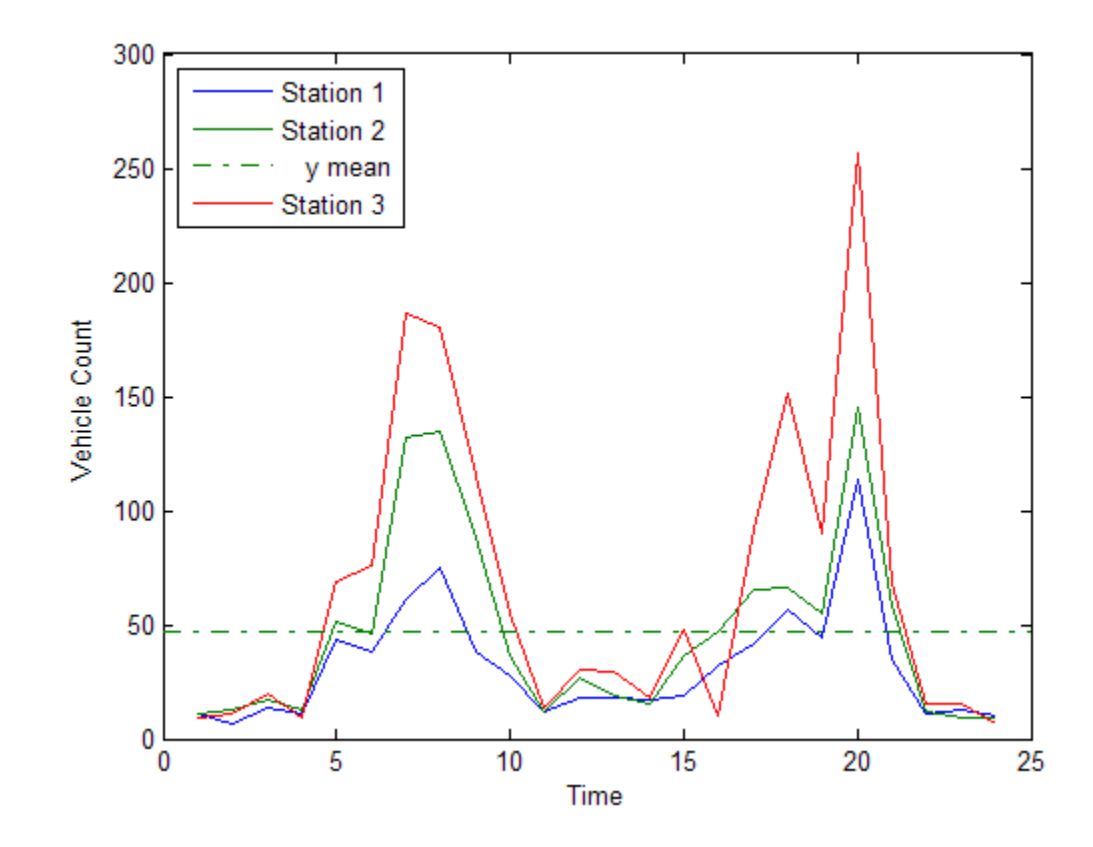

<span id="page-34-0"></span>This plots a horizontal line to represent the mean of Station 2 and updates the legend to include this statistic.

#### **Formatting Data Statistics on Plots**

The Data Statistics GUI uses colors and line styles to distinguish statistics from the data on the plot. This portion of the example shows how to customize the display of descriptive statistics on a plot, such as the color, line width, line style, or marker.

**Note** Do not edit display properties of statistics until you finish plotting all the statistics with the data. If you add or remove statistics after editing plot properties, the changes to plot properties are lost.

To modify the display of data statistics on a plot:

**1** In the MATLAB Figure window, click the  $\left|\frac{1}{\lambda}\right|$  (**Edit Plot**) button in the toolbar.

This step enables plot editing.

**2** Double-click the statistic on the plot for which you want to edit display properties. For example, double-click the horizontal line representing the mean of Station 2.

This step opens the Property Editor below the MATLAB Figure window, where you can modify the appearance of the line used to represent this statistic.
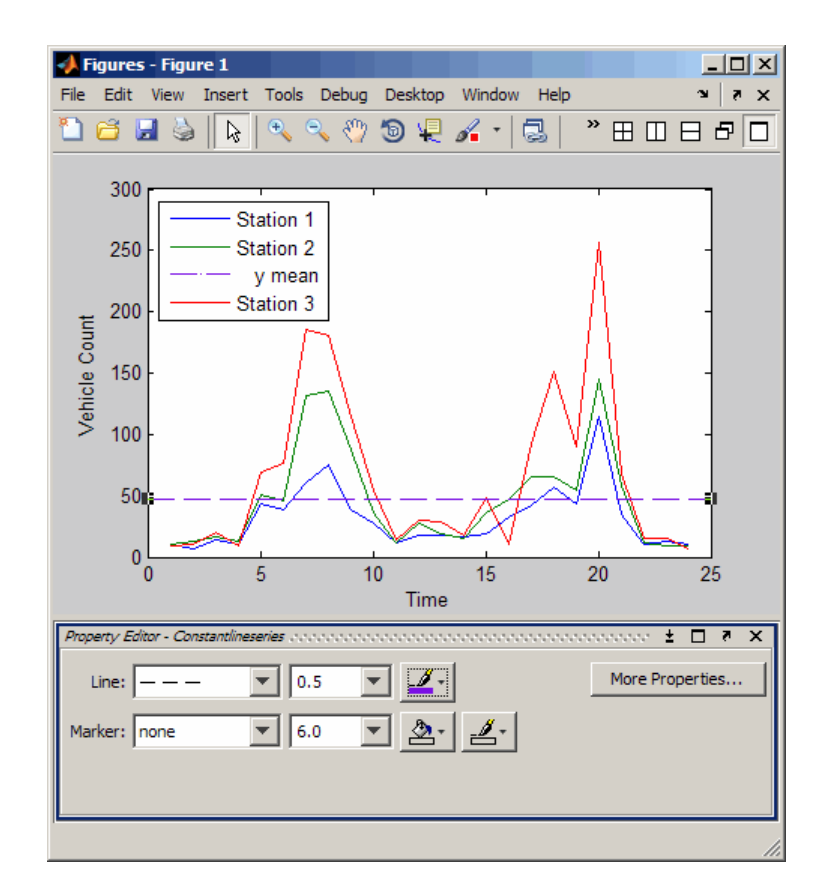

**3** In the Property Editor, specify the **Line** and **Marker** styles, sizes, and colors.

**Tip** Alternatively, right-click the statistic on the plot, and select an option from the shortcut menu.

#### **Saving Statistics to the MATLAB Workspace**

This portion of the example shows how to save statistics in the Data Statistics GUI to the MATLAB workspace.

**Note** When your plot contains multiple data sets, save statistics for each data set individually. To display statistics for a different data set, select it from the **Statistics for** list in the Data Statistics GUI.

- **1** In the Data Statistics dialog box, click the **Save to workspace** button.
- **2** In the Save Statistics to Workspace dialog box, select options to save statistics for either X data, Y data, or both. Then, enter the corresponding variable names.

In this example, save only the Y data. Enter the variable name as Loc2countstats.

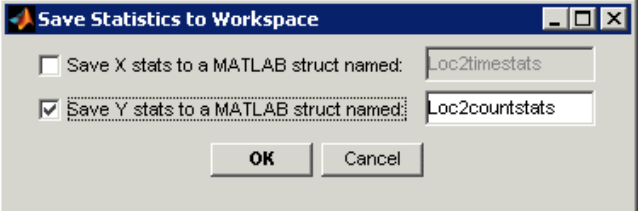

**3** Click **OK**.

This step saves the descriptive statistics to a structure. The new variable is added to the MATLAB workspace.

To view the new structure variable, type the variable name at the MATLAB prompt:

```
Loc2countstats
Loc2countstats =
       min: 9
       max: 145
      mean: 46.5417
    median: 36
      mode: 9
       std: 41.4057
     range: 136
```
#### **Generating Code Files**

This portion of the example shows how to generate a file containing MATLAB code that reproduces the format of the plot and the plotted statistics with new data.

**1** In the Figure window, select **File > Generate Code**.

This step creates a function code file and displays it in the MATLAB Editor. The code can programmatically reproduce what you did interactively with the Data Statistics GUI and the Property Editor.

- **2** Change the name of the function on the first line of the file from createfigure to something more specific, like countplot. Save the file to your current folder with the file name countplot.m.
- **3** Generate some new, random count data:

randcount =  $300*$ rand(24,3);

**4** Reproduce the plot with the new data and the recomputed statistics:

countplot(t,randcount)

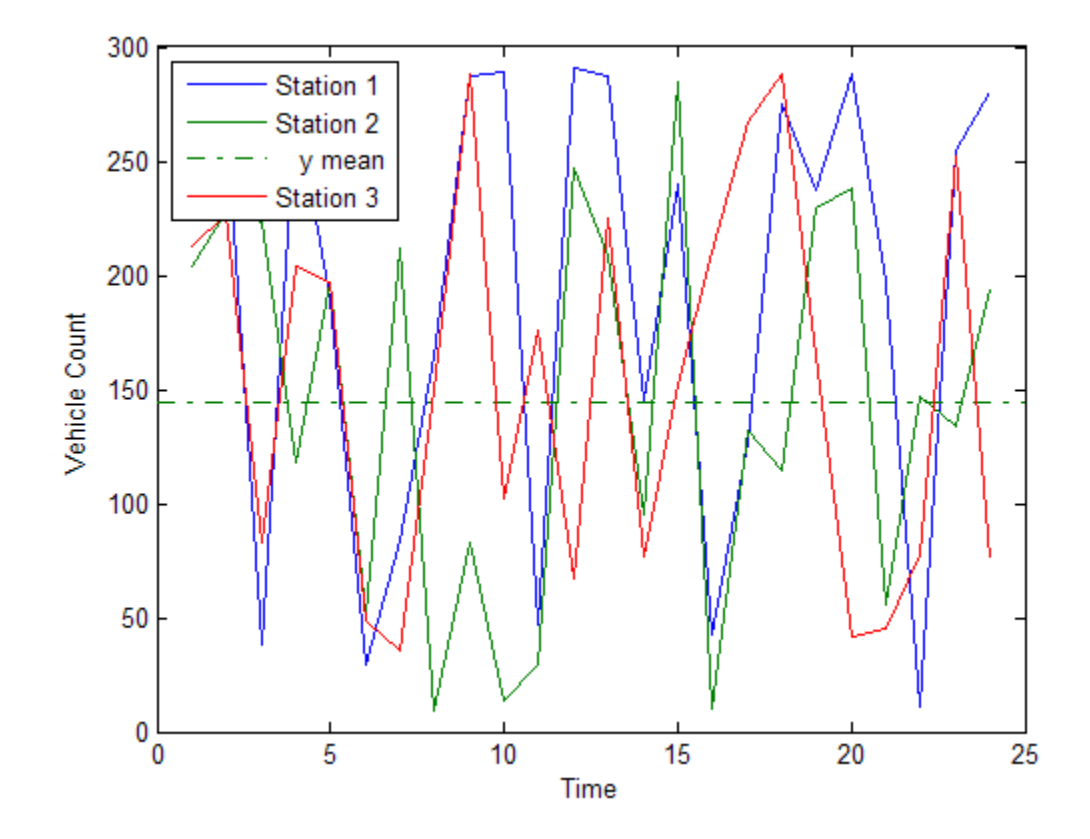

# **2**

## Interactive Data Exploration

- **•** ["What Is Interactive Data Exploration?" on page 2-2](#page-41-0)
- **•** ["Marking Up Graphs with Data Brushing" on page 2-4](#page-43-0)
- **•** ["Making Graphs Responsive with Data Linking" on page 2-13](#page-52-0)
- **•** ["Interacting with Graphed Data" on page 2-24](#page-63-0)

## <span id="page-41-0"></span>**What Is Interactive Data Exploration?**

## **Interacting with MATLAB Data Graphs**

The MATLAB data analysis and graphics tools for visual data exploration leverage its Handle Graphics® capabilities. In addition to the presentation techniques described in the following section, they include:

- **•** Highlighting and editing observations on graphs with [data brushing](#page-43-0)
- **•** Connecting data graphs with variables with [data linking](#page-52-0)
- **•** Finding, adding, removing, and changing data values with the [Variable](#page-63-0) [Editor](#page-63-0)
- **•** Describing observations on graphs with [data tips](#page-64-0)

Used alone or together, these tools help you to perceive trends, noise, and relationships in data sets, and understand aspects of the phenomena you model. Ways to use them are presented in the following sections. To learn more, you can also view a video tutorial that describes these and related features.

#### **Understanding Data Using Graphic Presentations**

Finding patterns in numbers is a mathematical and an intuitive undertaking. When people collect data to analyze, they often want to see how models, variables, and constants explain hypotheses. Sometimes they see patterns by scanning tables or sets of statistics, other times by contemplating graphical representations of models and data. An analyst's powers of pattern recognition can lead to insights into data's distribution, outliers, curvilinearity, associations between variables, goodness-of-fit to models, and more. Computers amplify those powers greatly.

Graphically exploring digital data interactively generally requires:

- **•** Data displays for charts, graphs, and maps
- **•** A graphical user interface (GUI) capable of directly manipulating the displays

**•** Software that categorizes selected data performs operations on the categories, and then updates or creates new data displays

This approach to understanding is often called *exploratory data analysis* (EDA), a term coined during the infancy of computer graphics in the 1970s and generally attributed to statistician John Tukey (who also invented the box plot). EDA complements statistical methods and tools to help analysts check hypotheses and validate models. An EDA GUI usually lets analysts divide observations of variables on data plots into subsets using mouse gestures, and then analyze further or eliminate selected observations.

Part of EDA is simply looking at data graphics with an informed eye to observe patterns or lack of them. What makes EDA especially powerful, however, are interactive tools that let analysts probe, drill down, map, and spin data sets around, and select observations and trace them through plots, tables, and models.

Well before digital tool sets like the MATLAB environment developed, curious quantitative types plotted graphs, maps, and other data diagrams to trigger insights into what their collections of numbers might mean. If you are curious about what data might mean and like to reflect on data graphics, MATLAB provides many options:

- **•** Plotting data scatter, line, area, bar, histogram and other types of graphs
- **•** Plotting thematic maps to show spatial relationships of point, lines and area data
- Plotting N-D point, vector, contour, surface, and volume shapes
- **•** Overlaying other variables on points, lines, and surfaces (e.g. texture-maps)
- **•** Rendering portions of a 3-D display with transparency
- **•** Animating any of the above

All of these options generate static or dynamic displays that may reveal meaning in data. In many environments, however, users cannot interact with them; they can only change data or parameters and redisplay the same or different data graphics. MATLAB tools enable users to directly manipulate data displays to explore correlations and anomalies in data sets, as the following sections explain.

## <span id="page-43-0"></span>**Marking Up Graphs with Data Brushing**

#### **In this section...**

"What Is Data Brushing?" on page 2-4 ["How to Brush Data" on page 2-5](#page-44-0) ["Effects of Brushing on Data" on page 2-8](#page-47-0) ["Other Data Brushing Aspects" on page 2-10](#page-49-0)

## **What Is Data Brushing?**

When you *brush* data, you manually select observations on an interactive data display in the course of assessing validity, testing hypotheses, or segregating observations for further processing. You can brush data on 2-D graphs, 3-D graphs, and surfaces. Most of the MATLAB high-level plotting functions allow you to brush on their displays. For a list of restrictions, see "Plot Types You Cannot Brush" in the brush function reference page, which also illustrates the types of graphs you can brush.

**Note** Data brushing is a MATLAB figure interactive mode like zooming, panning or plot editing. Unlike plot edit mode, in which you can affect a graph's appearance and compose annotations but cannot manipulate its data, in data brushing mode you can select, remove, and replace individual data values.

Data brushing mode applies to an entire figure and all axes within it that contain brushable data.

Activate data brushing in any of these ways:

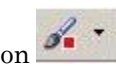

• Click the Data Brushing tool button on the figure toolbar.

- **•** Click the Data Brushing tool button in the Variable Editor toolbar.
- **•** Select Brush from the figure **Tools** menu.
- **•** Call the brush function.

<span id="page-44-0"></span>By default, data brushing is off. The Data Brushing tool button contains two parts and has a dual role:

- When you click the tool icon on its left side, it toggles data brushing mode on and off.
- When you click the down arrow on its right side, it displays a drop-down menu for choosing a color for brushing data.

You can set the color with the brush function as well; it accepts colorspec names and RGB triplets. For example:

```
brush magenta
brush([.1 .3 .5])
```
The following figures show a scatter plot before and after brushing some outlying observations; the left-hand plot displays the Data Brushing tool palette for choosing a brush color.

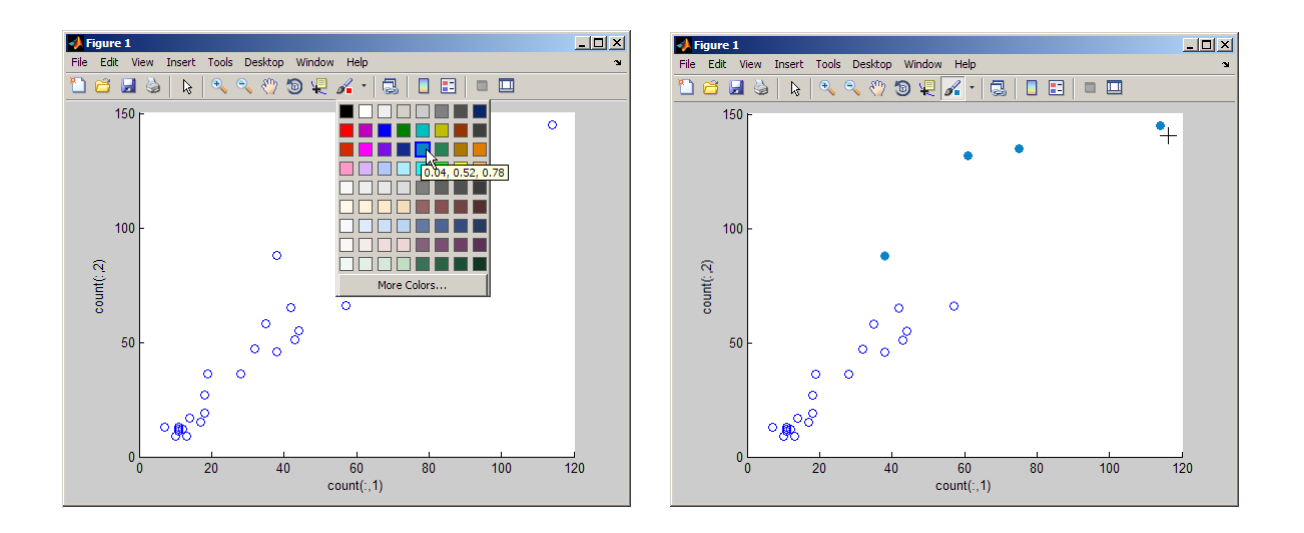

#### **How to Brush Data**

To brush observations on graphs and surface plots,

- **1** To enter brushing mode, select the Data Brushing tool; click the icon on the left side to activate the mode, and optionally select a brushing color by clicking the arrow on its right side.
- **2** Drag a selection rectangle to highlight observations on a graph in the current brushing color.

Instead of dragging out a rectangle, you can click any observation to select it. Double-clicking selects all the observations in a series.

- **3** To add other observations to the highlighted set, hold down the **Shift** key and brush them.
- **4 Shift**+clicking or **Shift**+dragging highlighted observations eliminates their highlighting and removes them from the selection set; this lets you select any set of observations.

Brushed observations remain brushed even in other modes (pan, zoom, edit) until you deselect them by brushing an empty area or by selecting **Clear all brushing** from the context menu. You can add and remove data tips to a brushed plot without disturbing its brushing.

Once you have brushed observations from one or more graphed variables, you can perform several tasks with the brushing set, either from the **Tools** menu or by right-clicking any brushed observation:

- Remove all brushed observations from the plot.
- **•** Remove all unbrushed observations from the plot.
- **•** Replace the brushed observations with NaN or constant values.
- **•** Copy the brushed data values to the clipboard.
- **•** Paste the brushed data values to the command window
- **•** Create a variable to hold the brushed data values
- Clear brushing marks from the plot (context menu only)

The two following figures show a lineseries plot of a variable, along with constant lines showing its mean and two standard deviations. On the left, the user is brushing observations that lie beyond two standard deviations from the mean. On the right, the user has eliminated these extreme values by

selecting **Brushing > Remove brushed** from the **Tools** (or context) menu. The plot immediately redisplays with two fewer *x*- and *y*-values. The original workspace variable, however, remains unchanged.

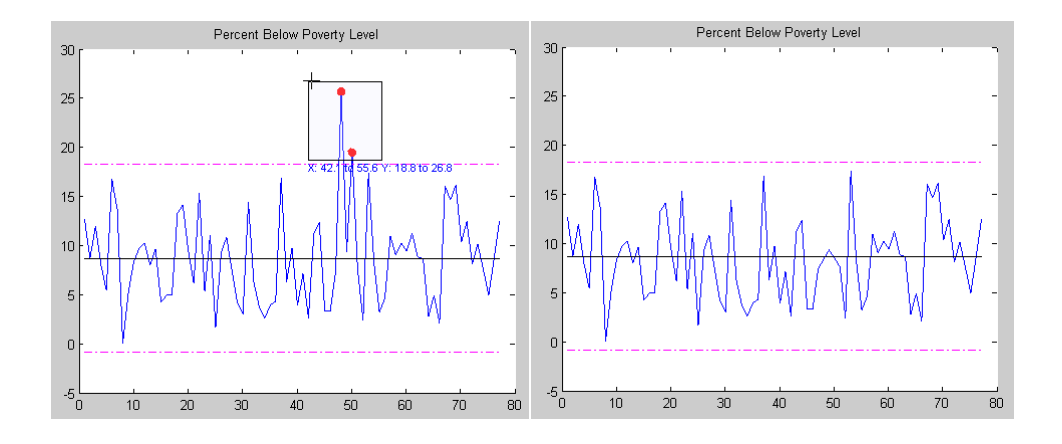

Before removing the extreme values, you can save them as a new workspace variable with **Tools > Brushing > Create new variable**. Doing this opens a dialog box for you to declare a variable name.

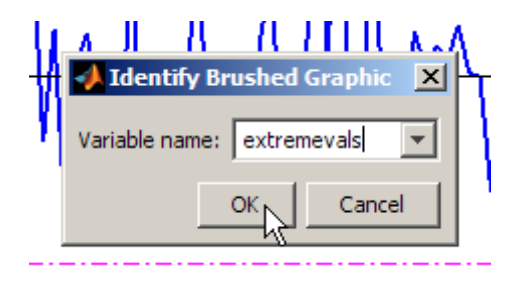

Typing extremevals to name the variable and pressing **OK** to dismiss the dialog produces

extremevals = 48.0000 25.7000 50.0000 19.5000

<span id="page-47-0"></span>The new variable contains one row per observation selected. The first column contains the *x*-values and the second column contains the *y*-values, copied from the lineseries' XData and YData. In graphs where multiple series are brushed, the Create New Variable dialog box helps you identify what series the new variable should represent, allowing you to select and name one at a time.

#### **Effects of Brushing on Data**

Brushing simply highlights data points in a graph, without affecting data on which the plot is based. If you remove brushed or unbrushed observations or replace them with NaN values, the change applies to the XData, YData, and possibly ZData properties of the plot itself, but not to variables in the workspace. You can undo such changes. However, if you replot a brushed graph using the same workspace variables, not only do its brushing marks go away, all removed or replaced values are restored and you cannot undo it. If you want brushing to affect the underlying workspace data, you must *link* the plot to the variables it displays. See ["Making Graphs Responsive with Data](#page-52-0) [Linking" on page 2-13](#page-52-0) for more information.

#### **Brushed 3-D Plots**

When an axes displays three-dimensional graphics, brushing defines a region of interest (ROI) as an unbounded rectangular prism. The central axis of the prism is a line perpendicular to the plane of the screen. Opposite corners of the prism pass through points defined by the CurrentPoint associated with the initial mouse click and the value of CurrentPoint during the drag. All vertices lying within the rectangular prism ROI highlight as you brush them, even those that are hidden from view.

The next figure contains two views of a brushed ROI on a peaks surfaceplot. On the left plot, only the cross-section of the rectangular prism is visible (the brown rectangle) because the central axis of the prism is perpendicular to the viewing plane. When the viewpoint rotates by about 90 degrees clockwise (right-hand plot), you see that the prism extends along the initial axis of view and that the brushed region conforms to the surface.

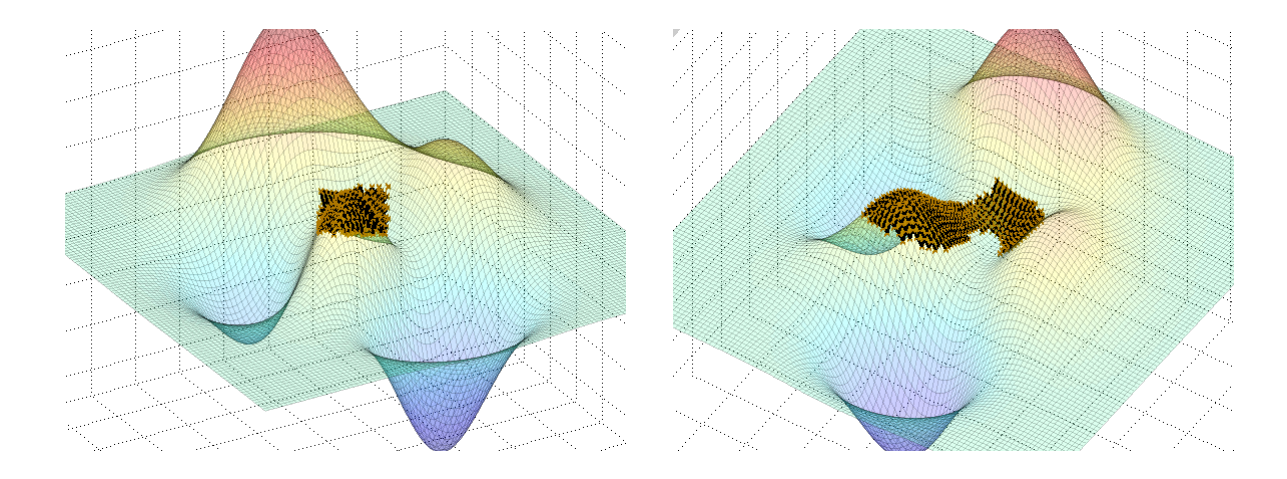

#### **Brushed Multiple Plots**

When the same *x*-, *y*- or *z*-variable appears in several plots, brushing observations in one plot highlights the related ones in the others whenever the plots are linked. If the brushed variables are open in the Variable Editor, rows of data containing the brushed observations are highlighted in the brushing color there as well. For more information, see ["Data Brushing with](#page-63-0) [the Variable Editor" on page 2-24](#page-63-0).

**Note** You can see brushed observations highlighted in the Variable Editor if you activate the Data Brushing tool on its toolbar. In data brushing mode, you can directly brush data values in the Variable Editor to highlight them on plots. In addition, if you change any values in the Variable Editor, all linked graphs on which they appear reflect those changes.

**Organizing Plots for Brushing.** Data brushing usually involves creating multiple views of related variables on graphs and in tables. Just as computer users organize their virtual desktops in many different ways, you can use various strategies for viewing sets of plots:

**•** Multiple overlapping figure windows

- <span id="page-49-0"></span>**•** Tiled figure windows
- **•** Tabbed figure windows
- **•** Subplots presenting multiple views

When MATLAB figures are created, by default, they appear as separate windows. Many users keep them as such, arranging, overlapping, hiding and showing them as their work requires. Any figure, however, can dock inside a figure group, which itself can float or dock in the MATLAB desktop. Once docked in a figure group, you can float and overlap the individual plots, tile them in various arrangements, or use tabs to show and hide them.

**Note** For more in formation on managing figure windows, see "Floating (Cascaded) Figures in Desktop Example" in the MATLAB Desktop documentation. "Managing Plotting Tools" in the MATLAB Graphics documentation provides related details.

Another way of organizing plots is to arrange them as subplots within a single figure window, as illustrated in the example for ["Linking vs. Refreshing Plots"](#page-58-0) [on page 2-19](#page-58-0). You create and organize subplots with the subplot function, for which there is no GUI as there is for figure groups. Subplots are useful when you have an idea of how many graphs you want to work with simultaneously and how you want to arrange them (they do not need to be all the same size).

**Note** You can easily set up MATLAB code files to create subplots; see "Setting Up Figures" in the Graphics documentation.

#### **Other Data Brushing Aspects**

Not all types of graphs can be brushed, and each type that you can brush is marked up in a particular way. To be brushable, a graphic object must have XDataSource, YDataSource, and where applicable, ZDataSource properties. The one exception is the patch objects produced by the hist function, which are brushable due to the special handling they receive. In order to brush a histogram, you must put the figure containing it into a linked

**2-10**

state. For related information, see "Plot Objects" in the MATLAB Graphics documentation.

The brush function reference page explains how to apply brushing to different graph types, describes how to use different mouse gestures for brushing, and lists graph types that you can and cannot brush. See the following sections:

- **•** "Types of Plots You Can Brush"
- **•** "Plot Types You Cannot Brush"
- **•** "Mouse Gestures for Data Brushing"

Keep in mind that data brushing is a mode that operates on entire figures, like zoom, pan, or other modes. This means that some figures can be in data brushing mode at the same time other figures are in other modes. When you dock multiple figures into a figure group, there is only one toolbar, which reflects the state or mode of whatever figure docked in the group you happen to select. Thus, even when docked, some graphs may be in data brushing mode while others are not.

If an axes contains a plot type that cannot be brushed, you can select the figure's Data Brushing tool and trace out a rectangle by dragging it, but no brush marks appear. The following figure group contains a histogram and a scatter plot that describe intensity statistics for the image displayed in the middle. Although the graphs are brushable, the image itself is not. Here the graphs are shown brushed, after having linked to their data sources.

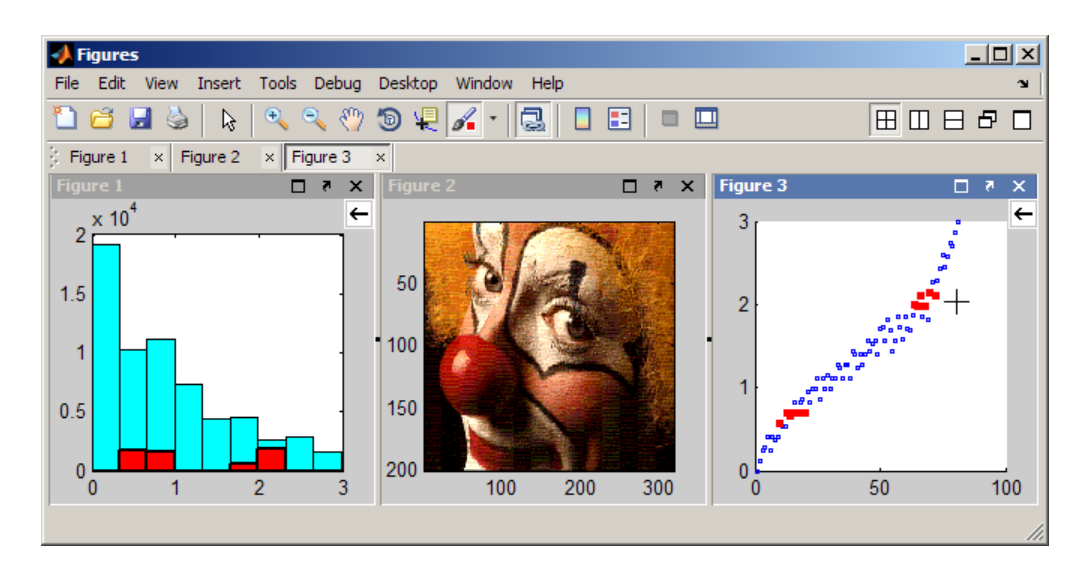

When you lay out graphs in subplots within a single figure and enter data brushing mode, all the subplot axes become brushable as long as the graphic objects they contain are brushable. If the figure is also in a linked state, brushing one subplot marks any other in the figure that shares a data source with it. Although this also happens when separate figures are linked and brushed, you can prevent individual figures from being brushed by unlinking them from data sources.

## <span id="page-52-0"></span>**Making Graphs Responsive with Data Linking**

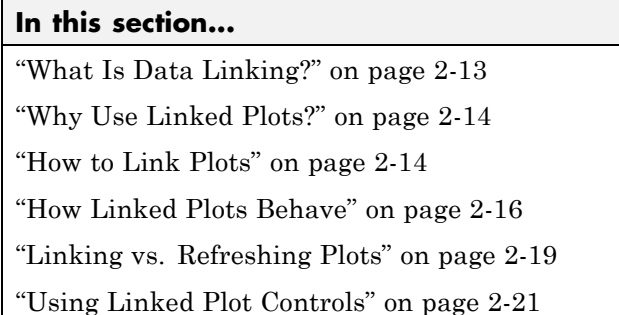

## **What Is Data Linking?**

*Linked plots* are graphs in figure windows that visibly respond to changes in the current workspace variables they display and vice versa. This differs from the default behavior of graphs, which contain copies of variables they represent (their XData/YData/ZData) and must be explicitly replotted in order to update them when a displayed variable changes. For example, if variable *y* in the workspace appears in a linked plot and *y* is modified in the Command Window, the graphic representation of *y* in the linked plot updates within half a second to reflect the change.

The concept of linked data is familiar to users of the Variable Editor. When variables change or go out of scope, the Variable Editor updates itself. It continuously updates variables in the workspace when you add, change, or delete values. The Variable Editor works the same way with linked plots.

Linking graphs to workspace data has long been possible using the plot selectors in the Workspace Browser, the Variable Editor, the Plot Catalog, and MATLAB function calls. For example, you can use code such as

```
x = 0: .1:8*pi;y = sin(x);
h = plot(x,y)set(h,'XDataSource','x');
set(h,'YDataSource','y');
y = sin(x.^3);refreshdata
```
<span id="page-53-0"></span>to manually update the line plot of y versus x when y changes in the workspace. For more information on this manual technique, see the refreshdata reference page and "Linking Graphs to Variables — Data Source Properties" in the MATLAB Graphics documentation. Prior to data linking, users needed to explicitly update plots to reflect changes in workspace variables, as illustrated in ["Linking vs. Refreshing Plots" on page 2-19.](#page-58-0)

## **Why Use Linked Plots?**

If the same variable appears in plots in multiple figures, you can link any of the plots to the variable. You can use linked plots in concert with ["Marking](#page-43-0) [Up Graphs with Data Brushing" on page 2-4](#page-43-0), but also on their own. Linking plots lets you

- **•** Make graphs respond to changes in variables in the base workspace or within a function
- **•** Make graphs respond when you change variables in the Variable Editor and Command Line
- **•** Modify variables through data brushing that affect different graphical representations of them at once
- **•** Create graphical "watch windows" for debugging purposes

Watch windows are useful if you program in the MATLAB language. For example, when refining a data processing algorithm to step through your code, you can see graphs respond to changes in variables as a function executes statements.

#### **How to Link Plots**

When you create a figure, by default, data linking is off. You can put a figure into a linked state in any of three ways:

- Click the Data Linking tool button on the figure toolbar.
- **•** Select **Link** from the figure **Tools** menu.
- **•** Call the linkdata MATLAB function, e.g., linkdata on.

**•** To disable data linking, click the Data Linking tool button, deselect **Tools > Link**, or type linkdata off.

Once a figure is linked, its appearance changes; an information bar, called the Linked Plot information bar, appears beneath the figure toolbar to reflect its new linked state. It identifies all linked variables and gives you an opportunity to unlink or relink any of them. The information bar looks like this.

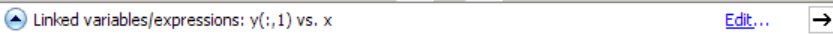

The linked plot information bar identifies a figure as being linked and displays relationships between graphic objects and the workspace variables they represent. Click the circular down arrow icon on its left side to display a legend that identifies the data source for each graphic object in a graph, as in the following example.

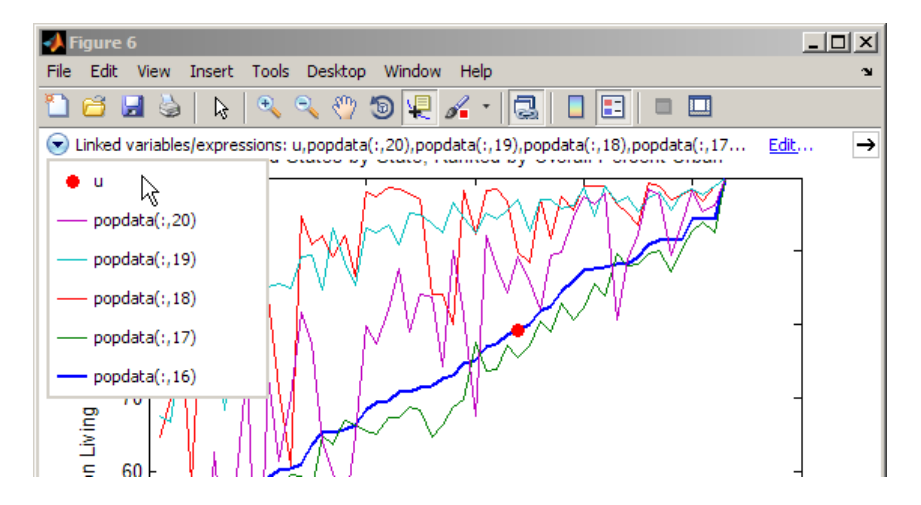

Dropping down the linked plot legend is useful when many data sources are linked to a graph at once. Like legends created with the legend function, it identifies graph components with variable expressions.

#### <span id="page-55-0"></span>**How Linked Plots Behave**

Once linked to its data source(s), a figure acts as if you called the MATLAB function refreshdata every time a workspace variable it displays changes. That is, any series or group graphic objects contained in the figure can update its own XData, YData, or ZData properties and redraw itself when one of its data sources is modified. If the linked state is set to 'off' using the linkdata function, by deselecting the **Data Linking** toolbar button, or by deselecting **Link** on the figure's **Tools** menu, automatic refreshing stops.

When you turn linking on for a figure, the linking mechanism can usually identify the data sources for displayed graphs, but sometimes ambiguity exists about what variable or range of a variable has been plotted. At such times, the Linked Plot information bar informs you that graphics have no data sources and gives you a chance to identify them, as you can see here.

No graphics have data sources. Cannot link plot: fix it

Click **fix it** to open a dialog box where you can specify the variables and ranges of any or all plotted variables, shown in the following image for a 3-D scatter plot.

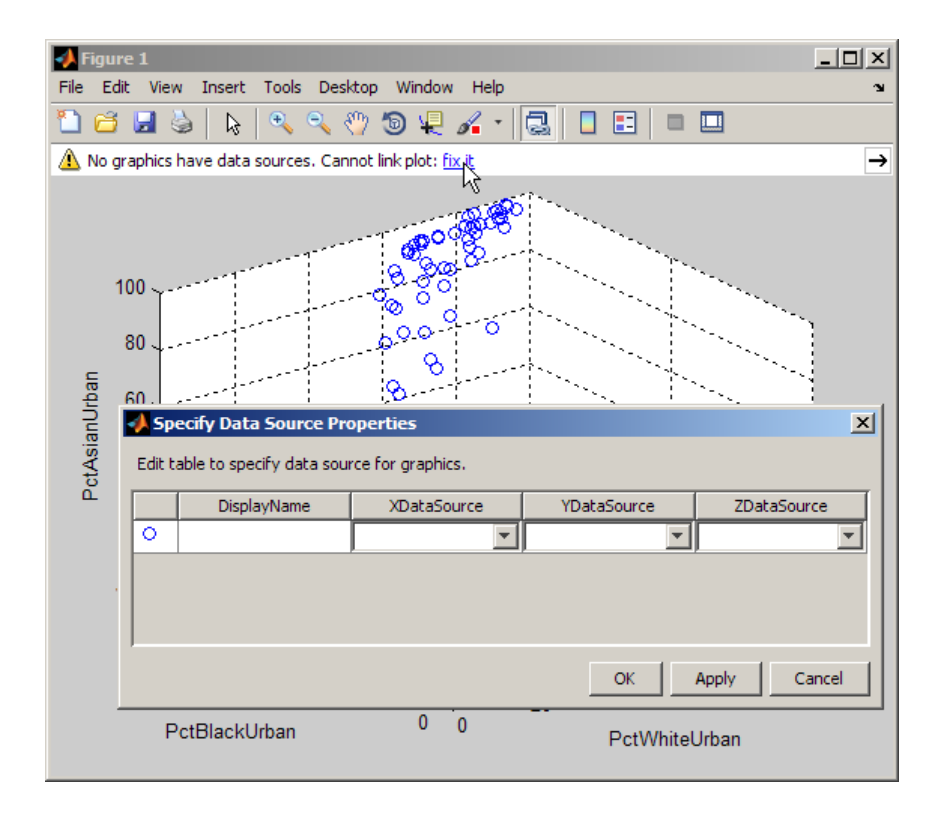

In the Specify Data Source Properties dialog box, choose a source for XData, YData, and/or ZData from drop-down menus or type an expression. For 2-D plots, usually you must specify at least YData and for 3-D plots, ZData. In the next image, the expressions popdata(1:end-1,17), popdata(1:end-1,18), and popdata(1:end-1,19) are typed in, in order to identify the appropriate columns and to exclude the final row of the data matrix from the plot. The DisplayName property (used by the legend function) is also set to 'Pct Urban'.

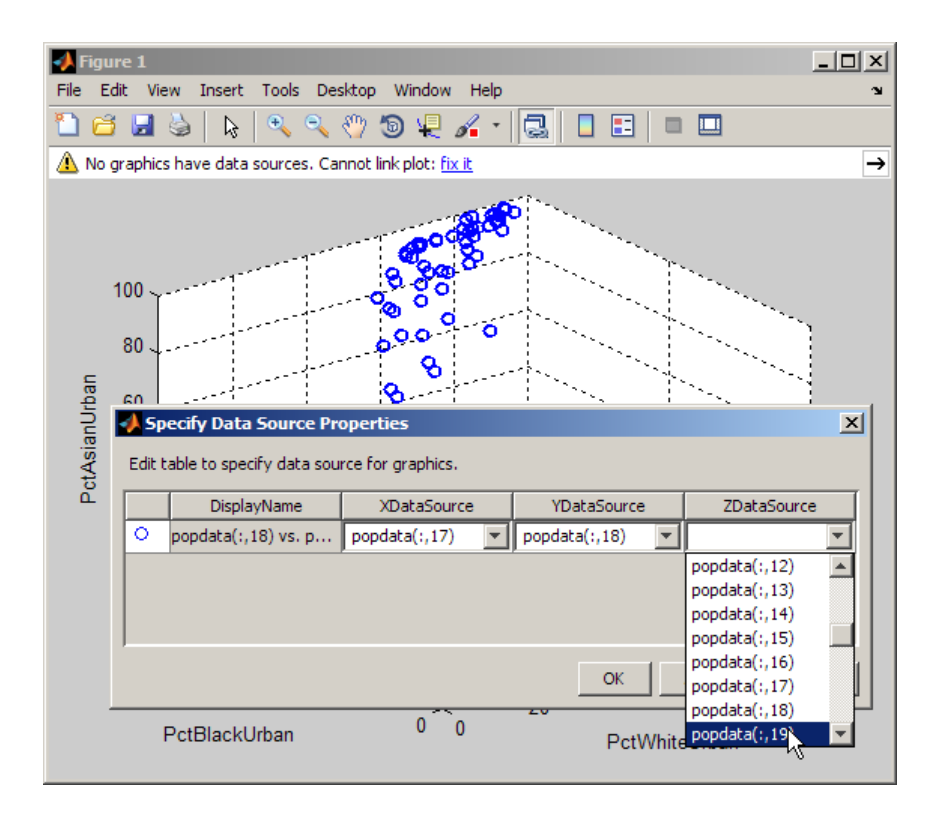

**Tip** Save time by using the drop-down lists to select data sources unless you need to specify ranges of data or other expressions.

**Note** You can create graphs that have no data sources. For example, plot(randn(100,1)) generates a line graph that has neither an XDataSource (the *x*-values are implicit) nor a YDataSource (no variable for *y*-values exists). Therefore, while you can brush such graphs, you cannot link them to data sources, because linking requires workspace data. Similarly, if you create a variable, graph it, and then clear the variable from the workspace you will be unable to link that plot.

<span id="page-58-0"></span>When you brush a graph that is not linked to data sources, you brush the graphics only. The brushing affects only the figure you interact with. However, when you brush a linked plot, you are brushing the underlying variables. In this case, your brush marks also display on all linked plots that have the same data sources you brushed, as well as any display of that data which you have opened in the Variable Editor. The color of the brush marks in all displays is the brush color you have selected for the figure in which you are brushing. This color can differ from the brush colors you have chosen to use in others display, and overrides those colors.

## **Linking vs. Refreshing Plots**

Besides the linked plots feature, other MATLAB mechanisms connect graphic objects to data sources (workspace variables). The main techniques are:

- **•** Directly update the XData/YData/ZData properties of a graph.
- **•** Set a graph's XDataSource/YDataSource/ZDataSource and indirectly update XData/YData/ZData by calling refreshdata.

For an example of using these techniques to animate graphs, see "Updating Plot Object Axis and Color Data" in the MATLAB Graphics documentation. That section explains that data linking is not a method intended for animating data graphs.

Linking plots automates these tasks and keeps graphs continuously in sync with the variables they depict, making it the easiest technique to use. Data sources must still exist in the workspace, but you do not need to explicitly declare them for linked plots unless some ambiguity exists. The following code examples iteratively approximate *pi*, and illustrate the difference between declaring and refreshing data sources yourself and letting the linkdata function handle it for you.

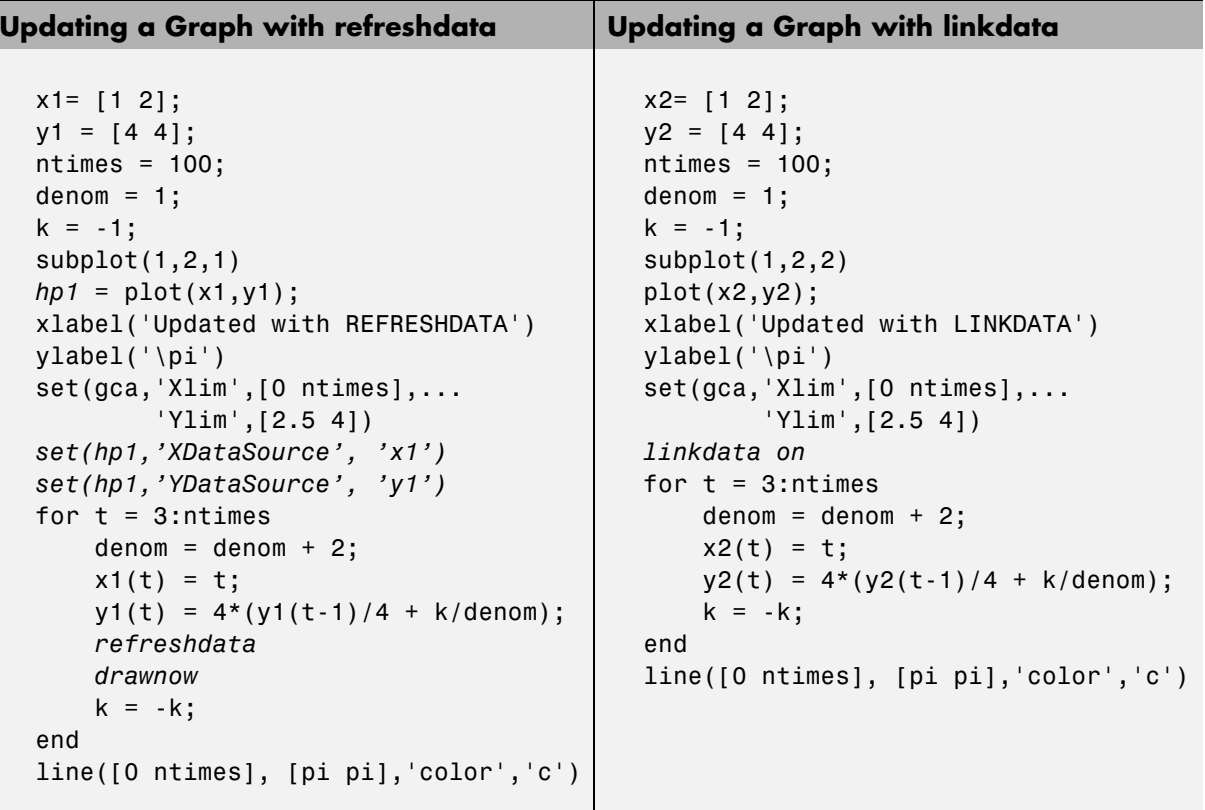

Differences are shown in italics. When you execute the code on the left, which uses refreshdata, it animates the approximation process. The code on the right uses linkdata and does not animate; it runs much faster. (A drawnow command is not needed, because data linking buffers updates and refreshes the graph is at half-second intervals.) The graphic results, shown in the next image, are identical. Because both plots are in axes in the same figure, linking the second graph also links the first graph to its variables.

<span id="page-60-0"></span>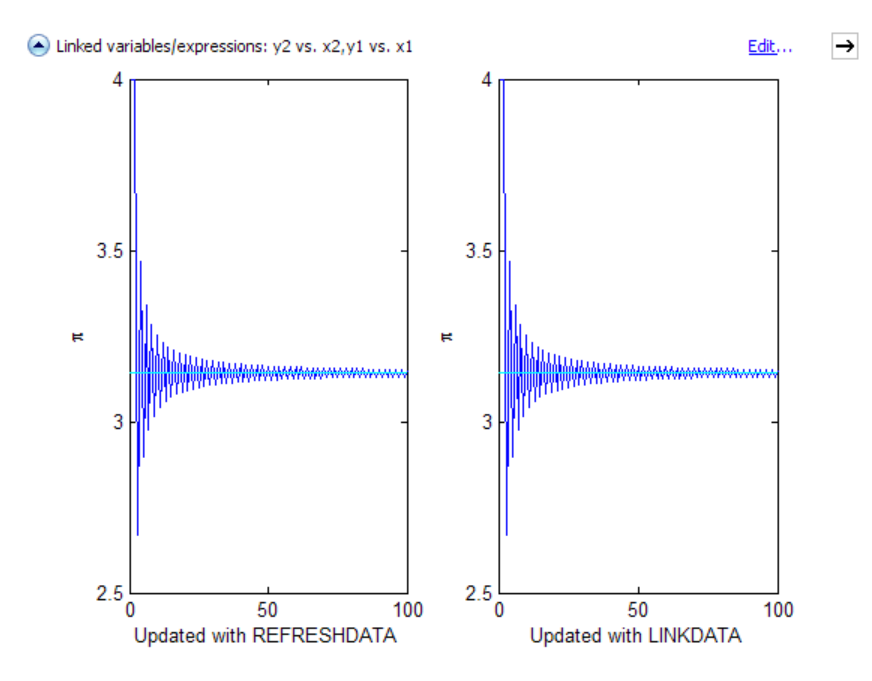

#### **Using Linked Plot Controls**

To minimize the Linked Plot information bar while remaining in linked mode, click the hide/show button  $\rightarrow$  on its right side; the button flips direction and the bar is hidden. Clicking the button again flips the arrow back and restores the Linked Plot information bar. Turning off linking cuts all data source connections and removes the Linked Plot information bar from the figure. However, the data source properties remain set, and the bar reappears whenever a linked state is restored by selecting **Tools > Link**, depressing the **Linked Plot** button, or calling the linkdata function. Whatever data sources were established previously will then reconnect (assuming those variables still exist in the same form).

#### **The Data Source Button**

The  $\bullet$  down arrow button on the left side of the Linked Plot information bar drops down a legend (similar to what the legend function produces but without Display Names). The legend identifies workspace variables associated with plot objects for the entire figure (legend works on a per-axes basis), such as these linked lineseries from the previous example, shown in the next image.

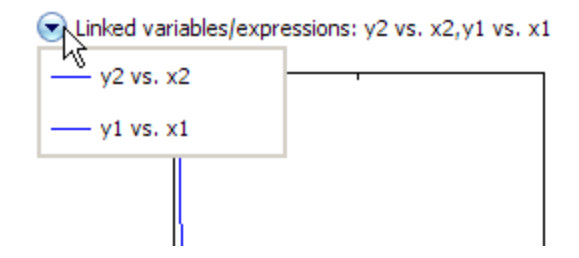

The drop-down legend names variable linked to the graphic objects in the figure. For items to appear there, a graph must have an XDataSource, YDataSource, or a ZDataSource property that MATLAB can evaluate without error. The icon for each list entry reflects the Color, Linestyle and Marker of the corresponding graphic object, making clear which graphic objects link to which variables. The drop-down legend is informational only; you can only dismiss it after reading it by clicking anywhere else on the figure.

#### **The Edit Button**

Clicking the **Edit** link on the information bar opens the Specify Data Source Properties modal dialog box for you to set the DisplayName, XDataSource, YDataSource, and ZDataSource properties of plot objects in the figure to columns or vectors of workspace variables. Changing a DisplayName updates text on a legend, if present for the variable, and has no other effects. The three columns on the right contain drop-down lists of workspace variables. You can also type variable names and ranges, or a MATLAB expression. When you change variables or their ranges on the fly with this dialog box, variables plotted against one another must be compatible types and have the same number of observations (as in any bivariate graph).

If you attempt to link a plot and linkdata can identify more than one possible workspace variable for one or more plot objects, the Specify Data Source Properties dialog box appears for you to resolve the ambiguity. If you choose not to or are unable to do so and cancel the dialog box, data linking is not established for those graphic objects.

#### **When Data Links Fail**

Updating a linked plot can fail if the strings in the XDataSource, YDataSource, or ZDataSource properties are incompatible with what is in the current workspace. Consequently, the corresponding XData, YData, and ZData cannot be updated. This happens most often because variables are cleared or no longer exist when the workspace changes (e.g., when you are debugging).

However, failing links do not affect the visual appearance of the object in the graph. Instead, a warning icon and message appears on the Linked Plot information bar when this occurs for any plotted data in the figure. The failing link warning is general, but you can identify which variables are

affected by clicking the Data Source  $\bullet$  button. If you hide the Linked Plot information bar (by clicking its Hide  $\rightarrow$  button), the bar reappears when a data links fails, alerting you to the issue.

## <span id="page-63-0"></span>**Interacting with Graphed Data**

#### **In this section...**

"Data Brushing with the Variable Editor" on page 2-24

["Using Data Tips to Explore Graphs" on page 2-25](#page-64-0)

["Example — Visually Exploring Demographic Statistics" on page 2-26](#page-65-0)

## **Data Brushing with the Variable Editor**

Shared variables in linked figures are highlighted in all figures when data in one is brushed. They also highlight when you open the variables in the Variable Editor.

The Variable Editor also has a Data Brushing tool. It has no Data Linking tool, however, because in the Variable Editor, variables are always "live," and their data sources therefore respond immediately to any changes you make in the Variable Editor. This means that whenever you place it in data brushing mode, brush marks and changes to data values you make in the Variable Editor appear in linked plots.

If you have linked plots of matrix data with observations across rows and where each column represents a distinct, related quantity, brushing any observation—whether in a graph or the Variable Editor—highlights all observations in the same row, as you can see in the next image.

<span id="page-64-0"></span>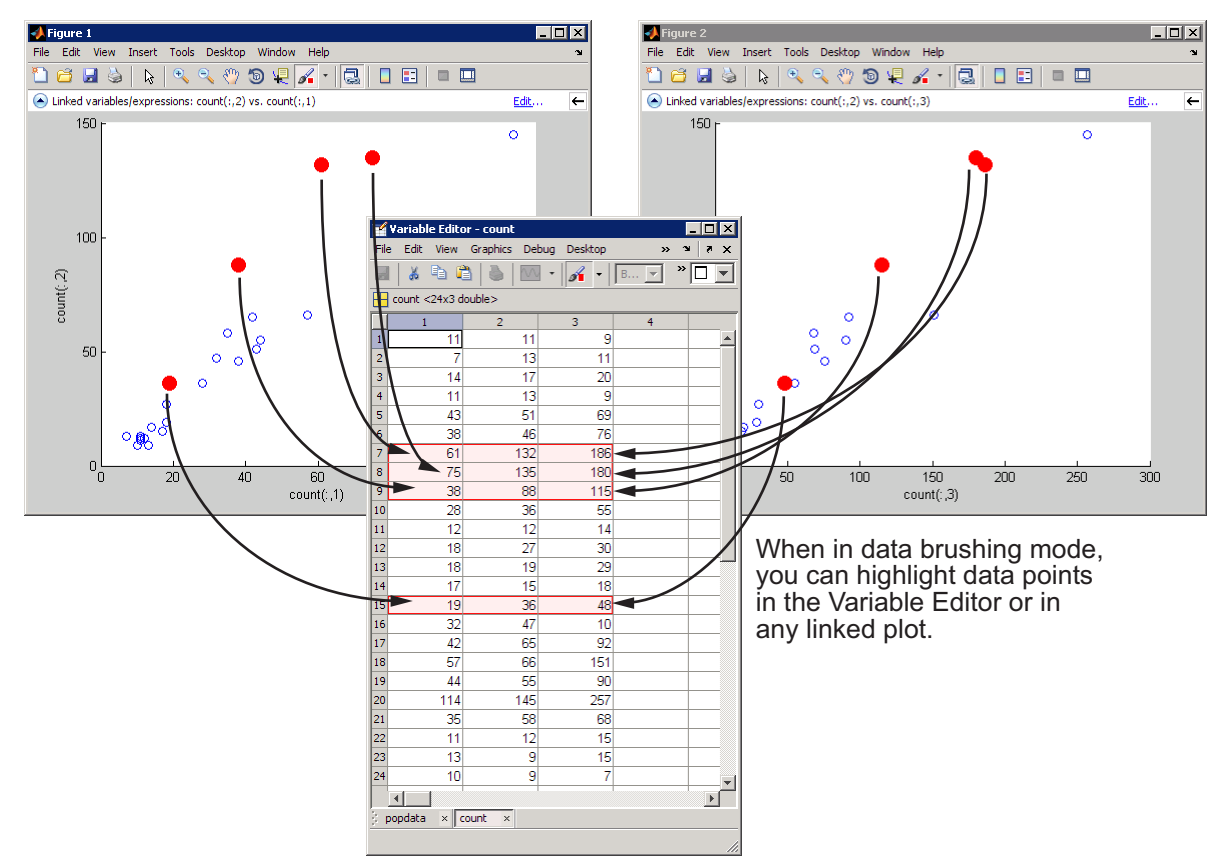

For more information about the using the Variable Editor, see "Viewing and Editing Workspace Variables with the Variable Editor" in the MATLAB Desktop Tools and Development Environment documentation and see the reference page for openvar.

## **Using Data Tips to Explore Graphs**

A data tip is a small display associated with an axes that reads out individual data observation values from a 2-D or 3-D graph. You create data tips by

mouse clicks on graphs using the **Data Cursor tool** from the figure toolbar. When you select this tool, you are in data cursor mode—signified by a hollow cross-hair cursor—in which you identify *x*-, *y*-, and *z*-values of <span id="page-65-0"></span>data points you click. Like data points you brush, export such values to the workspace.

For descriptions of data cursor properties and how to use them, see

- **•** "Data Cursor Displaying Data Values Interactively" and Using Data Cursors with Histograms in the in the MATLAB Graphics documentation
- **•** The MATLAB function reference page for datacursormode

The default behavior of data tips is to simply display the XData, YData, and ZData values of the selected observations as text in a box. Sometimes this information is not helpful by itself, and you might want to replace or augment it with other information. You can modify this behavior to display other facts connected to observations. You customize data tip behavior by constructing a data tip text update function (in MATLAB code) to construct text strings for display in data tips and then instructing data cursor mode to use your function instead of the default one.

Customize data cursor update functions to display information such as

- **•** Names associated with *x*-, *y*-, and *z*-values
- **•** Weights associated with *x*-, *y*-, and *z*-values
- **•** Differences in *x*-, *y*-, and *z*-values from the mean or their neighbors
- **•** Transformations of values (e.g., normalizations or to different units of measure)
- **•** Related variables

You can create data tip text update functions to display such information and change their behavior on the fly. You can even make the update function behave differently for distinct observations in the same graph if your update function or the code calling it can distinguish groups of them. The next section contains an example of coding and using a customized data cursor update function.

#### **Example — Visually Exploring Demographic Statistics**

• ["The Data Tip Text Update Function" on page 2-27](#page-66-0)

- <span id="page-66-0"></span>**•** ["Preparing, Plotting, and Annotating the Data" on page 2-29](#page-68-0)
- **•** ["Explore the Graph with the Custom Data Cursor" on page 2-32](#page-71-0)
- **•** ["Plot and Link a Histogram of a Related Variable" on page 2-34](#page-73-0)
- **•** ["Explore the Linked Graphs with Data Brushing" on page 2-36](#page-75-0)
- **•** ["Plot the Observations on a Linked Map" on page 2-37](#page-76-0)

The extended example that follows begins by using data tips to explore the incidence of fatal traffic accidents tabulated for U.S. states, with respect to state populations. The example extends this analysis to brush, link, and map the data to discover spatial patterns in the data. Each section of the example has four or fewer steps. By executing them all, you gain insight into the data set and become familiar with useful graphical data exploration techniques.

Censuses of population and other national government statistics are valuable sources of demographic and socioeconomic data. An important aspect of census data is its geography, i.e., the regions to which a given set of statistics applies, and at what level of granularity. When exploring census data, you frequently need to identify what geographic unit any given observation represents.

This example uses data tips to show place names and statistics for individual observations. You pass place names and the data matrix to a custom text update function to enable this. The place names are for U.S. states and the District of Columbia. If all these names were placed as labels on the *x*-axis, they would be too small or too crowded to be legible, but they are readable one at a time as data tips.

The example also illustrates how sorting a data matrix by rows can enhance interpretation when the original ordering (in this case alphabetical by state) provides no special insight into relationships among observations and variables.

#### **The Data Tip Text Update Function**

Data tips can present other information beyond *x*-, *y*- and *z*-values. Read through the example function labeldtips, which takes three more parameters than a default callback, and displays the following information:

**•** Its *y*-value

- **•** Deviation from an expected *y*-value
- **•** Percent deviation from the expected *y*-value
- **•** The observation's label (state name)

Because it customizes data tips, the function must be a code file that you invoke from the Command Window or from a script. This file, labeldtips.m, and the MAT-files accidents.mat and usapolygon.mat that the following examples also use, exist on the MATLAB path. Here is the code for the labeldtips data cursor callback function.

```
function output_txt = labeldtips(obj,event_obj,...
                     xydata,labels,xymean)
% Display an observation's Y-data and label for a data tip
% obj Currently not used (empty)
% event_obj Handle to event object
% xydata Entire data matrix
% labels State names identifying matrix row
% xymean Ratio of y to x mean (avg. for all obs.)
% output_txt Datatip text (string or string cell array)
% This datacursor callback calculates a deviation from the
% expected value and displays it, Y, and a label taken
% from the cell array 'labels'; the data matrix is needed
% to determine the index of the x-value for looking up the
% label for that row. X values could be output, but are not.
pos = get(event_obj,'Position');
x = pos(1); y = pos(2);output\_txt = {['Y: ',num2str(y,4)]};ydev = round((y - x * xymean));ypct = round((100 * ydev) / (x * xymean));output_txt{end+1} = ['Yobs-Yexp: ' num2str(ydev) ...
                     '; Pct. dev: ' num2str(ypct)];
idx = find(xydata == x, 1); % Find index to retrieve obs. name
% The find is reliable only if there are no duplicate x values
[row, col] = ind2sub(size(xydata),idx);output_{\text{std+1}} = cell2mat(labels(row));
```
<span id="page-68-0"></span>The portion of the example called ["Explore the Graph with the Custom Data](#page-71-0) [Cursor" on page 2-32](#page-71-0) sets up data cursor mode and declares this function as a callback using the following code:

```
hdt = datacursormode;
set(hdt,'UpdateFcn',{@labeldtips,hwydata,statelabel,usmean})
```
The call to datacursormode puts the current figure in data cursor mode. hdt is the handle of a data cursor mode object for the figure you want to explore. The function name and its three formal arguments are a cell array.

#### **Preparing, Plotting, and Annotating the Data**

The following steps show how you load statistical data for U.S. states, plot some of it, and enter data cursor mode to explore the data:

**Note** To help you interpret graphs created in this example, the hwydata data matrix and its row labels have been presorted by rows to be in ascending order by total state population. The 51-by-1 vector hwyidx contains indices from the presorting (the data were originally in alphabetic order)

If you ever want to resort the data array and state labels alphabetically, you can sort on the first column of the hwydata matrix, which contains Census Bureau state IDs that ascend in alphabetical order, as follows:

```
[hwydata hwyidx] = sortrows(hwydata, 1);statelabel = statelabel(hwyidx);
```
If you do resort the data, to make the graph easier to interpret you might plot it using markers rather than lines. To do this, change the call to plot in section 2, below, to the following:

```
plot(hwydata(:,14),hwydata(:,4),'.')
```
**<sup>1</sup>** Load U.S. state data statistics from the National Transportation Safety Highway Administration and the Bureau of the Census and look at the variables:

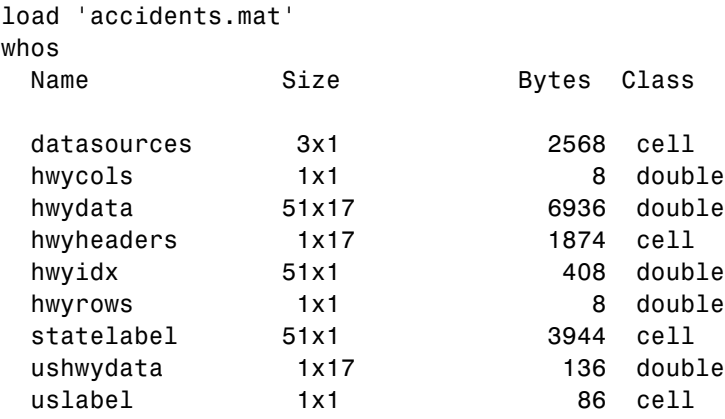

The data set has 51 observations for 17 variables.

- **•** The state-by-state statistics; the double 51-by-17 matrix hwydata
- **•** The variable (column) names; the 1-by-17 text cell array hwyheaders
- **•** The state names; the 51-by-1 text cell array statelabel
- **•** Values for the entire United States for the 17 variables; the 1-by-17 matrix ushwydata
- **•** The label for the US values; the 1-by-1 cell array uslabel
- **•** Metadata describing data sources; the 3-by-1 cell array datasources
- **2** Plot a line graph of the population by state as *x* versus the number of traffic fatalities per state as *y*:

```
hf1 = figure;plot(hwydata(:,14),hwydata(:,4));
xlabel(hwyheaders(14))
ylabel(hwyheaders(4))
```
Because the state observations are sorted by population size, the graph is monotonic in *x*. The larger a population a state has, the more variation in traffic accident fatalities it tends to show.

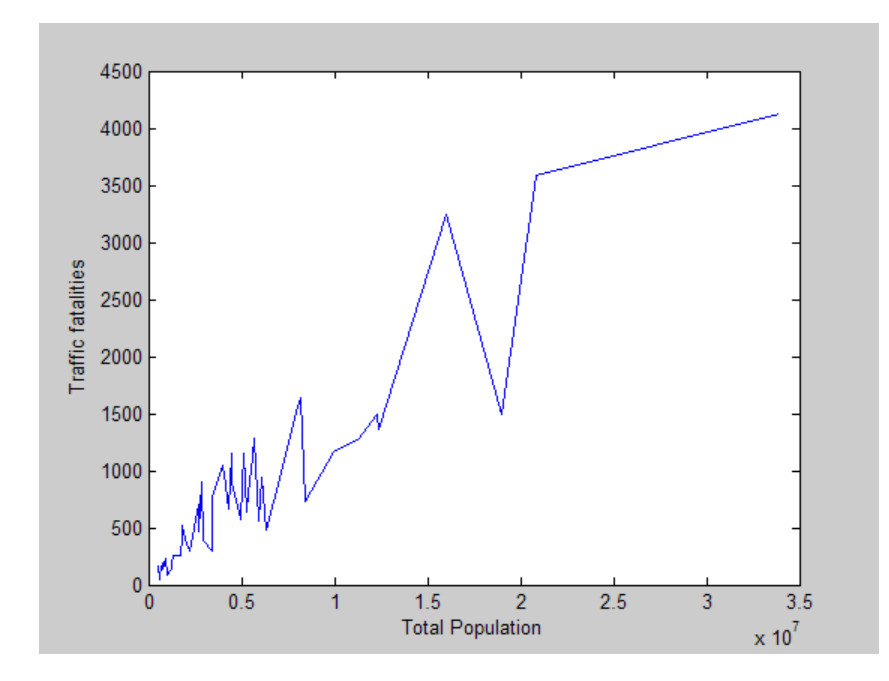

**3** Compute the per capita rate of traffic fatalities for the entire United States; in the next part of this example, the data cursor update function uses this average to compute an expected value for each state you query:

```
usmean = ushwydata(4)/ushwydata(14)usmean =
  1.5150e-004
```
The statistic shows that nationally, about 150 per 100,0000 people die in traffic accidents every year.

Use usmean to compute the smallest and largest expected values by multiplying it by the smallest and largest state populations, and draw a line connecting them:

```
line([min(hwydata(:,14)) max(hwydata(:,14))],...
     [\min(\text{hwydata}(:,14))^*usmean max(\text{hwydata}(:,14)^*usmean)],...'Color','m');
```
<span id="page-71-0"></span>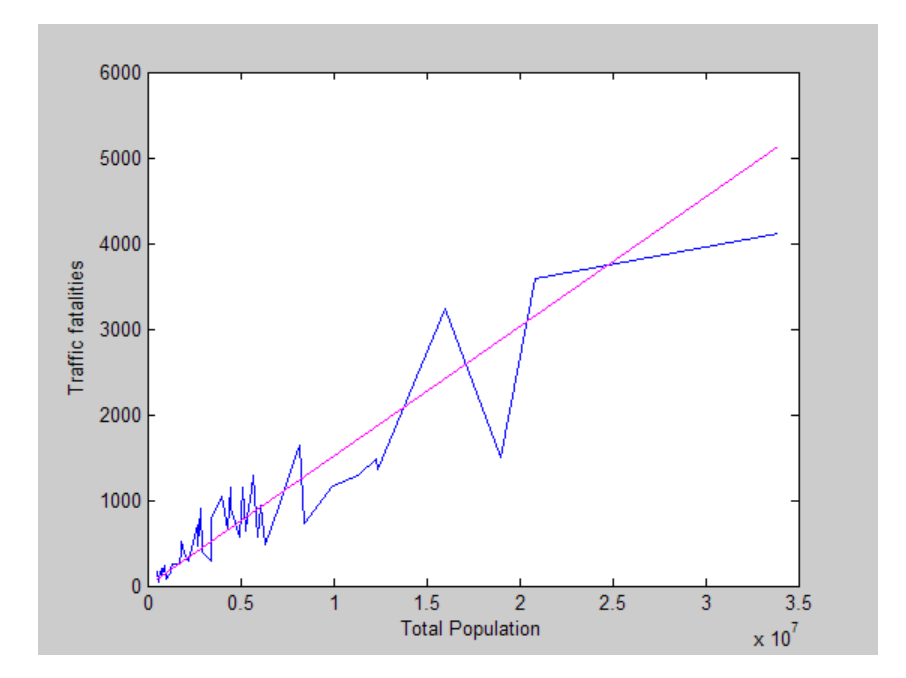

**Note** The magenta line is not a regression line; it is a trend line that plots the number of traffic deaths that a state of a given size would have if all states obeyed the national average.

#### **Explore the Graph with the Custom Data Cursor**

You can now explore the graphed data with the [example custom data cursor](#page-66-0) [update function](#page-66-0) labeldtips (which must be on the MATLAB path or in the current folder). labeldtips displays state names and y-deviations.

**1** Turn on data cursor mode and invoke the custom callback:

```
hdt = datacursormode;
set(hdt,'DisplayStyle','window');
% Declare a custom datatip update function
% to display state names:
set(hdt,'UpdateFcn',{@labeldtips,hwydata,statelabel,usmean})
```
The data cursor 'window' display style sends data tip output to a small window that you can move anywhere within the figure. This display style is best suited to data tips that contain more text than just *x-*, *y-*, and *z*-values. The labeldtips callback remains active for that figure until you use set to replace it with another function (or empty, to restore the default data cursor behavior). Click the right-most point on the blue graph.

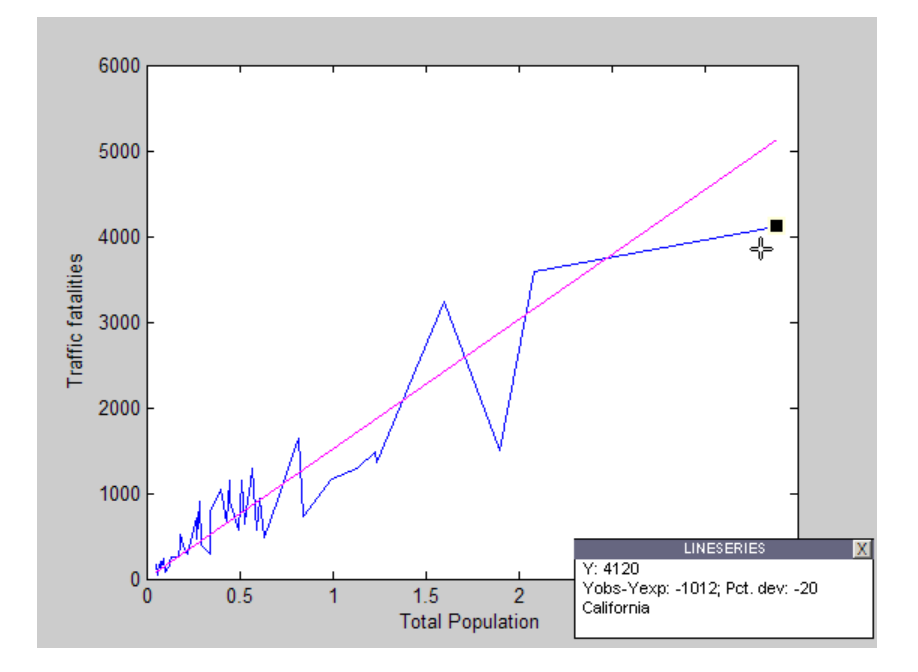

The data tip shows that California has the largest population and the largest number of traffic fatalities, 4120. However, it had 1012, or 20%, fewer fatalities than predicted by the national average.

**2** The next data point to the left depicts Texas. Click that data point or press the left arrow to show its data tip.

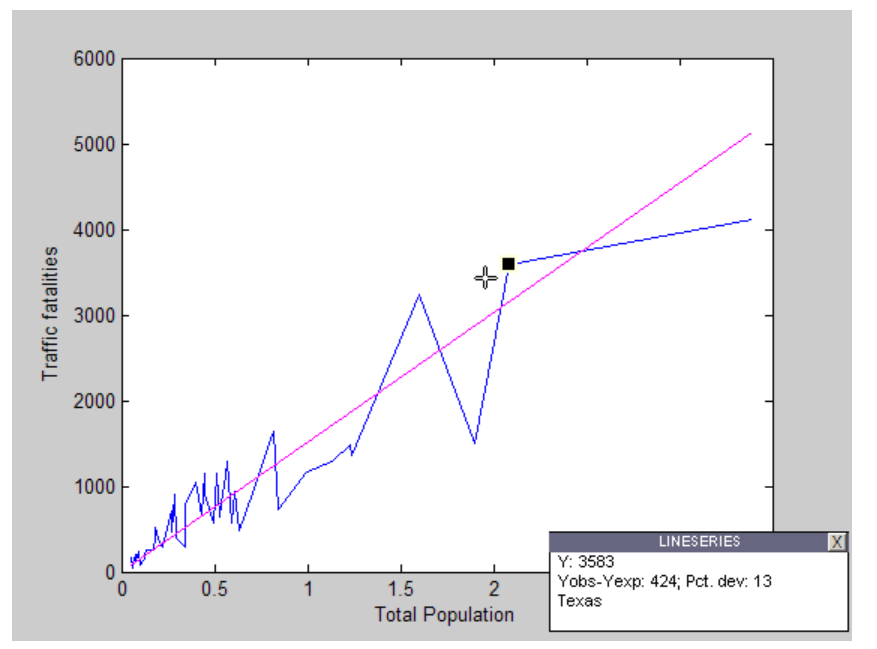

Texas had 3583 fatalities, which is 424 (13%) more than the expected value. To see results from other states, move the data tip by dragging the black square or using the left or right arrow to step it along the graph. If you know a little about U.S. geography, you might observe a pattern.

## **Plot and Link a Histogram of a Related Variable**

The ninth column of hwydata, labeled "Fatalities per 100K Licensed Drivers," is related to population. Plot a histogram of this variable to see which states have fewer or more fatalities per driver. To do this, link the plots to their data, and brush either of them.

**1** Open a new figure and plot a histogram of Fatalities per 100K Licensed Drivers in it:

```
hf2 = figurehist(hwydata(:,9),5)
xlabel(hwyheaders(9))
```
**2** Link both the line graph and the histogram to their data sources in hwydata:

```
linkdata(hf1)
linkdata(hf2)
```
You can also click the **Data Linking** tool on the two figures. The first figure links automatically; the histogram does not because linkdata cannot determine with certainty the YDataSource for histograms. The Linked Plot information bar on top of the histogram informs you **No Graphics have data sources. Cannot link plot: fix it**.

**3** Click **fix it** to open the Specify Data Source Properties dialog box. Type hwydata(:,9) into the YDataSource edit box and click **OK**.

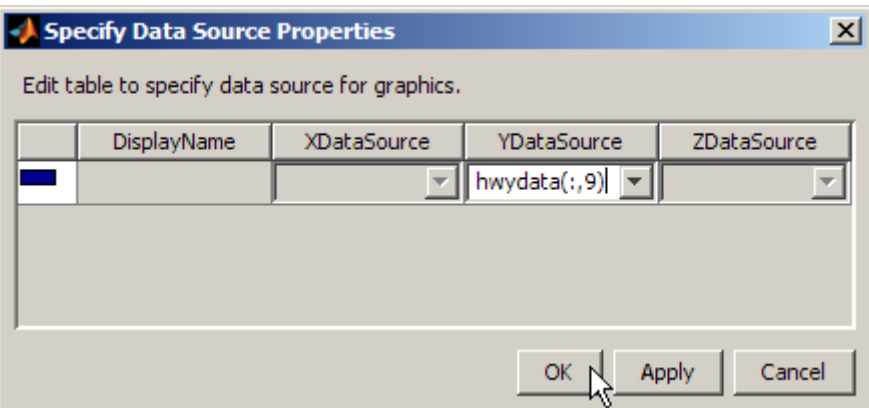

The Linked Plot information bar displays the data source you identified. The histogram looks like this.

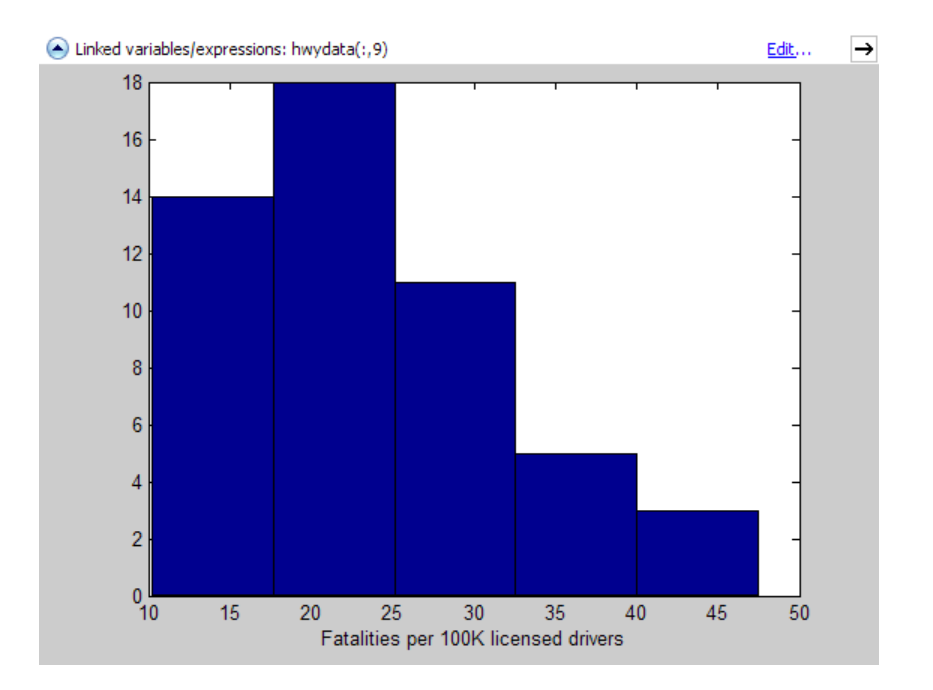

#### **Explore the Linked Graphs with Data Brushing**

Now that you have linked both graphs to a common data set, you can brush portions of one to see the effect on the other.

- **1** It isn't necessary, but you might want to dock the plots in a figure group so you can see them side by side.
- **2** Select the Data Brushing tool **on** the histogram plot. Brush the three right-most bars in the histogram; they represent higher values that range from 25 to 48 fatalities per 100,000 drivers.

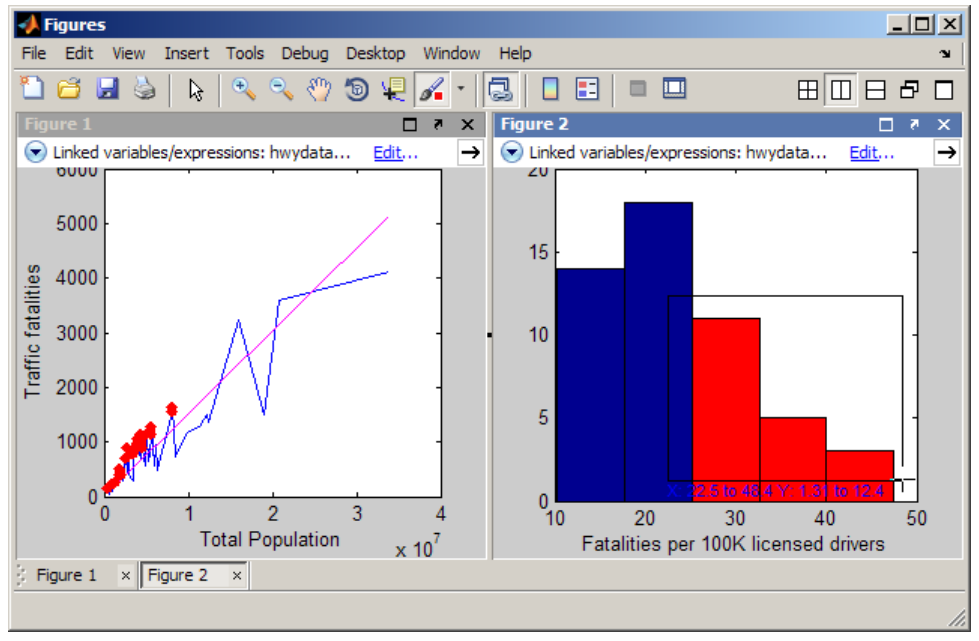

Notice which observations light up on the line graph. Not only are these states with smaller populations, they are also states with above-average numbers of traffic fatalities.

**3** Click the line graph to make it the active figure and select its Data Brushing tool. Click all the observations you can that fall *below* the straight line average. You need to hold the **Shift** key down to make multiple selections, whether by clicking or dragging. You might want to zoom in on the left side of the graph to brush properly there. What do you see happening on the histogram?

#### **Plot the Observations on a Linked Map**

The hwydata matrix contains geographic location information in the form of latitude-longitude coordinates of a centroid for each state. You can make a crude map by generating a scatter plot of these coordinates, using longitude as *x* and latitude as *y*. If you link the scatter plot, you can brush all the plots at once.

**1** To provide a context for the map, plot an outline map of the conterminous United State. Obtain the latitude and longitude coordinates required from the demo MAT-file usapolygon.mat:

```
hf3 = figure;load usapolygon
patch(uslon,uslat,[1 .9 .8],'Edgecolor','none');
hold on
```
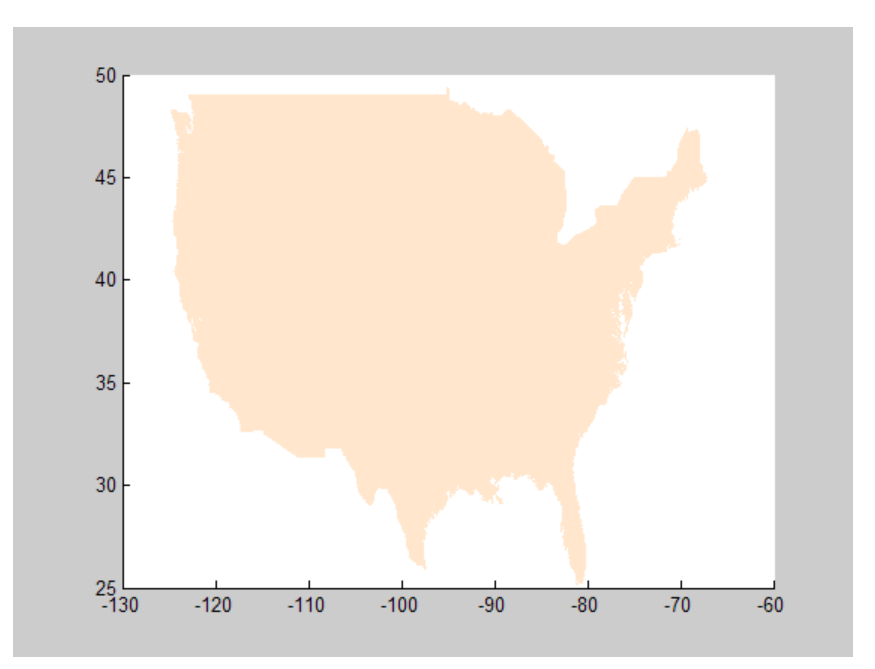

When projected into the figure. the map is distorted to fit the aspect ratio of the axes.

**2** Map the centroid longitude and latitude as a scatter plot with filled circles. Plot a rectangle over part of the map, as follows:

```
scatter(hwydata(:,2),hwydata(:,3),36,'b', 'filled');xlabel('Longitude')
ylabel('Latitude')
rectangle('Position',[-115,25,115-77,36-25],...
    'EdgeColor',[.75 .75 .75])
```
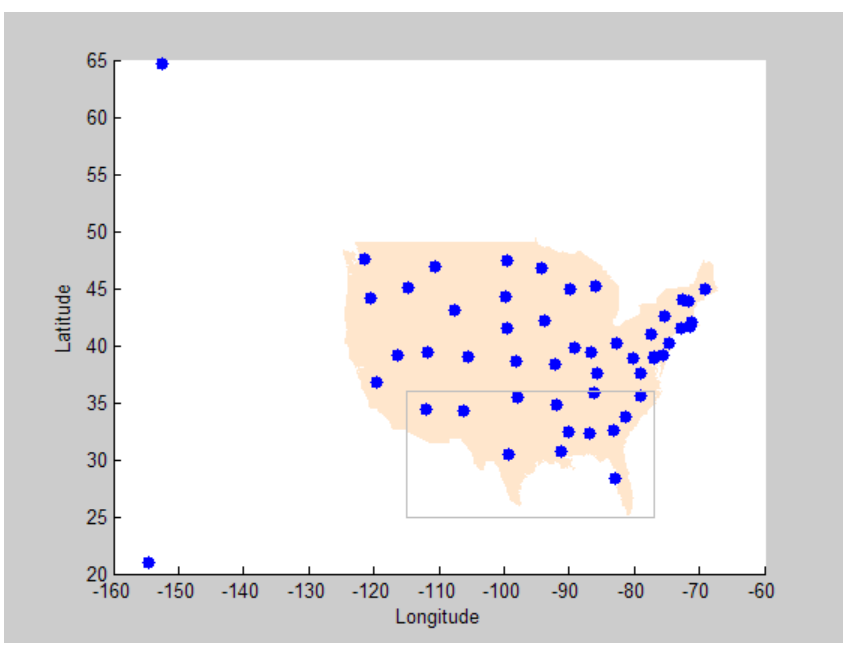

The *x*- and *y*-limits change, shrinking the map, because the data matrix contains observations for Alaska and Hawaii, but the map outline file does not include these states.

**3** Dock the map underneath the other two figures. Brush the map after turning on the Data Linking and Data Brushing tools for its figure. Drag across the gray rectangle with the Data Brushing tool to highlight just the southeastern and southwestern states. What you see should look like this.

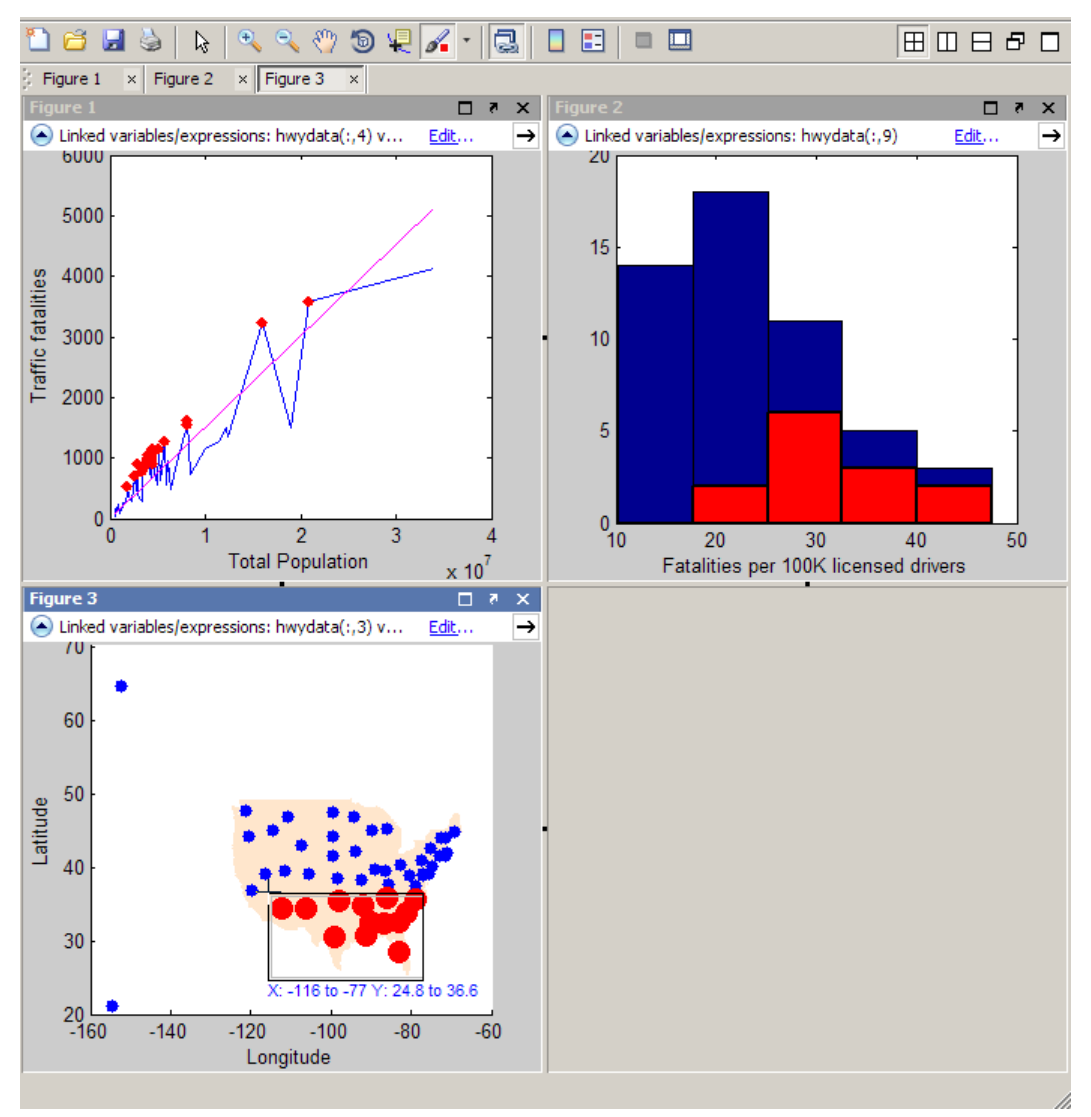

Data brushing and linking reveals that almost all the states with above-average traffic fatality rates are in the southern part of the U.S.

Using graphic data exploration, you have identified some intriguing regularities in this data. However, you have not identified any causes for the patterns you found. That will take more work on with the data, and possibly additional data sets, along with some hypotheses and models.

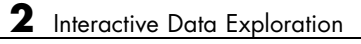

# Regression Analysis

- **•** ["Linear Correlation" on page 3-2](#page-83-0)
- **•** ["Linear Regression" on page 3-7](#page-88-0)
- **•** ["Interactive Fitting" on page 3-10](#page-91-0)
- **•** ["Programmatic Fitting" on page 3-26](#page-107-0)

## <span id="page-83-0"></span>**Linear Correlation**

#### **In this section...**

"Introduction" on page 3-2

"Covariance" on page 3-2

["Correlation Coefficients" on page 3-5](#page-86-0)

## **Introduction**

Before you fit a function to model the relationship between two measured quantities, it is a good idea to determine if a relationship exists between these quantities.

*Correlation* quantifies the strength of a linear relationship between two variables. When there is no correlation between the two quantities, then there is no tendency for the values of one quantity to increase or decrease with the values of the second quantity.

The following three MATLAB functions compute correlation coefficients and covariance. In typical data analysis applications, where you are mostly interested in the degree of relationship between variables, you might only calculate correlation coefficients, but these are derived from covariances.

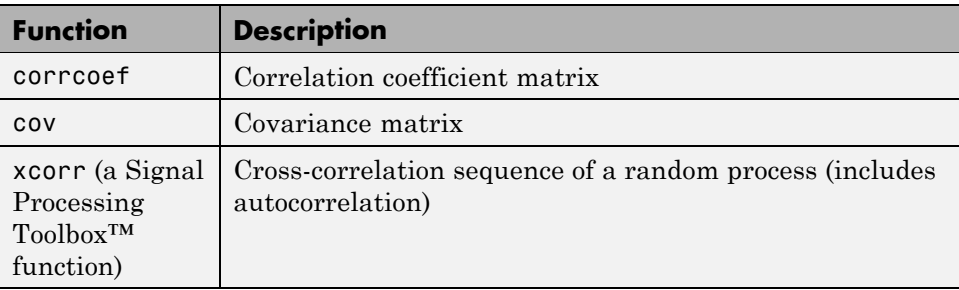

## **Covariance**

Use the MATLAB cov function to explicitly calculate the covariance matrix for a data matrix (where each column represents a separate quantity).

The covariance matrix has the following properties:

- **•** cov(X) is symmetrical.
- **•** diag(cov(X)) is a vector of variances for each data column, which represent a measure of the spread or dispersion of data in the corresponding column.
- **•** sqrt(diag(cov(X))) is a vector of standard deviations.
- **•** The off-diagonal elements of the covariance matrix represent the covariance between the individual data columns.

Here, X can be a vector or a matrix. For an *m*-by-*n* matrix, the covariance matrix is *n*-by-*n*.

For an example of calculating the covariance, load the sample data in count.dat that contains a 24-by-3 matrix:

load count.dat

Calculate the covariance matrix for this data:

cov(count)

MATLAB responds with the following result:

ans  $=$ 1.0e+003 \* 0.6437 0.9802 1.6567 0.9802 1.7144 2.6908 1.6567 2.6908 4.6278

The covariance matrix for this data has the following form:

$$
\begin{bmatrix} \sigma^2_{11} & \sigma^2_{12} & \sigma^2_{13} \\ \sigma^2_{21} & \sigma^2_{22} & \sigma^2_{23} \\ \sigma^2_{31} & \sigma^2_{32} & \sigma^2_{33} \end{bmatrix}
$$

$$
\sigma^2 ij = \sigma^2_{ji}
$$

Here,  $\sigma_{\phantom{\sigma}ij}^2$  is the covariance between column  $i$  and column  $j$  of the data. Because the count matrix contains three columns, the covariance matrix is 3-by-3.

**Note** In the special case when a vector is the argument of cov, the function returns the variance.

## <span id="page-86-0"></span>**Correlation Coefficients**

The correlation coefficient matrix represents the normalized measure of the strength of linear relationship between variables.

The correlation coefficient  $r_{X, Y}$  between two random variables X and Y with expected values  $\mu_X$  and  $\mu_Y$  and standard deviations  $\sigma_X$  and  $\sigma_Y$  is their covariance normalized by their standard deviations, as follows

$$
rx, y = \frac{\text{cov}(X, Y)}{\sigma_X \sigma_Y} = \frac{E((X - \mu X)(Y - \mu Y))}{\sigma_X \sigma_Y}
$$

where E is the expected value operator and cov means covariance. Since  $\mu X =$ E(X),  $\sigma X2 = E(X2) - E2(X)$ , and likewise for Y,  $r_{X,Y}$  is also

$$
rx, y = \frac{E(XY) - E(X)E(Y)}{\sqrt{E(X^2) - E^2(X)}\sqrt{E(Y^2) - E^2(Y)}}
$$

The correlation is defined only if both of the standard deviations are finite and both of them are nonzero.

For time series, correlation coefficients  $r_k$  are given by

$$
r_k = \frac{\sum_{t=1}^{N} (x_t - \overline{x})(x_{t+k} - \overline{x})}{\sum_{t=1}^{N} (x_t - \overline{x})^2}
$$

where  $x_t$  is a data value at time step *t*, *k* is the lag, and the overall mean is given by

$$
\overline{x} = \sum_{t=1}^N \frac{x_t}{N}
$$

The MATLAB function corrcoef produces a matrix of correlation coefficients for a data matrix (where each column represents a separate quantity). The correlation coefficients range from -1 to 1, where

- Values close to 1 suggest that there is a positive linear relationship between the data columns.
- Values close to  $-1$  suggest that one column of data has a negative linear relationship to another column of data (*anticorrelation*).
- Values close to or equal to 0 suggest there is no linear relationship between the data columns.

For an *m*-by-*n* matrix, the correlation-coefficient matrix is *n*-by-*n*. The arrangement of the elements in the correlation coefficient matrix corresponds to the location of the elements in the covariance matrix, as described in ["Covariance" on page 3-2](#page-83-0).

For an example of calculating correlation coefficients, load the sample data in count.dat that contains a 24-by-3 matrix:

load count.dat

Type the following syntax to calculate the correlation coefficients:

```
corrcoef(count)
```
This results in the following 3-by-3 matrix of correlation coefficients:

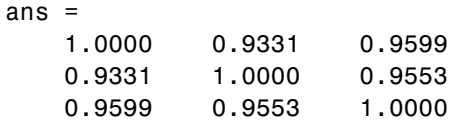

Because all correlation coefficients are close to 1, there is a strong correlation between each pair of data columns in the count matrix.

## <span id="page-88-0"></span>**Linear Regression**

#### **In this section...**

"Introduction" on page 3-7

["Residuals and Goodness of Fit" on page 3-8](#page-89-0)

["Fitting Data with Curve Fitting](#page-89-0) Toolbox Functions" on page 3[-8](#page-89-0)

## **Introduction**

A data *model* explicitly describes a relationship between *predictor* and *response* variables. Linear regression fits a data model that is linear in the model coefficients. The most common type of linear regression is a *least-squares fit*, which can fit both lines and polynomials, among other linear models.

Before you model the relationship between pairs of quantities, it is a good idea to perform correlation analysis to establish if a linear relationship exists between these quantities. When you do so, be aware that variables can have nonlinear relationships, which correlation analysis cannot detect. For more information, see "Linear [Correlation" on page 3-2.](#page-83-0)

The MATLAB Basic Fitting GUI helps you to fit your data, which enables you to calculate model coefficients and plot the model on top of the data. For an example of using this GUI, see ["Example: Using Basic Fitting GUI" on page](#page-93-0) [3-12.](#page-93-0) You can also use the MATLAB functions polyfit and polyval to fit your data to a model that is linear in the coefficients. For an example of using these functions, see ["Example: Programmatic Fitting" on page 3-34](#page-115-0).

You can use the MATLAB functions polyfit and polyval to fit your data to a model that is linear in the coefficients. For an example of using these functions, see ["Example: Programmatic Fitting" on page 3-34](#page-115-0).

If you need to fit data with a nonlinear model, you can try transforming the variables to make them linear. You can use the Statistics Toolbox nlinfit function, or use [Curve Fitting Toolbox™](../../toolbox/curvefit/curvefit_product_page.html) functions.

In this chapter, you learn how to do the following:

- <span id="page-89-0"></span>**•** Use correlation analysis to determine whether two quantities are related to justify fitting the data.
- **•** Fit a linear model to the data.
- Plot the model and the data on the same plot.
- **•** Evaluate the goodness of fit using a plot of the residuals.

## **Residuals and Goodness of Fit**

Residuals are defined as the difference between the *observed* values of the response variable and the values that are *predicted* by the model. When you fit a model that is appropriate for your data, the residuals approximate independent random errors.

To calculate fit parameters for a linear model, the sum of the squares of the residuals are minimized to produce a good fit. This is called a least-squares fit.

You can gain insight into the "goodness" of a fit by visually examining a plot of the residuals: if the residual plot has a pattern (i.e., does not appear to have a random scatter), this indicates that the model does not properly fit the data.

Notice that the "goodness" of a fit must be determined in the context of your data. For example, if your goal of fitting the data is to extract coefficients that have physical meaning, then it is important that your model reflect the physics of the data. Understanding what your data represents and how it was measured is important when evaluating the goodness of fit.

## **Fitting Data with Curve Fitting Toolbox Functions**

The Curve Fitting Toolbox software extends core MATLAB functionality by enabling the following data-fitting capabilities:

- **•** Linear and nonlinear parametric fitting, including standard linear least squares, nonlinear least squares, weighted least squares, constrained least squares, and robust fitting procedures
- **•** Nonparametric fitting
- Statistics for determining the goodness of fit
- **•** Extrapolation, differentiation, and integration
- **•** GUI that facilitates data sectioning and smoothing
- **•** Saving fit results in various formats, including MATLAB code files, MAT-files, and workspace variables

For more information, see the Curve [Fitting Toolbox](../../toolbox/curvefit/curvefit_product_page.html) documentation.

# <span id="page-91-0"></span>**Interactive Fitting**

#### **In this section...**

"The Basic Fitting GUI" on page 3-10

["Preparing for Basic](#page-92-0) Fitting" on page 3-[11](#page-92-0)

["Opening the Basic Fitting GUI" on page 3-11](#page-92-0)

["Example: Using Basic Fitting GUI" on page 3-12](#page-93-0)

## **The Basic Fitting GUI**

The MATLAB Basic Fitting GUI allows you to interactively:

- **•** Model data using a spline interpolant, a shape-preserving interpolant, or a polynomial up to the tenth degree
- **•** Plot one or more fits together with data
- **•** Plot the residuals of the fits
- **•** Compute model coefficients
- **•** Compute the norm of the residuals (a measure of the goodness of fit)
- **•** Use the model to interpolate or extrapolate outside of the data
- **•** Save coefficients and computed values to the MATLAB workspace for use outside of the GUI
- **•** Generate MATLAB code to recompute fits and reproduce plots with new data

**Note** The Basic Fitting GUI is only available for 2-D plots. For more advanced fitting and regression analysis, see the [Curve Fitting Toolbox](http://www.mathworks.com/products/curvefitting/) documentation and the [Statistics Toolbox](http://www.mathworks.com/products/statistics/) documentation.

## <span id="page-92-0"></span>**Preparing for Basic Fitting**

The Basic Fitting GUI sorts your data in ascending order before fitting. If your data set is large and the values are not sorted in ascending order, it will take longer for the Basic Fitting GUI to preprocess your data before fitting.

You can speed up the Basic Fitting GUI by first sorting your data. To create sorted vectors x\_sorted and y\_sorted from data vectors x and y, use the MATLAB sort function:

```
[x_s^{\text{sorted}}, i] = sort(x);y sorted = y(i);
```
## **Opening the Basic Fitting GUI**

To use the Basic Fitting GUI, you must first plot your data in a figure window, using any MATLAB plotting command that produces (only) *x* and *y* data.

To open the Basic Fitting GUI, select **Tools > Basic Fitting** from the menus at the top of the figure window.

<span id="page-93-0"></span>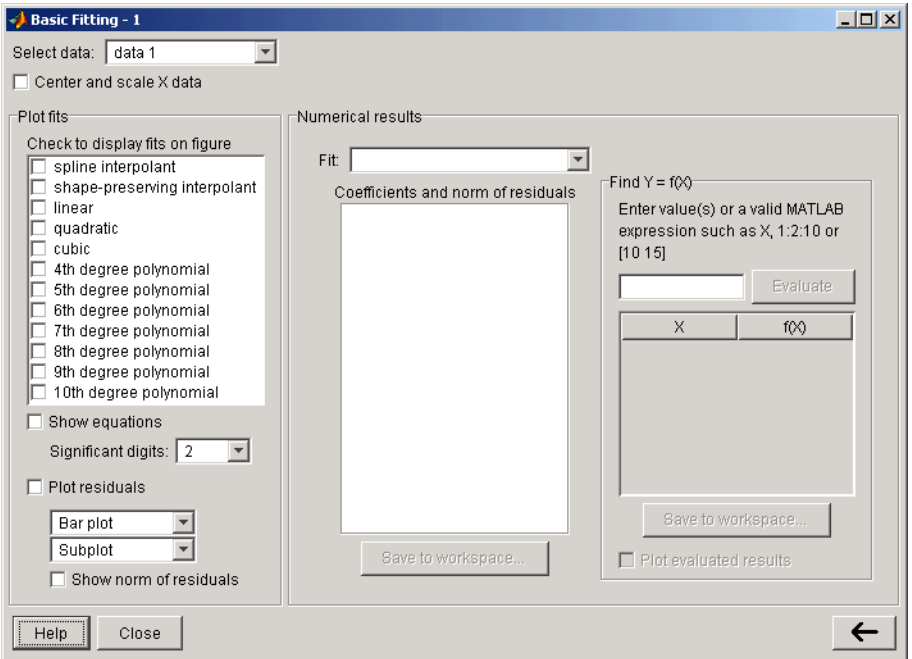

The GUI consists of three panels:

- **•** For selecting a model and plotting options
- **•** For examining and exporting model coefficients and norms of residuals
- **•** For examining and exporting interpolated and extrapolated values

To expand or collapse the panels, use the arrow button in the lower right corner of the interface.

## **Example: Using Basic Fitting GUI**

The example in this section shows you how to use the Basic Fitting GUI.

- **•** ["Loading and Plotting Data" on page 3-13](#page-94-0)
- **•** ["Fitting Data" on page 3-13](#page-94-0)
- **•** ["Viewing and Saving Fit Parameters" on page 3-20](#page-101-0)
- <span id="page-94-0"></span>**•** ["Interpolating and Extrapolating Values" on page 3-21](#page-102-0)
- **•** ["Generating a Code File" on page 3-24](#page-105-0)

#### **Loading and Plotting Data**

The file census.mat contains U.S. population data for the years 1790 through 1990.

To load and plot the data, type the following commands at the MATLAB prompt:

```
load census
plot(cdate,pop,'ro')
```
The load command adds the following two variables to the MATLAB workspace:

- **•** cdate is a column vector containing the years from 1790 to 1990 in increments of 10. This is the predictor variable.
- **•** pop is a column vector with U.S. population for each year in cdate. This is the response variable.

The data vectors are sorted in ascending order, by year. The plot shows the population as a function of year.

Now you are ready to fit the data.

## **Fitting Data**

**1** Open the Basic Fitting dialog box by selecting **Tools > Basic Fitting** in the Figure window.

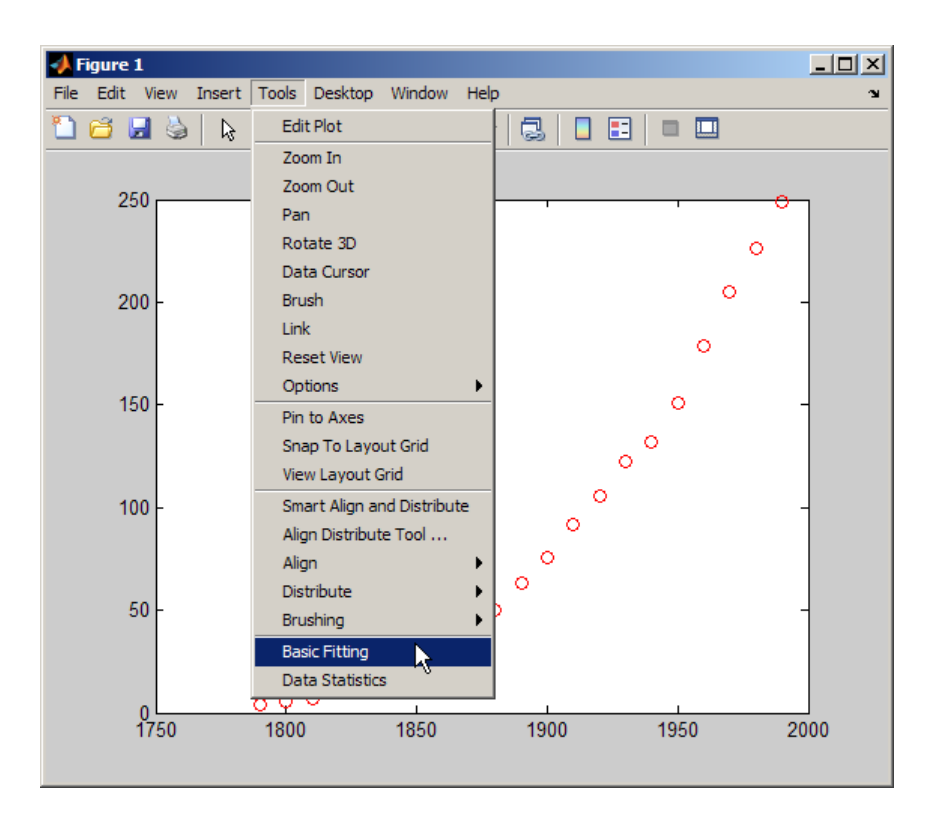

**2** In the **Plot fits** area of the Basic Fitting dialog box, select the **cubic** check box to fit a cubic polynomial to the data.

MATLAB fits the data and adds the cubic regression line to the graph as shown in the following figure

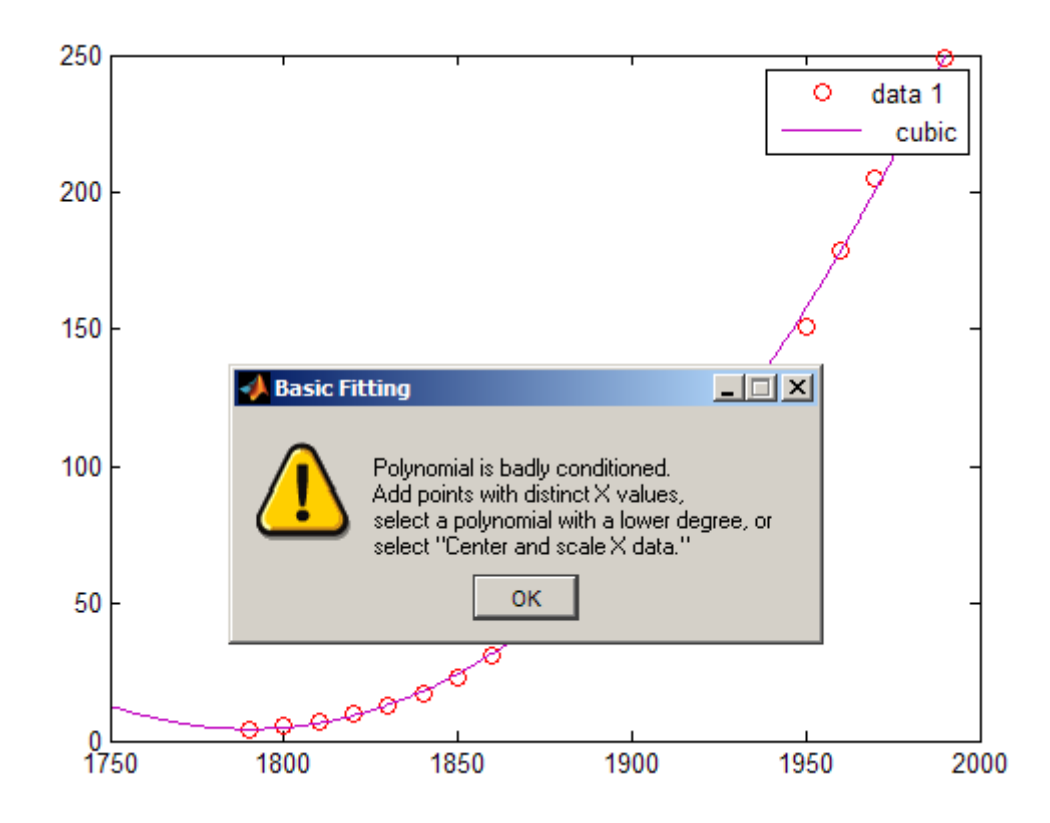

However, MATLAB also exhibits a warning dialog explaining problems it encounters in computing the regression:

MATLAB displays the following warning:

Polynomial is badly conditioned. Add points with distinct X values, select a polynomial with a lower degree, or select "Center and scale X data."

The warning indicates that the computed coefficients for the model will be highly sensitive to random errors in the response (in this case, the measured population).

**3** To improve model accuracy, transform the predictors (in this case, the dates) by normalizing their center and scale. This is done by computing the *z-scores*:

$$
z = \frac{x - \mu}{\sigma}
$$

where *x* is the predictor data,  $\mu$  is the mean of *x*, and *σ* is the standard deviation of *x*. This centers the data at 0, with a standard deviation of 1.

To perform the transformation on the predictor data, select the **Center and scale x data** check box.

After centering and scaling, model coefficients are computed for the *y* data as a function of *z*. These are different (and more robust) than the coefficients computed for *y* as a function of *x*. The form of the model, and the norm of the residuals, is unchanged. The Basic Fitting GUI automatically rescales the *z*-scores so that the fit is displayed on the same scale as the original *x* data.

The Basic Fitting GUI calls the MATLAB functions polyfit and polyval to compute and display the fit. To understand the way in which the centered and scaled data is used as an intermediary to create the final plot, run the following code in the Command Window:

```
close
load census
x = \text{cdate};
y = pop;z = (x-mean(x)) / std(x); % Compute z-scores of x dataplot(x,y,'ro') % Plot data as red markers
hold on % Prepare axes to accept new graph on top
zfit = linespace(z(1),z(end),100);pz = polyfit(z,y,3); % Compute conditional fityfit = polyval(pz, zfit);xfit = linspace(x(1),x(end),100);
plot(xfit,yfit,'b-') % Plot conditioned fit vs. x data
```
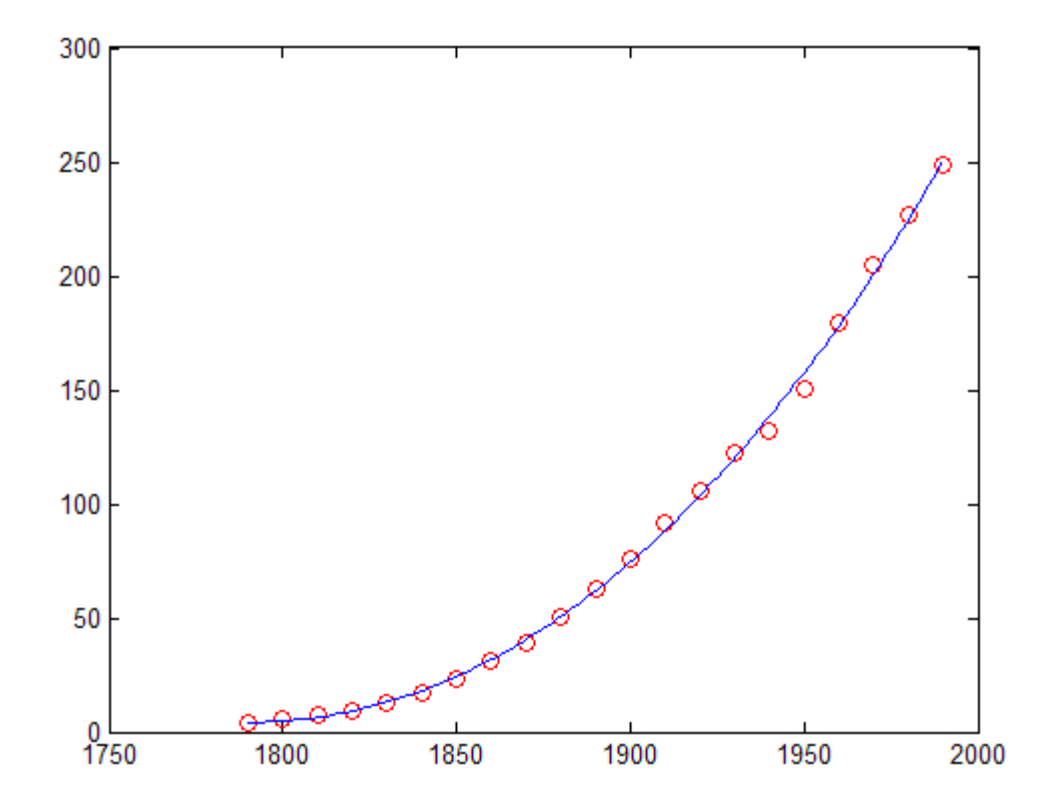

The centered and scaled cubic polynomial plots as a blue line, as shown here:

- **4** Open the Basic Fitting GUI again and select the following options:
	- **• Center and scale x values**
	- **• cubic**
	- **• Show equations**
	- **• Plot residuals**
	- **• Show norm of residuals**

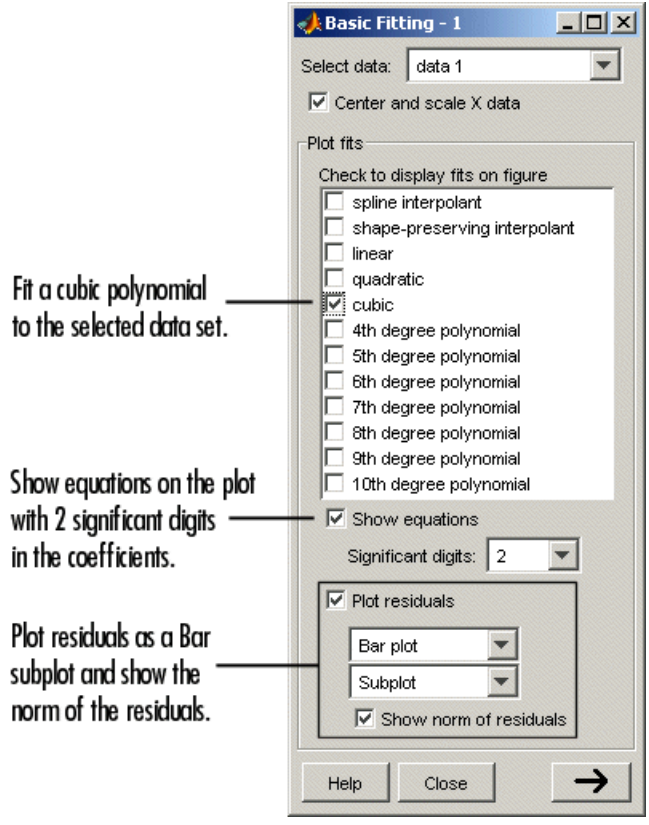

Selecting **Plot residuals** creates a subplot of them as a bar graph. The following figure displays the results of the Basic Fitting options you selected.

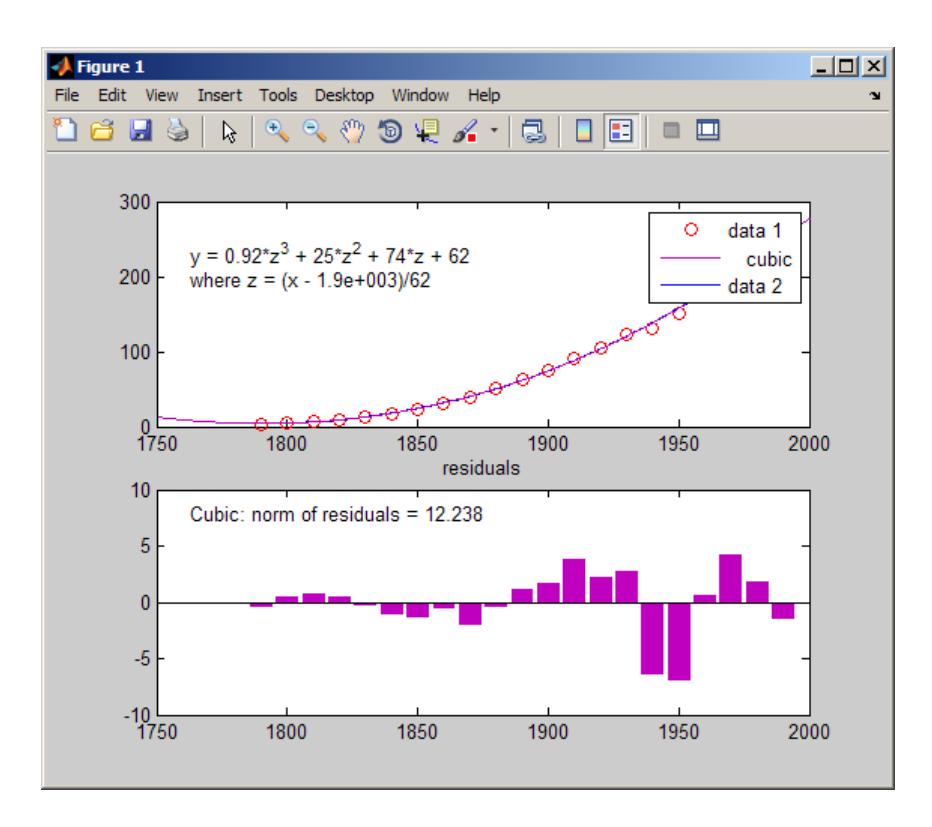

The cubic fit is a poor predictor before the year 1790, where it indicates a decreasing population. The model seems to approximate the data reasonably well after 1790, but a pattern in the residuals shows that the model does not meet the assumption of normal error, which is a basis for the least-squares fitting carried out by the Basic Fitting GUI. The **data 2** line in the legend is the cubic fit you plotted with commands just before using the Basic Fitting GUI. The **data 2** and the **cubic** regression lines are identical and overlay one another.

For comparison, try fitting another equation to the census data by selecting it in the **Plot fits** area.

<span id="page-101-0"></span>**Tip** You can change the default plot settings or rename data sets with the Property Editor.

#### **Viewing and Saving Fit Parameters**

In the Basic Fitting dialog box, click the arrow button  $\rightarrow$  to display the estimated coefficients and the norm of the residuals in the **Numerical results** panel.

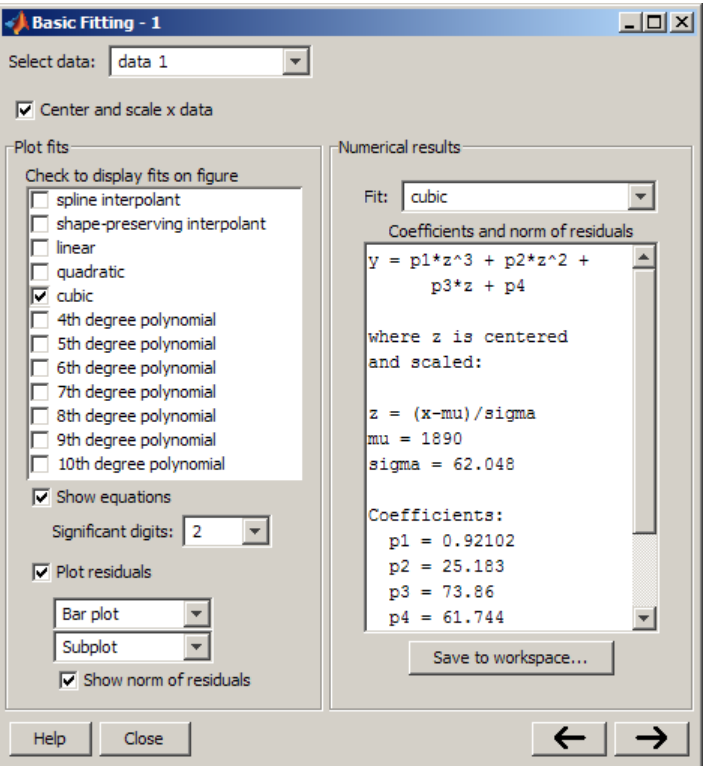

To view a specific fit, select it from the **Fit** list. This displays the coefficients in the Basic Fitting dialog box, but does not plot the fit in the figure window. <span id="page-102-0"></span>**Note** If you also want to display a fit on the plot, you must select the corresponding **Plot fits** check box.

Save the fit data to the MATLAB workspace by clicking the **Save to workspace** button on the **Numerical results** panel. This opens the following dialog box:

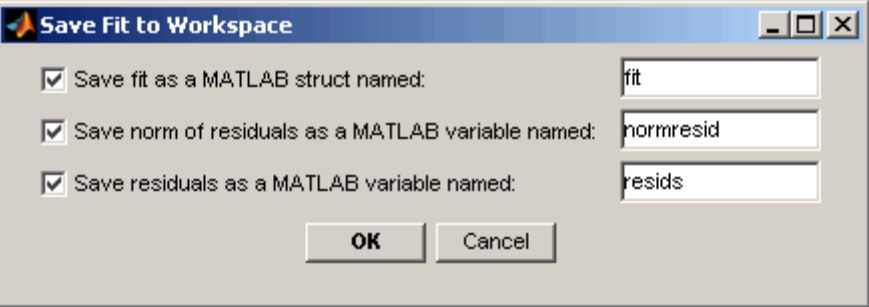

Click **OK** to save the fit parameters as a MATLAB structure:

```
fit
fit =type: 'polynomial degree 3'
    coeff: [0.9210 25.1834 73.8598 61.7444]
```
You can now use the fit results in MATLAB programming, outside of the Basic Fitting GUI.

#### **Interpolating and Extrapolating Values**

Suppose you wish to use the cubic model to interpolate the U.S. population in 1965 (not in the original data).

In the Basic Fitting dialog box, click the  $\rightarrow$  button to specify a vector of x values at which to evaluate the current fit.

**1** In the **Enter value(s)...** field, type the following value:

1965

**Note** Use unscaled and uncentered x values. You do not need to center and scale first, even though you selected to scale x values to obtain the coefficients in ["Fitting Data" on page 3-13.](#page-94-0) Basic Fitting makes the necessary adjustments behind the scenes.

#### **2** Click **Evaluate**.

The x values and the corresponding values for  $f(x)$  computed from the fit and displayed in a table, as shown below:

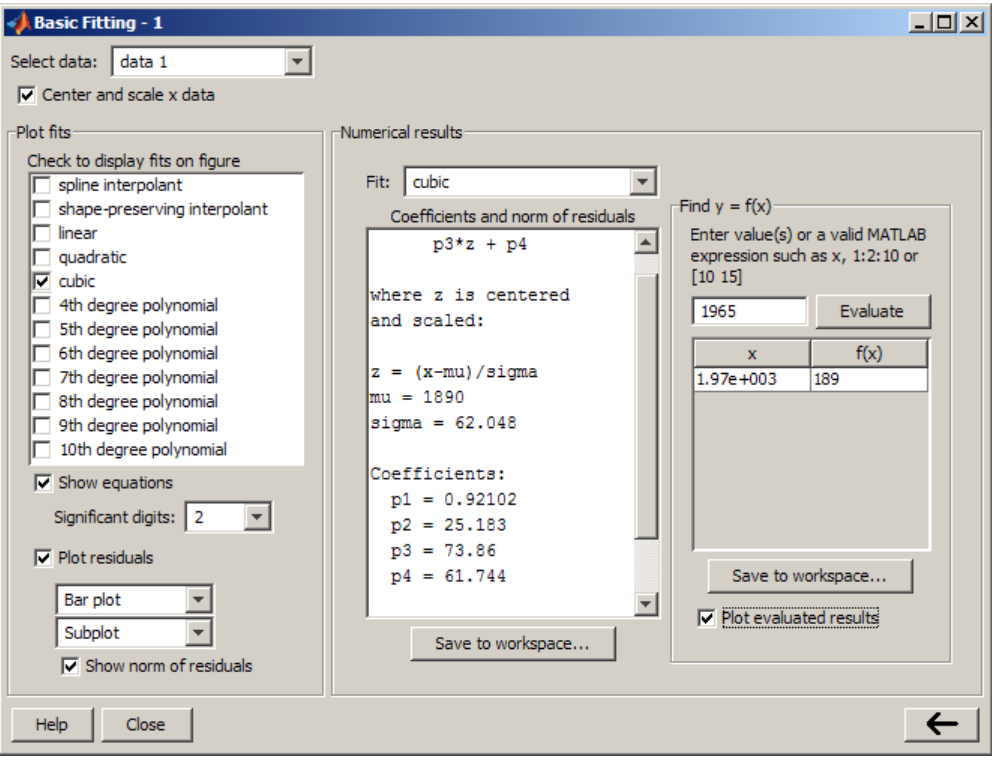

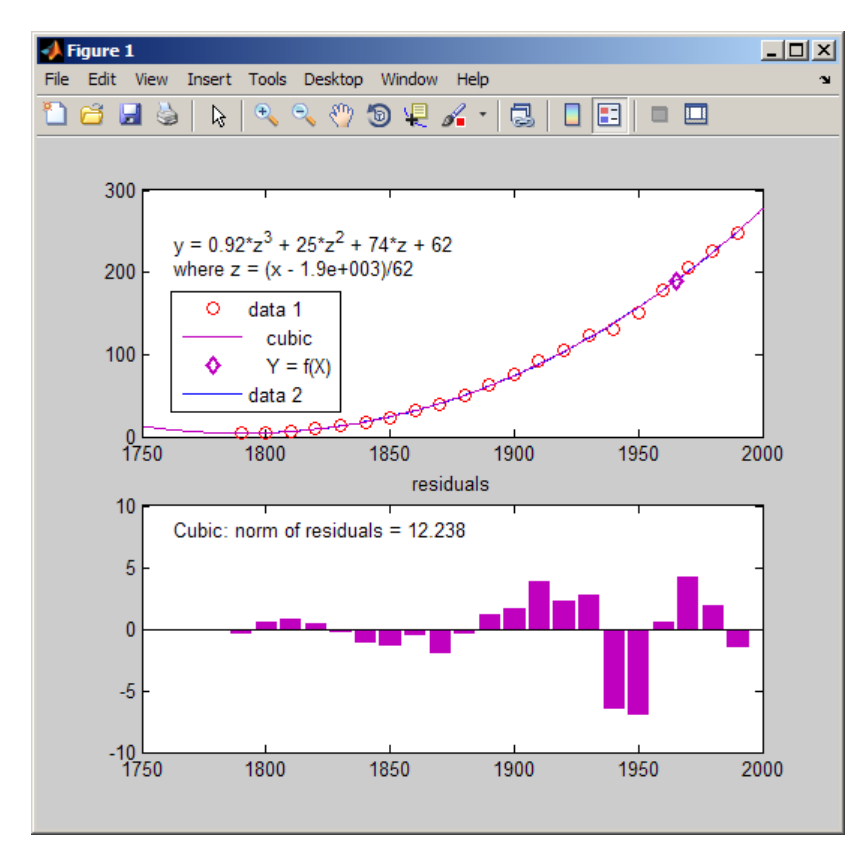

**3** Select the **Plot evaluated results** check box to display the interpolated value as a magenta diamond marker:

<span id="page-105-0"></span>**4** Save the interpolated population in 1965 to the MATLAB workspace by clicking **Save to workspace**.

This opens the following dialog box, where you specify the variable names:

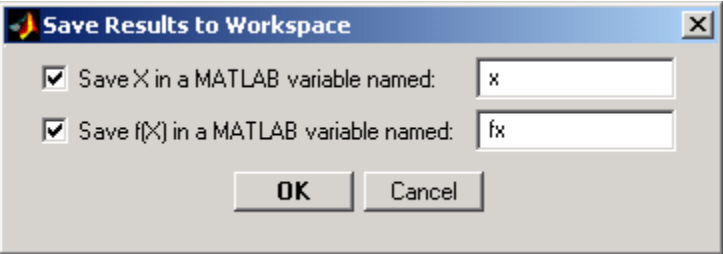

**5** Click **OK**, but keep the Figure window open if you intend to follow the steps in the next section, "Generating a Code File" on page 3-24.

#### **Generating a Code File**

After completing a Basic Fitting session, you can generate MATLAB code that recomputes fits and reproduces plots with new data.

**1** In the Figure window, select **File > Generate Code**.

This creates a function and displays it in the MATLAB Editor. The code shows you how to programmatically reproduce what you did interactively with the Basic Fitting dialog box.

**2** Change the name of the function on the first line from createfigure to something more specific, like censusplot. Save the code file to your current folder with the file name censusplot.m The function begins with:

```
function censusplot(X1, Y1, X2, Y2, valuesToEvaluate1)
```
**3** Generate some new, randomly perturbed census data:

randpop =  $pop + 10*randn(size(pop));$ 

**4** Reproduce the plot with the new data and recompute the fit:

censusplot(cdate,randpop,cdate,randpop,1965)

You need five input arguments: two x,y values (data 1 and data 2) plotted in the original graph, plus an *x*-value for a marker. For this invocation, set the variables x2, y2 to be the same as x1, y1 when you call censusplot.m.

The following figure displays the plot that the generated code produces. The new plot matches the appearance of the figure from which you generated code except for the *y* data values, the equation for the cubic fit, and the residual values in the bar graph, as expected.

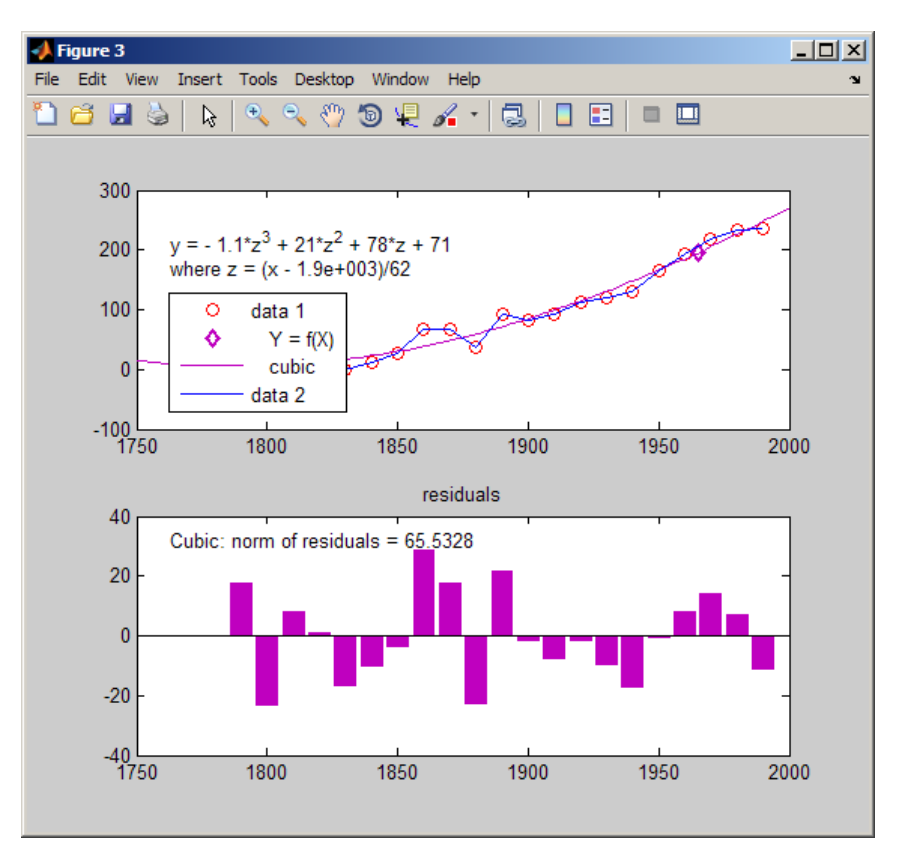

# <span id="page-107-0"></span>**Programmatic Fitting**

#### **In this section...**

"MATLAB Functions for Polynomial Models" on page 3-26

["Linear Model with Nonpolynomial Terms" on page 3-32](#page-113-0)

["Multiple Regression" on page 3-33](#page-114-0)

["Example: Programmatic Fitting" on page 3-34](#page-115-0)

## **MATLAB Functions for Polynomial Models**

Two MATLAB functions can model your data with a polynomial.

#### **Polynomial Fit Functions**

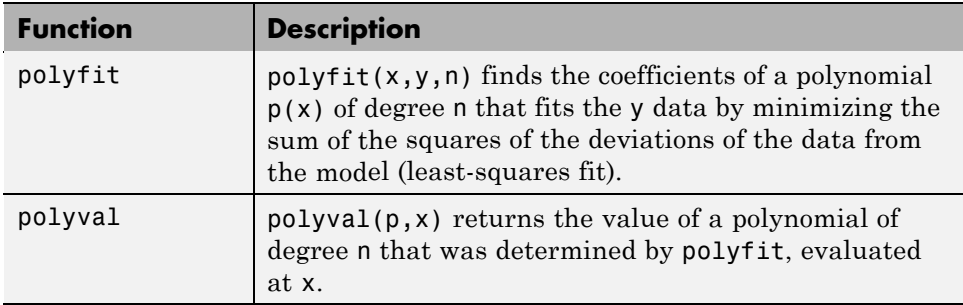

For example, suppose you measure a quantity y at several values of time t:

```
t = [0 0.3 0.8 1.1 1.6 2.3];y = [0.6 0.67 1.01 1.35 1.47 1.25];
plot(t,y,'o')
```
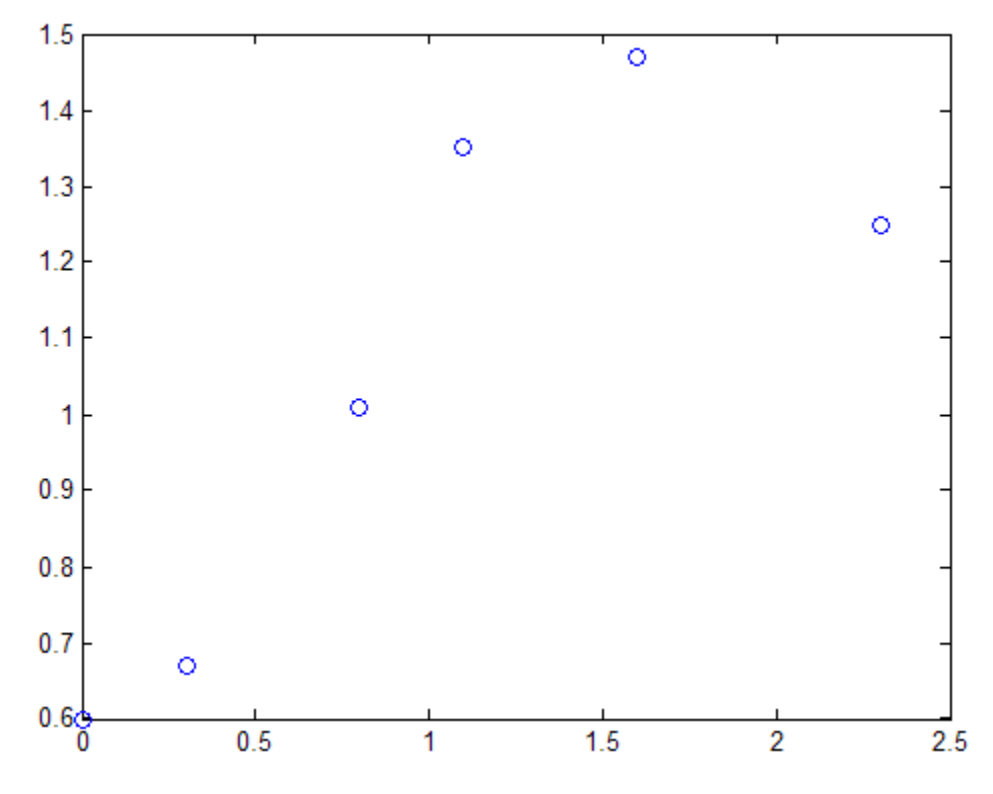

#### **Plot of y Versus t**

You can try modeling this data using a second-degree polynomial function:

$$
y = a_2 t^2 + a_1 t + a_0
$$

The unknown coefficients  $a_0$ ,  $a_1$ , and  $a_2$  are computed by minimizing the sum of the squares of the deviations of the data from the model (least-squares fit).

To find the polynomial coefficients, type the following at the MATLAB prompt:

$$
p = polyfit(t, y, 2)
$$

MATLAB calculates the polynomial coefficients in descending powers:

 $p =$ -0.2942 1.0231 0.4981

The second-degree polynomial model of the data is given by the following equation:

 $y = -0.2942t^2 + 1.0231t + 0.4981$ 

To plot the model with the data, evaluate the polynomial at uniformly spaced times t2 and overlay the original data on a plot:

```
t2 = 0:0.1:2.8; % Define a uniformly spaced time vector
y2=polyval(p,t2); % Evaluate the polynomial at t2
figure
plot(t,y,'o',t2,y2) % Plot the fit on top of the data
                   % in a new Figure window
```
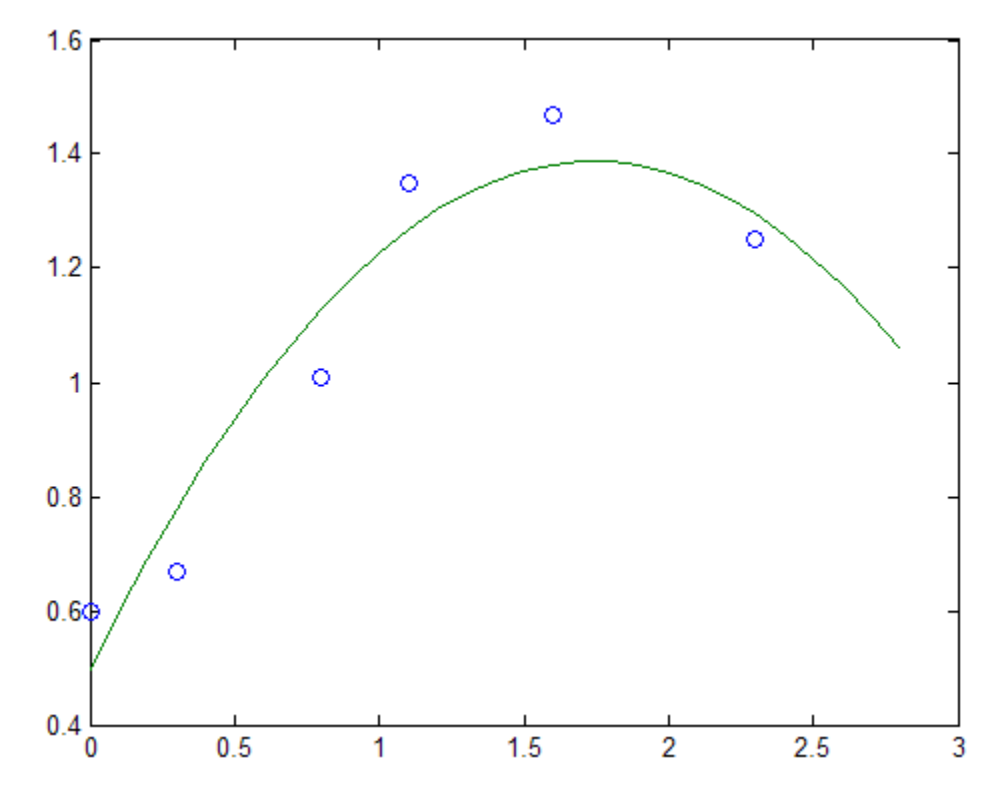

**Plot of Data (Points) and Model (Line)**

Use the following syntax to calculate the residuals:

y2=polyval(p,t); % Evaluate model at the data time vector res=y-y2; % Calculate the residuals by subtracting figure, plot(t,res,'+') % Plot the residuals

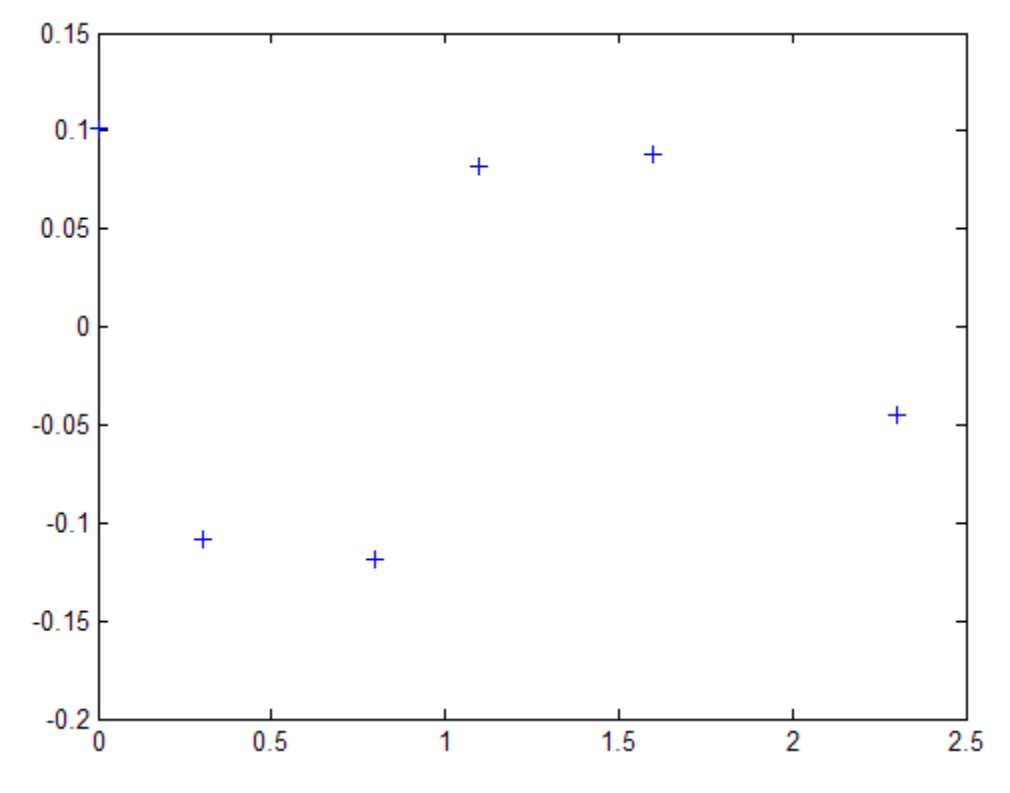

#### **Plot of the Residuals**

Notice that the second-degree fit roughly follows the basic shape of the data, but does not capture the smooth curve on which the data seems to lie. There appears to be a pattern in the residuals, which indicates that a different model might be necessary. A fifth-degree polynomial (shown next) does a better job of following the fluctuations in the data.

Repeat the exercise, this time using a fifth-degree polynomial from polyfit:

p5= polyfit(t,y,5)  $p5 =$ 0.7303 -3.5892 5.4281 -2.5175 0.5910 0.6000 y3 = polyval(p5,t2); % Evaluate the polynomial at t2

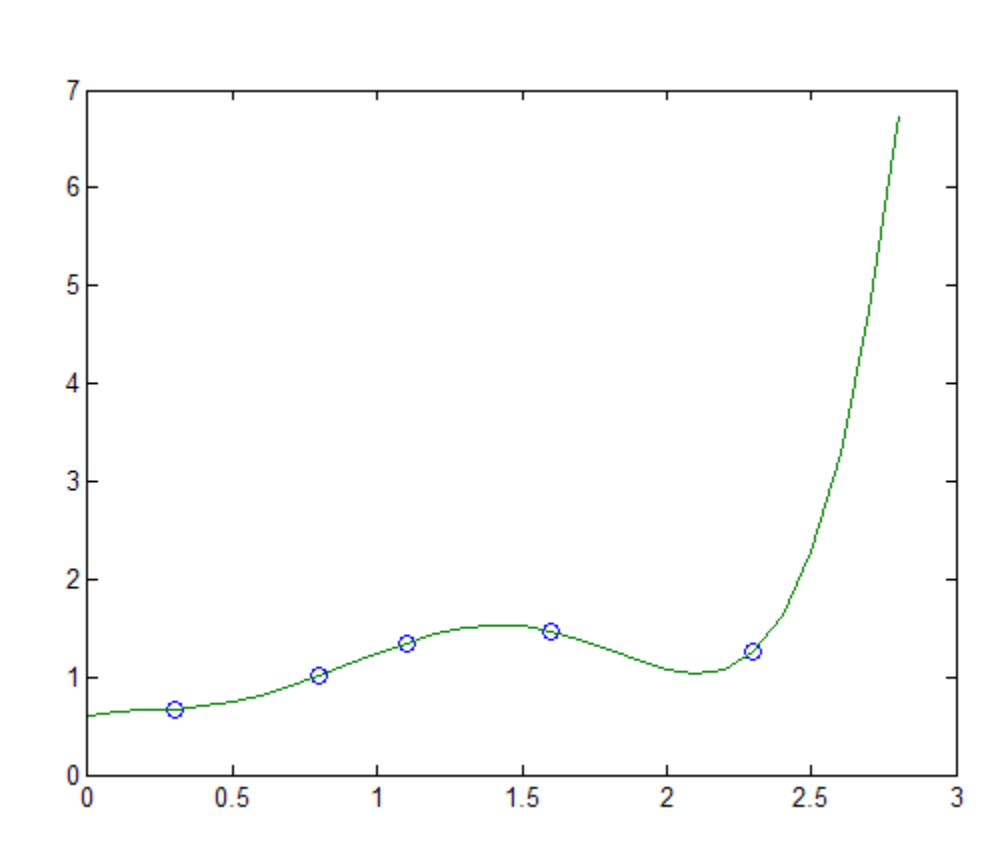

figure plot(t,y,'o',t2,y3) % Plot the fit on top of the data % in a new Figure window

#### **Fifth-Degree Polynomial Fit**

**Note** If you are trying to model a physical situation, it is always important to consider whether a model of a specific order is meaningful in your situation.

# **Linear Model with Nonpolynomial Terms**

When a polynomial function does not produce a satisfactory model of your data, you can try using a linear model with nonpolynomial terms. For example, consider the following function that is linear in the parameters  $a_0$ ,  $a_1$ , and  $a_2$ , but nonlinear in the *t* data:

 $y = a_0 + a_1 e^{-t} + a_2 t e^{-t}$ 

You can compute the unknown coefficients  $a_0$ ,  $a_1$ , and  $a_2$  by constructing and solving a set of simultaneous equations and solving for the parameters. The following syntax accomplishes this by forming a *design matrix*, where each column represents a variable used to predict the response (a term in the model) and each row corresponds to one observation of those variables:

% Enter t and y as columnwise vectors  $t = [0 0.3 0.8 1.1 1.6 2.3]$ ; y = [0.6 0.67 1.01 1.35 1.47 1.25]'; % Form the design matrix  $X = \{ones(size(t)) \text{ } exp(-t) \text{ } t.*exp(-t)\};$ % Calculate model coefficients  $a = X\vee$  $a =$ 1.3983 - 0.8860 0.3085

Therefore, the model of the data is given by

 $y = 1.3983 - 0.8860e^{-t} + 0.3085te^{-t}$ 

Now evaluate the model at regularly spaced points and plot the model with the original data, as follows:

```
T = (0:0.1:2.5);
Y = [ones(size(T)) exp(-T) T.*exp(-T)]*a;plot(T,Y,'-',t,y,'o'), grid on
```
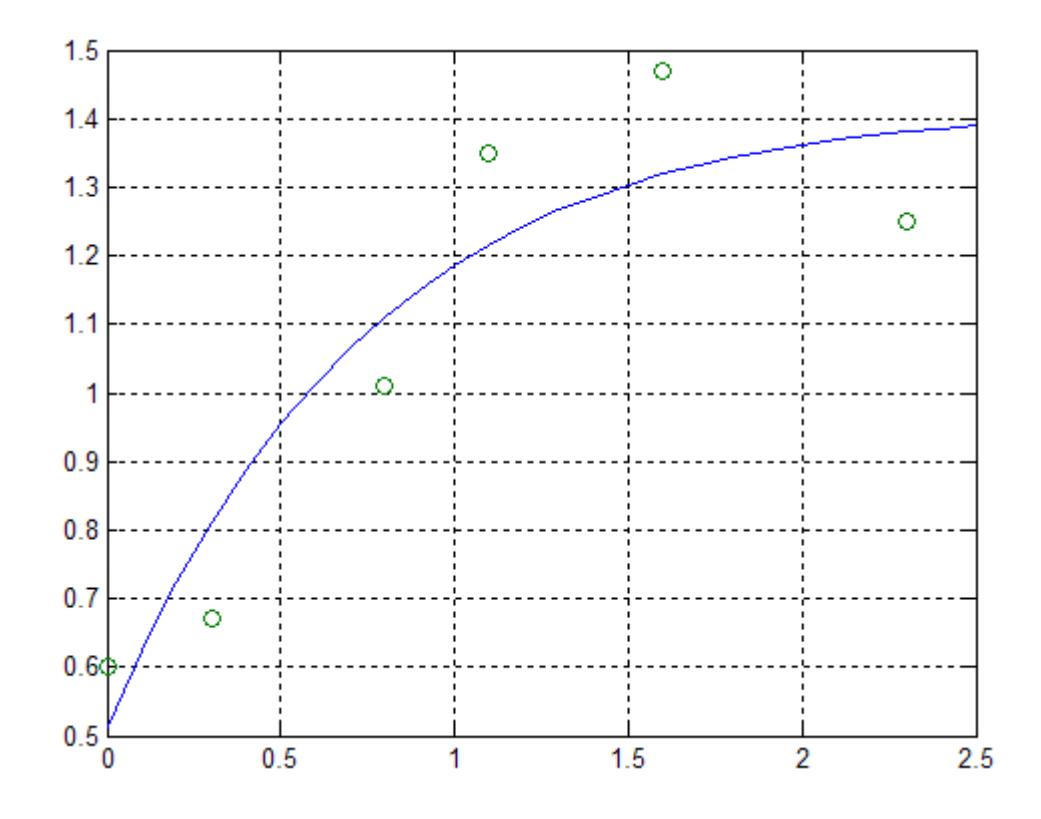

### **Multiple Regression**

When *y* is a function of more than one predictor variable, the matrix equations that express the relationships among the variables must be expanded to accommodate the additional data. This is called *multiple regression*.

Suppose you measure a quantity *y* for several values of  $x_1$  and  $x_2$ . Enter these variables in the MATLAB Command Window, as follows:

 $x1 = [.2 \ .5 \ .6 \ .8 \ 1.0 \ 1.1]$  $x2 = [.1 \t3 \t3 \t4 \t.9 \t1.1 \t1.4]$ y =[.17 .26 .28 .23 .27 .24]';

A model of this data is of the form

 $y = a_0 + a_1 x_1 + a_2 x_2$ 

Multiple regression solves for unknown coefficients $a_0$ ,  $a_1$ , and  $a_2$  by minimizing the sum of the squares of the deviations of the data from the model (least-squares fit).

Construct and solve the set of simultaneous equations by forming a design matrix, X, and solving for the parameters by using the backslash operator:

```
X = [ones(size(x1)) x1 x2];a = X \ ya =0.1018
    0.4844
   -0.2847
```
The least-squares fit model of the data is

 $y = 0.1018 + 0.4844 x_1 - 0.2847 x_2$ 

To validate the model, find the maximum of the absolute value of the deviation of the data from the model:

```
Y = X^*a;
MaxErr = max(abs(Y - y))MaxErr =
     0.0038
```
This value is much smaller than any of the data values, indicating that this model accurately follows the data.

# **Example: Programmatic Fitting**

In this example, you use MATLAB functions to accomplish the following:

- **•** ["Calculating Correlation Coefficients" on page 3-36](#page-117-0)
- **•** ["Fitting a Polynomial to the Data" on page 3-37](#page-118-0)

**•** ["Plot and Calculate Confidence Bounds" on page 3-39](#page-120-0)

This example uses the data in census.mat, which contains U.S. population data for the years 1790 to 1990.

To load and plot the data, type the following commands at the MATLAB prompt:

```
load census
plot(cdate,pop,'ro')
```
This adds the following two variables to the MATLAB workspace:

- **•** cdate is a column vector containing the years 1790 to 1990 in increments of 10.
- **•** pop is a column vector with the U.S. population numbers corresponding to each year in cdate.

<span id="page-117-0"></span>The following plot of the data shows a strong pattern, which indicates a high correlation between the variables.

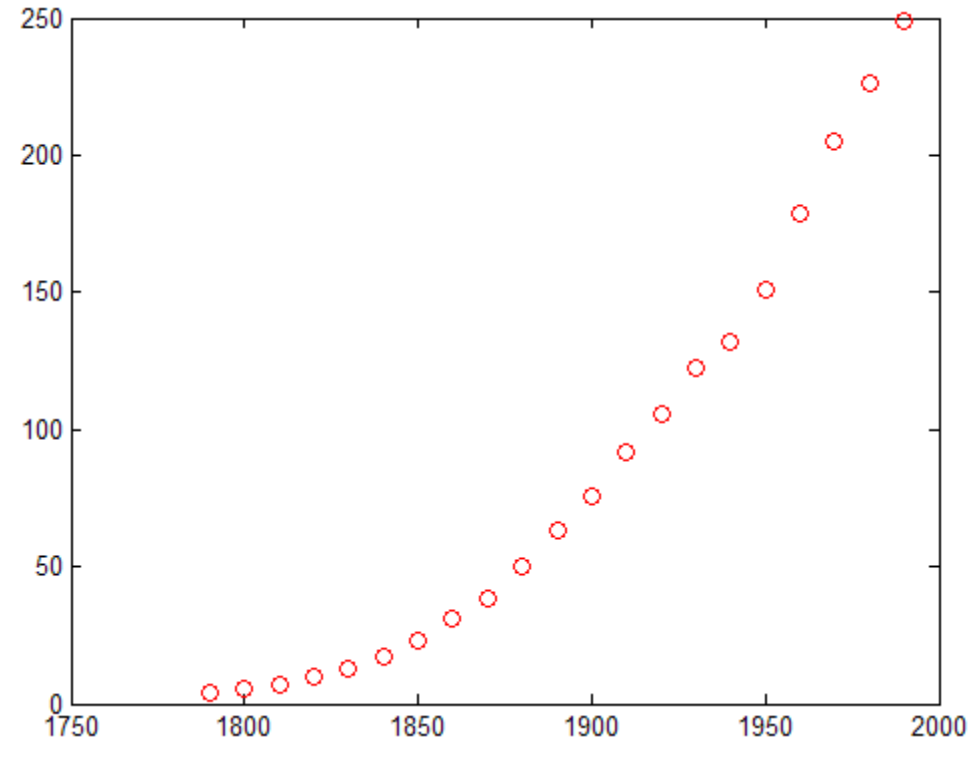

**U.S. Population from 1790 to 1990**

#### **Calculating Correlation Coefficients**

In this portion of the example, you determine the statistical correlation between the variables cdate and pop to justify modeling the data. For more information about correlation coefficients, see ["Linear Correlation" on page](#page-83-0) [3-2](#page-83-0).

Type the following syntax at the MATLAB prompt:

```
corrcoef(cdate,pop)
```
MATLAB calculates the following correlation-coefficient matrix:

<span id="page-118-0"></span>ans  $=$ 1.0000 0.9597 0.9597 1.0000

The diagonal matrix elements represent the perfect correlation of each variable with itself and are equal to 1. The off-diagonal elements are very close to 1, indicating that there is a strong statistical correlation between the variables cdate and pop.

#### **Fitting a Polynomial to the Data**

This portion of the example applies the polyfit and polyval MATLAB functions to model the data:

```
% Calculate fit parameters
[p,ErrorEst] = polyfit(cdate, pop, 2);% Evaluate the fit
pop_fit = polyval(p,cdate,ErrorEst);
% Plot the data and the fit
plot(cdate,pop_fit,'-',cdate,pop,'+');
% Annotate the plot
legend('Polynomial Model','Data','Location','NorthWest');
xlabel('Census Year');
ylabel('Population (millions)');
```
The following figure shows that the quadratic-polynomial fit provides a good approximation to the data:

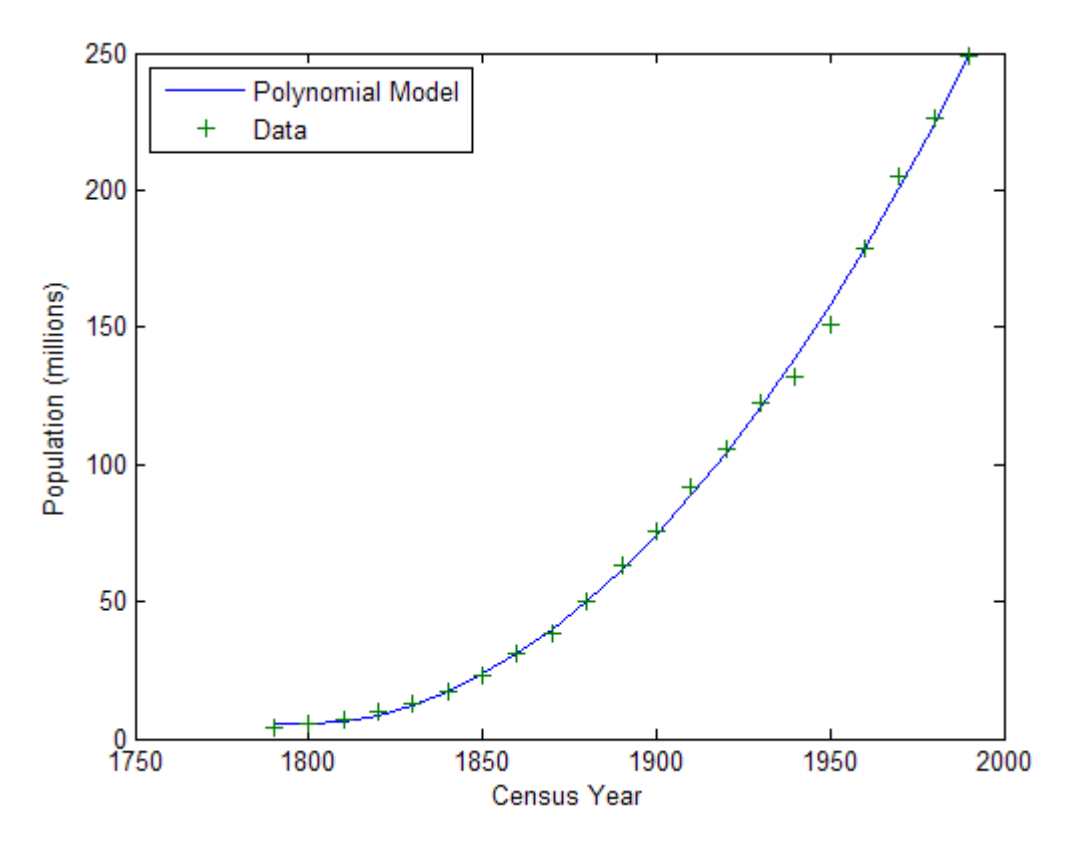

To calculate the residuals for this fit, type the following syntax at the MATLAB prompt:

```
res = pop - pop fit;
figure, plot(cdate,res,'+')
title('Residuals for the Quadratic Polynomial Model')
```
<span id="page-120-0"></span>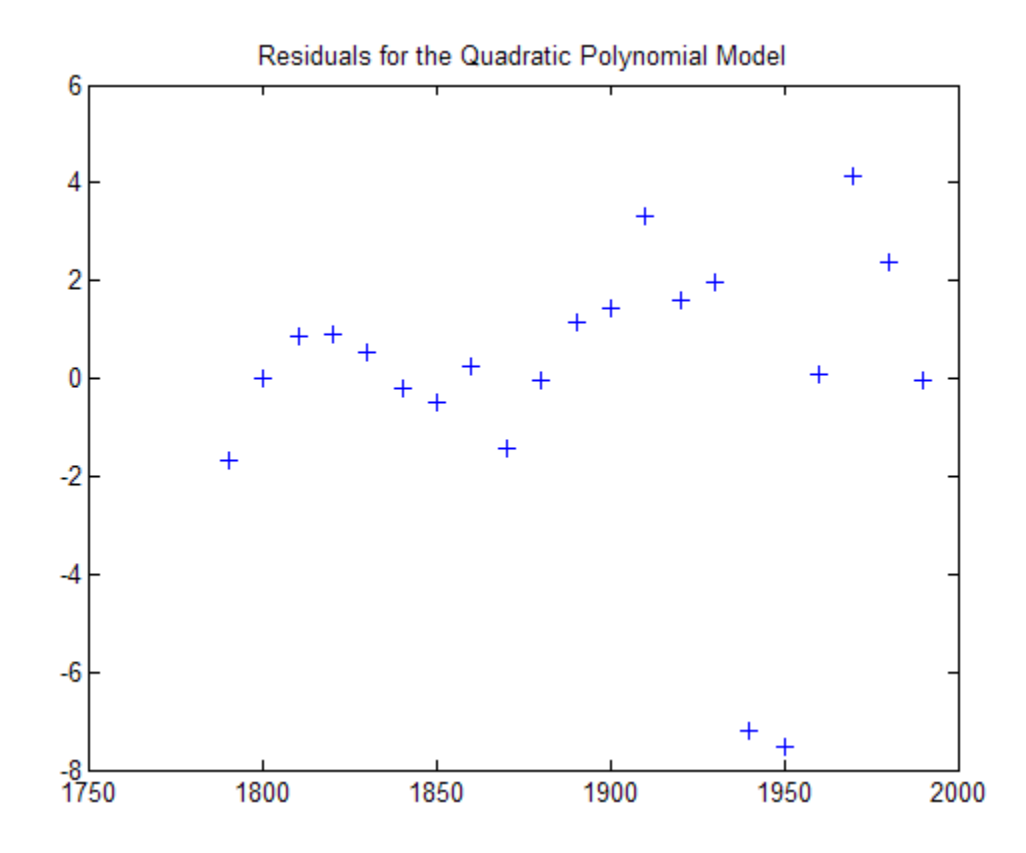

Notice that the plot of the residuals exhibits a pattern, which indicates that a second-degree polynomial might not be appropriate for modeling this data.

#### **Plot and Calculate Confidence Bounds**

Confidence bounds are confidence intervals for a predicted response. The width of the interval indicates the degree of certainty of the fit.

This example applies polyfit and polyval to the census sample data to produce confidence bounds for a second-order polynomial model.

The following syntax uses an interval of  $\pm 2\Delta$ , which corresponds to a 95% confidence interval for large samples:

```
% Evaluate the fit and the prediction error estimate (delta)
[pop fit, delta] = polyval(p,cdate,ErrorEst);
% Plot the data, the fit, and the confidence bounds
plot(cdate,pop,'+',...
     cdate, pop fit, 'g-',...
     cdate, pop fit+2*delta, 'r:',...
     cdate, pop fit-2*delta, 'r:');
% Annotate the plot
xlabel('Census Year');
ylabel('Population (millions)');
title('Quadratic Polynomial Fit with Confidence Bounds')
grid on
```
The 95% interval indicates that you have a 95% chance that a new observation will fall within the bounds.

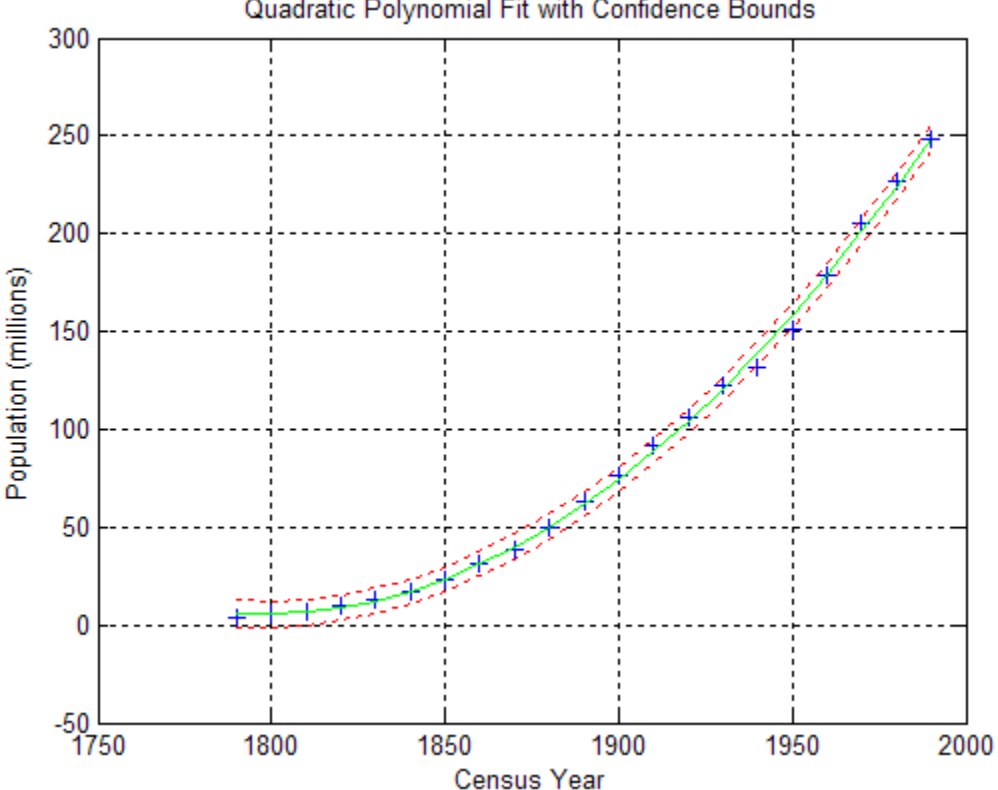

Quadratic Polynomial Fit with Confidence Bounds

# Time Series Analysis

- **•** ["Introduction" on page 4-2](#page-123-0)
- **•** ["Time Series Objects" on page 4-3](#page-124-0)
- **•** ["Time Series Tools" on page 4-36](#page-157-0)

# <span id="page-123-0"></span>**Introduction**

*Time series* are data vectors sampled over time, in order, often at regular intervals. They are distinguished from randomly sampled data, which form the basis of many other data analyses. Time series represent the time-evolution of a dynamic population or *process*. The linear ordering of time series gives them a distinctive place in data analysis, with a specialized set of techniques.

Time series analysis is concerned with:

- **•** Identifying patterns
- **•** Modeling patterns
- **•** Forecasting values

Several dedicated MATLAB functions perform time series analysis. This section introduces objects and interactive tools for time series analysis.

# <span id="page-124-0"></span>**Time Series Objects**

#### **In this section...**

"Introduction" on page 4-3

["Time Series Data Sample" on page 4-4](#page-125-0)

["Example: Time Series Objects and Methods" on page 4-6](#page-127-0)

["Time Series Constructor" on page 4-29](#page-150-0)

["Time Series Collection Constructor" on page 4-30](#page-151-0)

# **Introduction**

MATLAB time series objects are of two types:

- **•** timeseries Stores data and time values, as well as the metadata information that includes units, events, data quality, and interpolation method
- **•** tscollection Stores a collection of timeseries objects that share a common time vector, convenient for performing operations on synchronized time series with different units

This section discusses the following topics:

- **•** Using time series constructors to instantiate time series classes
- **•** Modifying object properties using set methods or dot notation
- **•** Calling time series functions and methods

To get a quick overview of programming with timeseries and tscollection objects, follow the steps in ["Example: Time Series Objects and Methods"](#page-127-0) [on page 4-6.](#page-127-0)

If you prefer to work with a graphical user interface (GUI), use MATLAB Time Series Tools to work with time series data. For more information about Time Series Tools, see ["Example: Time Series Tools" on page 4-74](#page-195-0).

<span id="page-125-0"></span>**Note** If you are new to programming with timeseries and tscollection objects, you might want to start by working with Time Series Tools and enabling **Record Code**. This option generates reusable MATLAB code based on the operations you perform in the GUI. For more information, see ["Generating Reusable MATLAB Code" on page 4-40](#page-161-0).

## **Time Series Data Sample**

To properly understand the description of timeseries object properties and methods in this documentation, it is important to clarify some terms related to storing data in a timeseries object—the difference between a *data value* and a *data sample*.

A *data value* is a single, scalar value recorded at a specific time. A *data sample* consists of one or more values associated with a specific time in the timeseries object. The number of data samples in a time series is the same as the length of the time vector.

For example, consider data that consists of three sensor signals: two signals represent the position of an object in meters, and the third represents its velocity in meters/second.

To enter the data matrix, type the following at the MATLAB prompt:

 $x = [-0.2 - 0.3 13]$ -0.1 -0.4 15; NaN 2.8 17; 0.5 0.3 NaN; -0.3 -0.1 15]

The NaN value represents a missing data value. MATLAB displays the following 5-by-3 matrix:

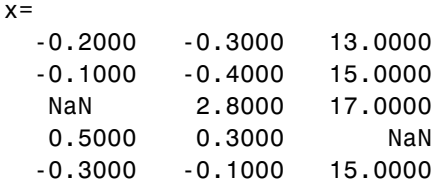

The first two columns of x contain quantities with the same units and you can create a multivariate timeseries object to store these two time series. For more information about creating timeseries objects, see ["Time Series](#page-150-0) [Constructor" on page 4-29.](#page-150-0) The following command creates a timeseries object ts\_pos to store the position values:

```
ts pos = timeseries(x(:,1:2), 1:5, 'name', 'Position')
```
MATLAB responds by displaying the following properties of ts pos:

timeseries

```
Common Properties:
          Name: 'Position'
          Time: [5x1 double]
      TimeInfo: [1x1 tsdata.timemetadata]
          Data: [5x2 double]
      DataInfo: [1x1 tsdata.datametadata]
```
More properties, Methods

The Length of the time vector, which is 5 in this example, equals the number of data samples in the timeseries object. Find the size of the data sample in ts pos by typing the following at the MATLAB prompt:

```
getdatasamplesize(ts_pos)
ans =1 2
```
Similarly, you can create a second timeseries object to store the velocity data:

 $ts$ <sub>-</sub>vel = timeseries( $x$ (:,3), 1:5, 'name', 'Velocity');

Find the size of each data sample in ts vel by typing the following:

```
getdatasamplesize(ts_vel)
```
ans  $=$ 

1 1

<span id="page-127-0"></span>Notice that ts\_vel has one data value in each data sample and ts\_pos has two data values in each data sample.

**Note** In general, when the time series data is an *M*-by-*N*-by-*P*-by-... multidimensional array with *M* samples, the size of each data sample is *N*-by-*P*-by-... .

If you want to perform operations on the ts\_pos and ts\_vel timeseries objects while keeping them synchronized, group them in a time series collection. For more information, see ["Time Series Collection Constructor](#page-151-0) [Syntax" on page 4-30.](#page-151-0)

# **Example: Time Series Objects and Methods**

- "Creating Time Series Objects" on page 4-6
- **•** ["Viewing Time Series Objects" on page 4-8](#page-129-0)
- **•** ["Modifying Time Series Units and Interpolation Method" on page 4-11](#page-132-0)
- **•** ["Defining Events" on page 4-12](#page-133-0)
- ["Creating Time Series Collection Objects" on page 4-16](#page-137-0)
- ["Resampling a Time Series Collection Object" on page 4-18](#page-139-0)
- ["Adding a Data Sample to a Time Series Collection Object" on page 4-22](#page-143-0)
- **•** ["Removing and Interpolating Missing Data" on page 4-23](#page-144-0)
- **•** ["Removing a Time Series from a Time Series Collection" on page 4-24](#page-145-0)
- **•** ["Displaying Time Vector Values as Date Strings" on page 4-25](#page-146-0)
- **•** ["Plotting Time Series Collection Members" on page 4-26](#page-147-0)

#### **Creating Time Series Objects**

This portion of the example illustrates how to create several timeseries objects from an array. For more information about the timeseries object, see ["Time Series Constructor" on page 4-29](#page-150-0).

The sample data provided with this example consists of a 24-by-3 matrix of double values, where each column represents hourly vehicle counts at each of three town intersections.

This adds the variable count to the MATLAB workspace:

%% Import the sample data load count.dat

To view the count matrix, type

count

MATLAB displays the following 24-by-3 matrix:

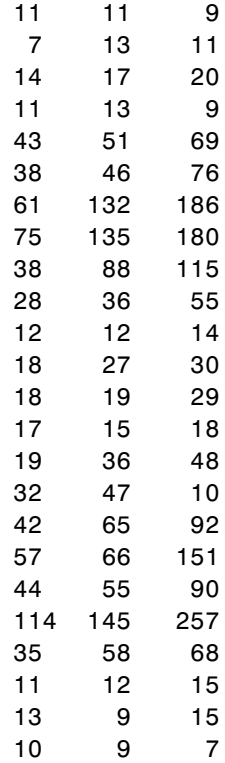

<span id="page-129-0"></span>Create three timeseries objects to store the data collected at each intersection:

```
count1 = timeseries(count(:,1), 1:24, 'name', 'intersection1');
count2 = times(count(:,2), 1:24, 'name', 'intersection2');count3 = timeseries(count(:,3), 1:24, 'name', 'intersection3');
```
**Note** In the above construction, timeseries objects have both a variable name (e.g., count1) and an internal object name (e.g., intersection1). The variable name is used with MATLAB functions. The object name is a property of the object, accessed with object methods. For more information on timeseries object properties and methods, see ["Time Series Properties" on](#page-151-0) [page 4-30](#page-151-0) and ["Time Series Methods" on page 4-30](#page-151-0).

By default, a time series has a time vector having units of seconds and a start time of  $0$  sec. The example constructs the count1, count2, and count3 time series objects with start times of 1 sec, end times of 24 sec, and 1-sec increments. You will change the time units to hours in ["Modifying Time](#page-132-0) [Series Units and Interpolation Method" on page 4-11](#page-132-0).

**Note** If you want to create a timeseries object that groups the three data columns in count, use the following syntax:

```
count ts = timeseries(count, 1:24,'name','traffic counts')
```
This is useful when all time series have the same units and you want to keep them synchronized during calculations.

#### **Viewing Time Series Objects**

After creating a timeseries object, as described in ["Creating Time Series](#page-127-0) [Objects" on page 4-6,](#page-127-0) you can view it in either the Variable Editor or ["Time](#page-157-0) [Series Tools" on page 4-36](#page-157-0).

To view a timeseries object like count1 in the Variable Editor, use any one of several methods:

- **•** Type open('count1') at the command prompt.
- **•** Select count1 in the Workspace Browser and click the **Open selection**  $_{\text{button}}$   $\Box$
- **•** Double-click count1 in the Workspace Browser.
- **•** Right-click count1 in the Workspace Browser and select **Open selection** from the context menu.

To view count1 in Time Series Tools, right-click count1 in the Workspace Browser and choose **Open in Time Series Tools** from the context menu.

When a timeseries object is opened in either the Variable Editor or Time Series Tools, it is displayed with the Time Series Editor:

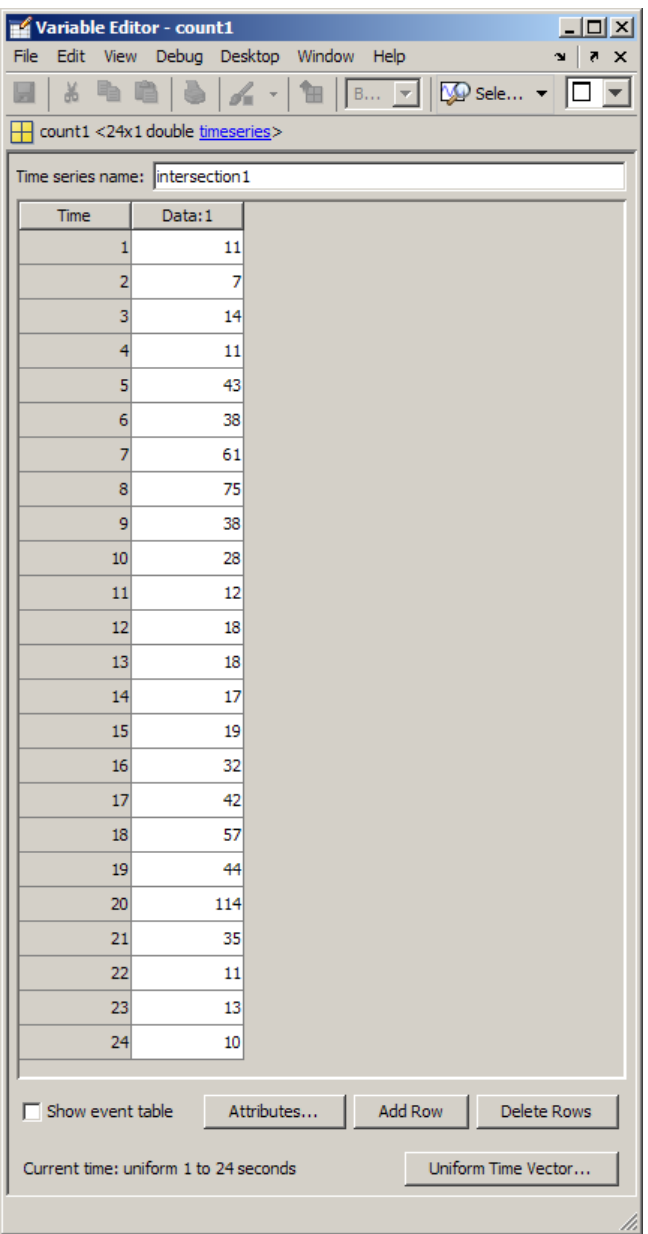

<span id="page-132-0"></span>For information on using the Time Series Editor, see ["Editing Data and](#page-187-0) [Time" on page 4-66.](#page-187-0)

#### **Modifying Time Series Units and Interpolation Method**

After creating a timeseries object, as described in ["Creating Time Series](#page-127-0) [Objects" on page 4-6](#page-127-0), you can modify its units and interpolation method using dot notation.

To view the current properties of count1, type

get(count1)

MATLAB responds by displaying the current property values of the count1 timeseries object:

```
Events: []
             Name: 'intersection1'
         UserData: []
             Data: [24x1 double]
         DataInfo: [1x1 tsdata.datametadata]
             Time: [24x1 double]
         TimeInfo: [1x1 tsdata.timemetadata]
          Quality: []
      QualityInfo: [1x1 tsdata.qualmetadata]
      IsTimeFirst: 1
TreatNaNasMissing: 1
           Length: 24
```
View the current DataInfo properties using dot notation:

count1.DataInfo

MATLAB responds with:

```
tsdata.datametadata
  Package: tsdata
 Common Properties:
               Units: ''
       Interpolation: linear (tsdata.interpolation)
```

```
More properties, Methods
```
<span id="page-133-0"></span>Change the data units and the default interpolation method for count1, as follows:

```
count1.DataInfo.Units = 'cars'; % Specify new data units
          % Set the interpolation method to zero-order hold
count1.DataInfo.Interpolation = tsdata.interpolation('zoh');
```
To verify that the DataInfo properties have been modified, type:

count1.DataInfo tsdata.datametadata

Package: tsdata

Common Properties: Units: 'cars' Interpolation: zoh (tsdata.interpolation)

More properties, Methods

Modify the time units to be 'hours' for the three time series:

```
count1.TimeInfo.Units = 'hours';
count2.TimeInfo.Units = 'hours';
count3.TimeInfo.Units = 'hours';
```
#### **Defining Events**

This portion of the example illustrates how to define events for a timeseries object by using the tsdata.event auxiliary object. Events mark the data at specific times. When you plot the data, event markers are displayed on the plot. Events also provide a convenient way to synchronize multiple time series.

Use the following syntax to add two events to the data that mark the times of the AM commute and PM commute:

```
% Construct and add the first event to all time series
                      % The first event occurs at 8 AM
e1 = tsdata.event('AMCommute',8);
e1.Units = 'hours'; % Specify the units for time
count1 = addevent(count1,e1); % Add the event to count1
count2 = addevent(count2,e1); % Add the event to count2
count3 = addevent(count3,e1); % Add the event to count3
%% Construct and add the second event to all time series
                      % The second event occurs at 6 PM
e2 = tsdata.event('PMCommute',18);
e2.Units = 'hours'; % Specify the units for time
count1 = addevent(count1,e2); % Add the event to count1
count2 = addevent(count2,e2); % Add the event to count2
count3 = addevent(count3,e2); % Add the event to count3
```
When you plot any of the time series, the plot method defined for time series objects displays events as markers. By default markers are red filled circles.

figure plot(count1)

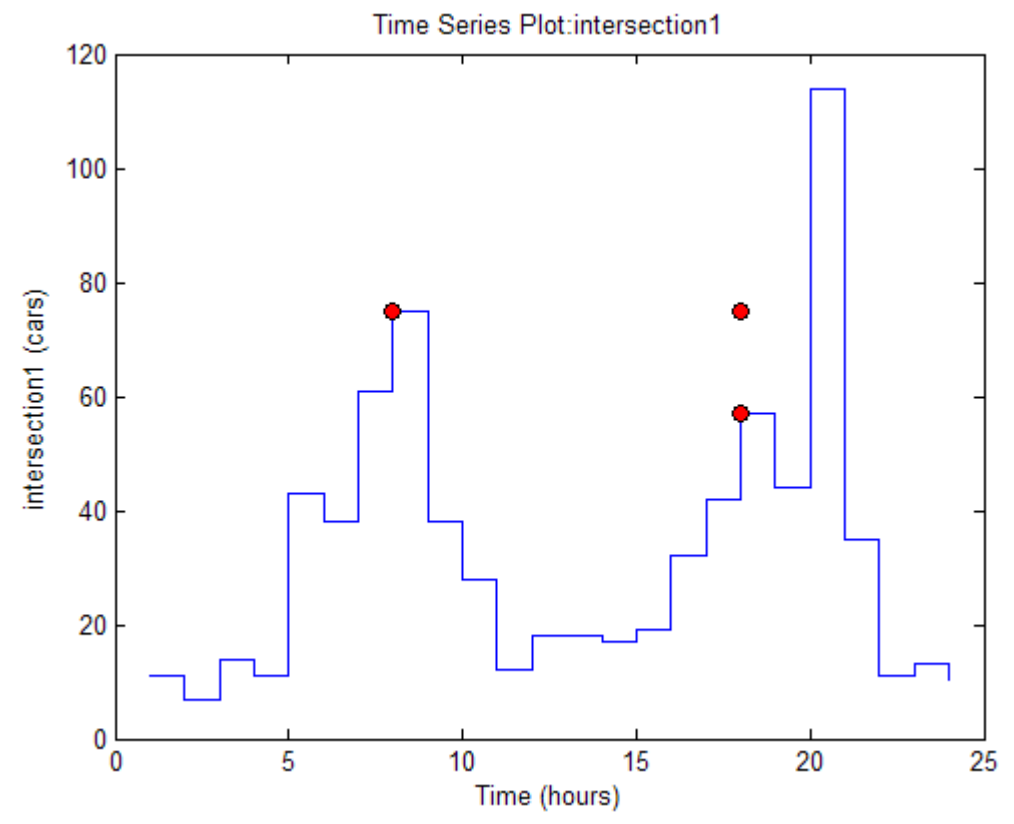

The plot reflects that count1 uses zero-order-hold interpolation.

If you plot time series count2, it replaces the count1 display. You see its events and that it uses linear interpolation:

plot(count2)

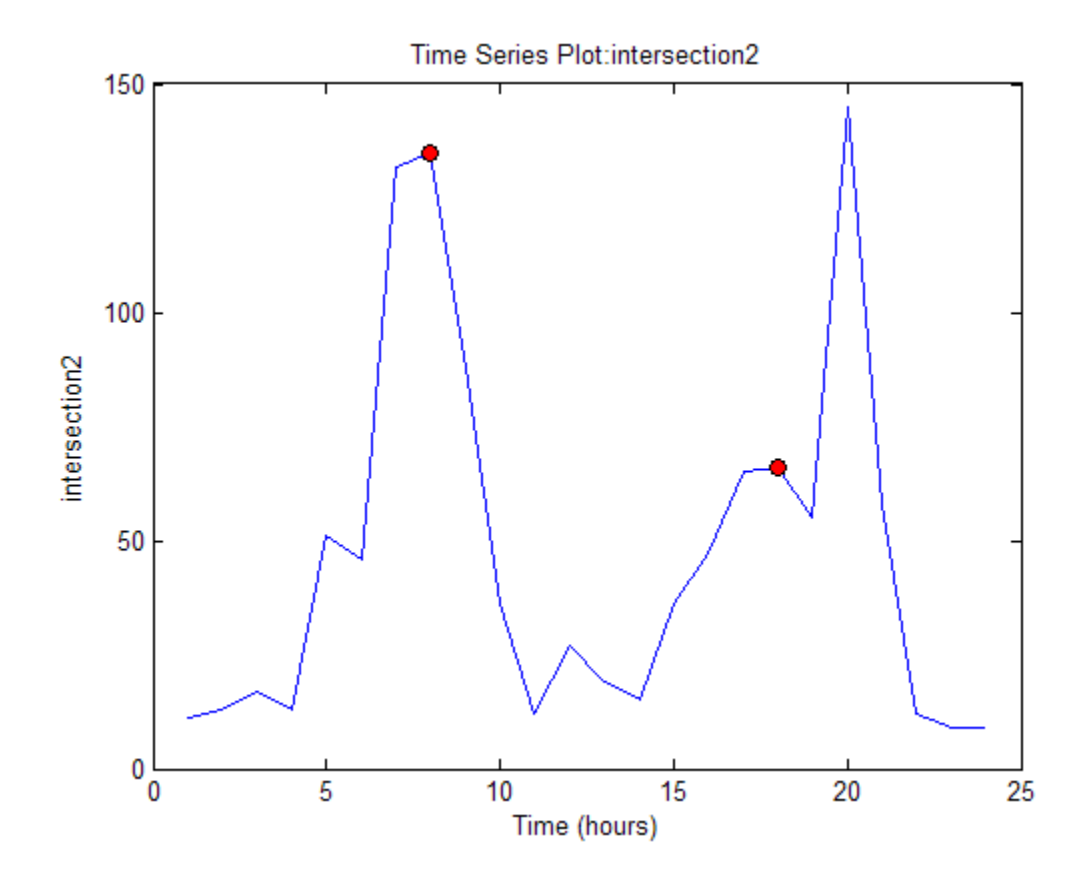

You can overlay time series plots by setting hold on. When you hold the plot and add new data to it, the title, data units and time units do not display. The plot method cannot determine if the units are the same, so it does not attempt to display *x* and *y* axis labels.

hold on plot(count3)

<span id="page-137-0"></span>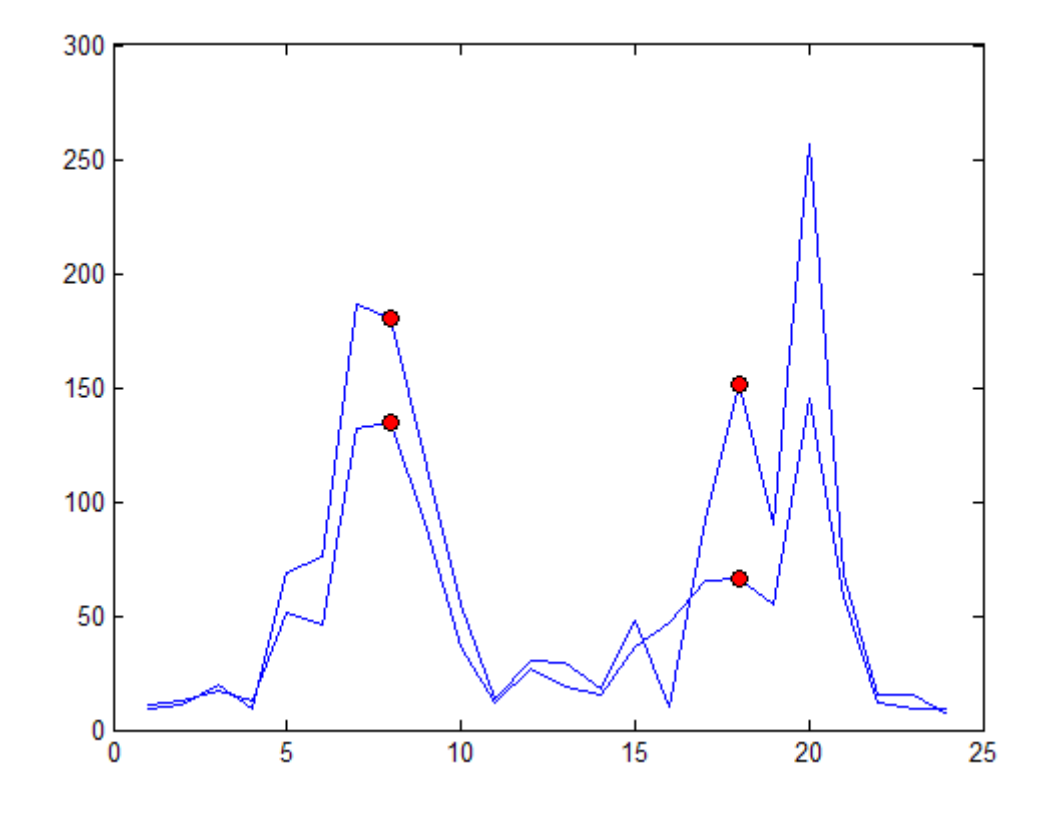

#### **Creating Time Series Collection Objects**

This portion of the example illustrates how to create a tscollection object. Each individual time series in a collection is called a *member*. For more information about the tscollection object, see ["Time Series Collection](#page-151-0) [Constructor" on page 4-30](#page-151-0).

**Note** Typically, you use the tscollection object to group synchronized time series that have different units. In this simple example, all time series have the same units and the tscollection object does not provide an advantage over grouping the three time series in a single timeseries object. For an example of how to group several time series in one timeseries object, see ["Creating Time Series Objects" on page 4-6](#page-127-0).

Use the following syntax to create a tscollection object named count\_coll and use the constructor syntax to immediately add two of the three time series currently in the MATLAB workspace (you will add the third time series later):

```
tsc = tscollection({count1 count2},'name', 'count_coll')
```
MATLAB responds with

Time Series Collection Object: count\_coll Time vector characteristics Start time 1 hours End time 24 hours Member Time Series Objects: intersection1 intersection2

**Note** The time vectors of the timeseries objects you are adding to the tscollection must match.

Notice that the Name property of the timeseries objects is used to name the collection members as intersection1 and intersection2.

<span id="page-139-0"></span>Add the third timeseries object in the workspace to the tscollection by using the following syntax:

 $tsc = addts(tsc, count3)$ 

All three members in the collection are listed:

Time Series Collection Object: count\_coll Time vector characteristics Start time 1 hours End time 24 hours Member Time Series Objects: intersection1 intersection2 intersection3

#### **Resampling a Time Series Collection Object**

This portion of the example illustrates how to resample each member in a tscollection using a new time vector. The resampling operation is used to either select existing data at specific time values, or to interpolate data at finer intervals. If the new time vector contains time values that did not exist in the previous time vector, the new data values are calculated using the default interpolation method you associated with the time series.

To resample the time series to include data values every 2 hours instead of every hour and save it as a new tscollection object, enter the following syntax:

 $tsc1 = resample(tsc, 1:2:24)$ 

The result is:

Time Series Collection Object: count\_coll Time vector characteristics Start time 1 hours End time 23 hours Member Time Series Objects: intersection1 intersection2 intersection3

In some cases you might need a finer sampling of information than you currently have and it is reasonable to obtain it by interpolating data values. For example, the following syntax interpolates values at each half-hour mark:

 $tsc1 = resample(tsc, 1:0.5:24)$ 

The result is:

Time Series Collection Object: count\_coll

Time vector characteristics

Start time 1 hours End time 24 hours

Member Time Series Objects:

intersection1 intersection2 intersection3 To add values at each half-hour mark, the default interpolation method of a time series is used. For example, the new data points in intersection1 are calculated by using the zero-order hold interpolation method, which holds the value of the previous sample constant. You set the interpolation method for intersection1 as described in ["Modifying Time Series Units and](#page-132-0) [Interpolation Method" on page 4-11](#page-132-0).

The new data points in intersection2 and intersection3 are calculated using linear interpolation, which is the default method. Plot the members of tsc1 with markers to see the results of interpolating:

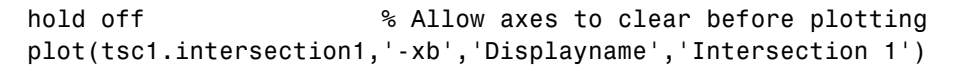

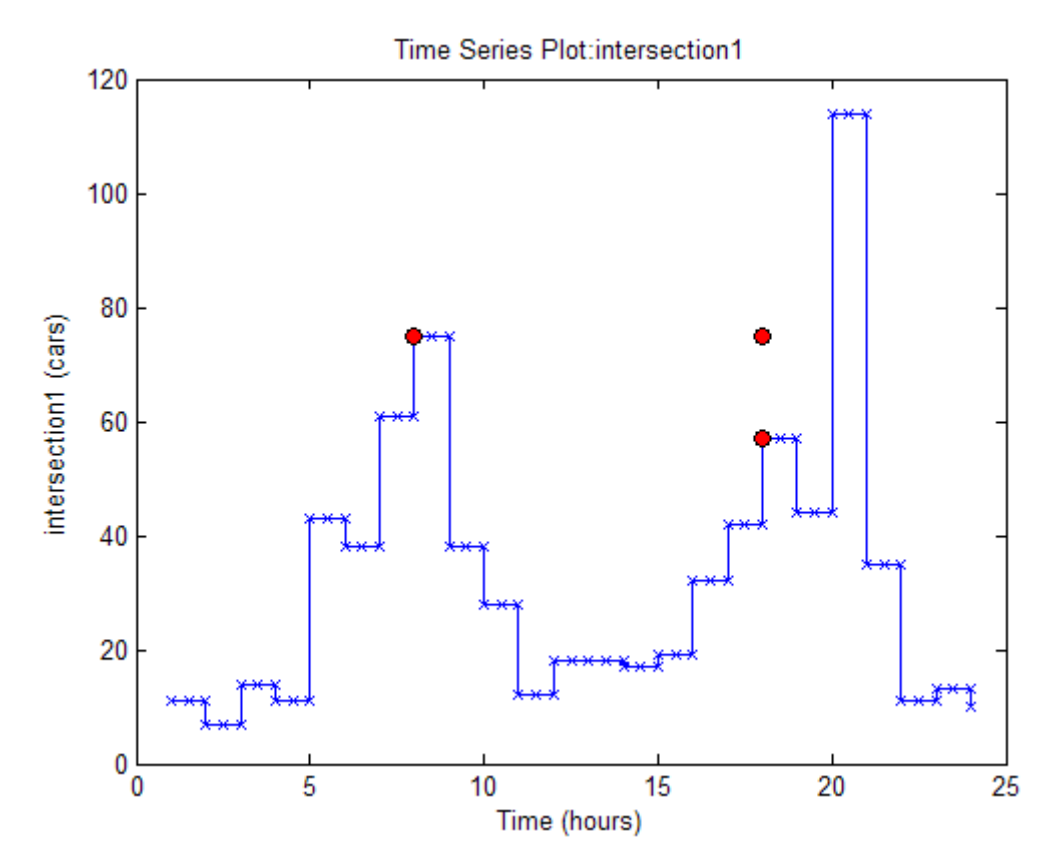

You can see that data points have been interpolated at half-hour intervals, and that Intersection 1 uses zero-order-hold interpolation, while the other two members use linear interpolation.

Maintain the graph in the figure while you add the other two members to the plot. Because the plot method suppresses the axis labels while hold is on, also add a legend to describe the three series:

```
hold on
plot(tsc1.intersection2,'-.xm','Displayname','Intersection 2')
plot(tsc1.intersection3,':xr','Displayname','Intersection 3')
legend('show','Location','NorthWest')
```
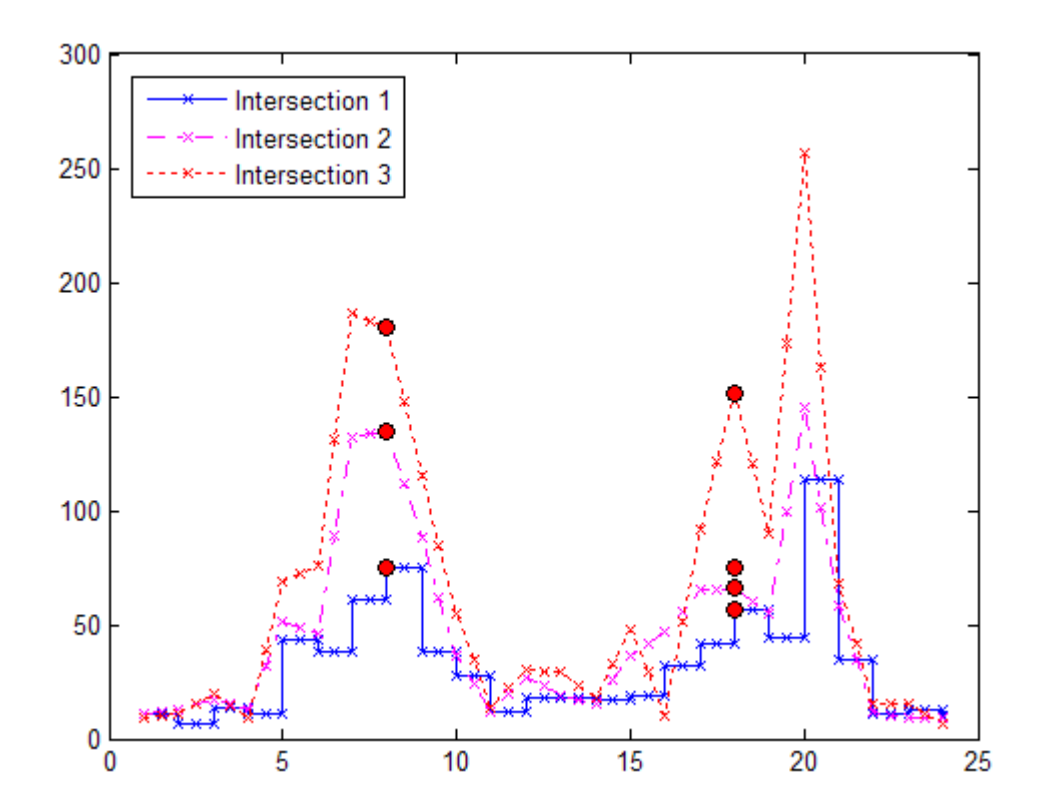

#### <span id="page-143-0"></span>**Adding a Data Sample to a Time Series Collection Object**

This portion of the example illustrates how to add a data sample to a tscollection.

You can use the following syntax to add a data sample to the intersection1 collection member at 3.25 hours (i.e., 15 minutes after the hour):

```
tsc1 = addsampletocollection(tsc1,'time',3.25,...
       'intersection1',5)
```
There are three members in the tsc1 collection, and adding a data sample to one member adds a data sample to the other two members at 3.25 hours. However, because you did not specify the data values for intersection2 and intersection3 in the new sample, the missing values are represented by NaNs for these members. To learn how to remove or interpolate missing data values, see ["Removing Missing Data" on page 4-23](#page-144-0) and ["Interpolating](#page-144-0) [Missing Data" on page 4-23](#page-144-0).

| <b>Hours</b> | <b>Intersection 1</b> | <b>Intersection 2</b> | <b>Intersection 3</b> |
|--------------|-----------------------|-----------------------|-----------------------|
| 2.0          | π,                    | 13                    | 11                    |
| 2.5          |                       | 15                    | 15.5                  |
| 3.0          | 14                    | 17                    | 20                    |
| 3.25         | 5                     | <b>NaN</b>            | <b>NaN</b>            |
| 3.5          | 14                    | 15                    | 14.5                  |

**tsc1 Data from 2.0 to 3.5 Hours**

To view all intersection1 data (including the new sample at 3.25 hours), type

tsc1.intersection1

Similarly, to view all intersection2 data (including the new sample at 3.25 hours containing a NaN value), type

tsc1.intersection2
### <span id="page-144-0"></span>**Removing and Interpolating Missing Data**

Time series objects use NaNs to represent missing data. This portion of the example illustrates how to either remove missing data or interpolate values for it by using the interpolation method you specified for that time series. In ["Adding a Data Sample to a Time Series Collection Object" on page 4-22](#page-143-0), you added a new data sample to the tsc1 collection at 3.25 hours.

As the tsc1 collection has three members, adding a data sample to one member added a data sample to the other two members at 3.25 hours. However, because you did not specify the data values for the intersection2 and intersection3 members at 3.25 hours, they currently contain missing values, represented by NaNs.

**Removing Missing Data.** Use the following syntax to find and remove the data samples containing NaN values in the tsc1 collection:

```
tsc1 = delsamplefromcollection(tsc1,'index',...
       find(isnan(tsc1.intersection2.Data)));
```
This command searches one tscollection member at a time—in this case, intersection2. When a missing value is located in intersection2, the data at that time is removed from *all* members of the tscollection.

**Note** Use dot-notation syntax to access the Data property of the intersection2 member in the tsc1 collection:

tsc1.intersection2.Data

For a complete list of timeseries properties, see ["Time Series Properties"](#page-151-0) [on page 4-30](#page-151-0).

**Interpolating Missing Data.** For the sake of this example, you must reintroduce NaN values in intersection2 and intersection3 (which you remove):

```
tsc1 = addsampletocollection(tsc1,'time',3.25,...
       'intersection1',5);
```
To interpolate the missing values in tsc1 using the current time vector (tsc1.Time), type the following syntax:

```
tsc1 = resample(tsc1,tsc1.Time);
```
This replaces the NaN values in intersection2 and intersection3 by using linear interpolation—the default interpolation method for these time series.

**Note** Dot notation tsc1.Time is used to access the Time property of the tsc1 collection. For a complete list of tscollection properties, see ["Time Series](#page-152-0) [Collection Properties" on page 4-31.](#page-152-0)

To view intersection2 data after interpolation, for example, type

tsc1.intersection2

**New tsc1 Data from 2.0 to 3.5 Hours**

| <b>Hours</b> | <b>Intersection 1</b> | <b>Intersection 2</b> | <b>Intersection 3</b> |
|--------------|-----------------------|-----------------------|-----------------------|
| 2.0          | $\overline{ }$        | 13                    | 11                    |
| 2.5          | $\overline{ }$        | 15                    | 15.5                  |
| 3.0          | 14                    | 17                    | 20                    |
| 3.25         | 5                     | 16                    | 17.3                  |
| 3.5          | 14                    | 15                    | 14.5                  |

#### **Removing a Time Series from a Time Series Collection**

To remove the intersection3 time series from the tscollection object tsc1, type:

```
tsc1 = removets(tsc1,'intersection3')
```
Two time series as members in the collection are now listed:

Time Series Collection Object: count\_coll Time vector characteristics Start time 1 seconds End time 24 seconds Member Time Series Objects: intersection1 intersection2

#### **Displaying Time Vector Values as Date Strings**

This portion of the example illustrates how to control the format in which numerical time vector display, using MATLAB date strings. For a complete list of the MATLAB date-string formats supported for timeseries and tscollection objects, see the definition of time vector definition in the timeseries reference page.

To use date strings, you must set the StartDate field of the TimeInfo property. All values in the time vector are converted to date strings using StartDate as a reference date.

For example, suppose the reference date occurs on December 25, 2009:

```
tsc1.TimeInfo.Units = 'hours';
tsc1.TimeInfo.StartDate = 'DEC-25-2009 00:00:00';
```
Similarly to what you did with the count1, count2, and count3 time series objects, set the data units to of the tsc1 members to the string 'car count':

```
tsc1.intersection1.DataInfo.Units = 'car count';
tsc1.intersection2.DataInfo.Units = 'car count';
```
#### **Plotting Time Series Collection Members**

To plot data in a time series collection, you plot its members one at a time. First graph tsc1 member intersection1:

hold off plot(tsc1.intersection1);

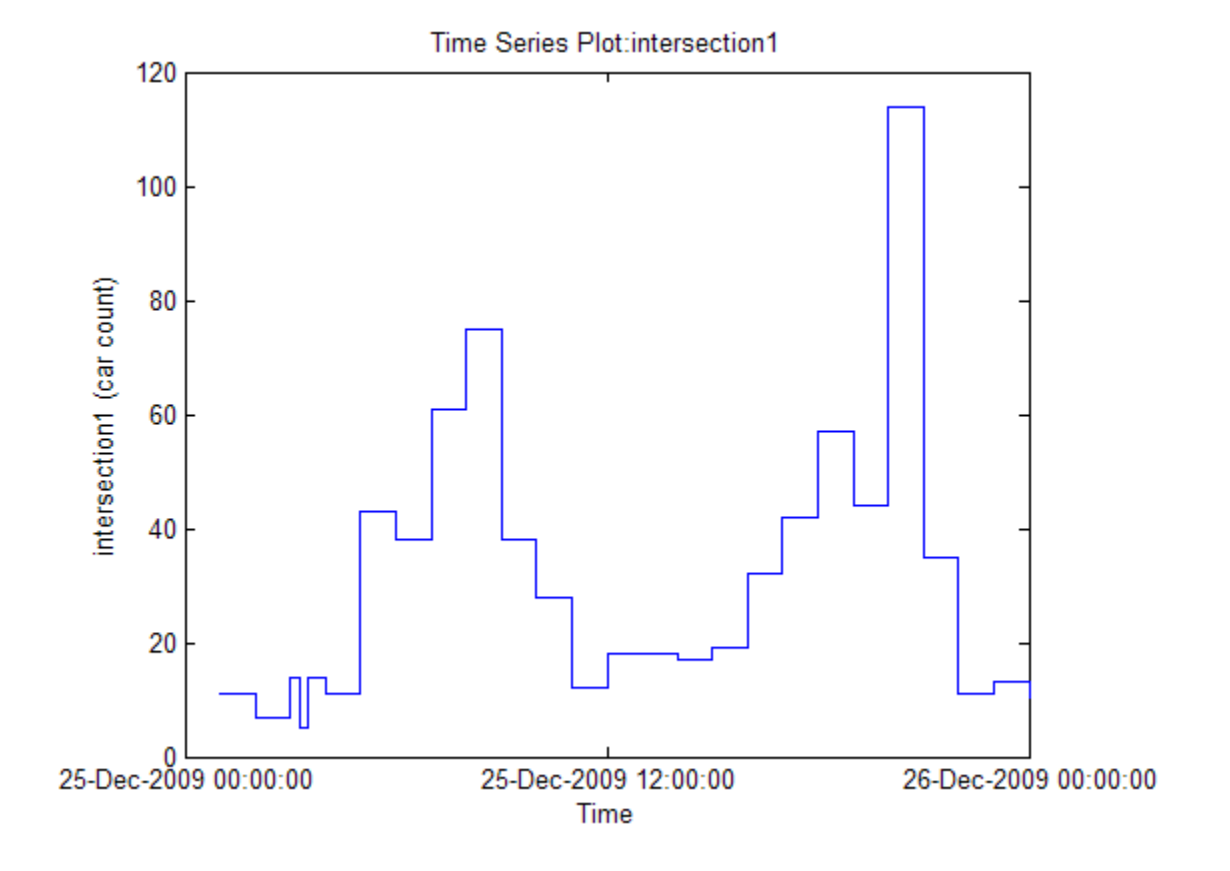

When you plot a member of a time series collection, its time units display on the *x*-axis and its data units display on the *y*-axis. and the plot title is displayed as 'Time Series Plot:<member name>'. If you use the same figure to plot a different member of the collection, no annotations display. The time series plot method does not attempt to update labels and titles when hold is on because the descriptors for the series can be different. To describe

multiple series, add a legend. Set the DisplayName property of the line series to label each member, as follows:

```
plot(tsc1.intersection1,'-xb','Displayname','Intersection 1')
% Prevent overwriting plot, but remove axis labels and title:
hold on
plot(tsc1.intersection2,'-.xm','Displayname','Intersection 2')
legend('show','Location','NorthWest')
```
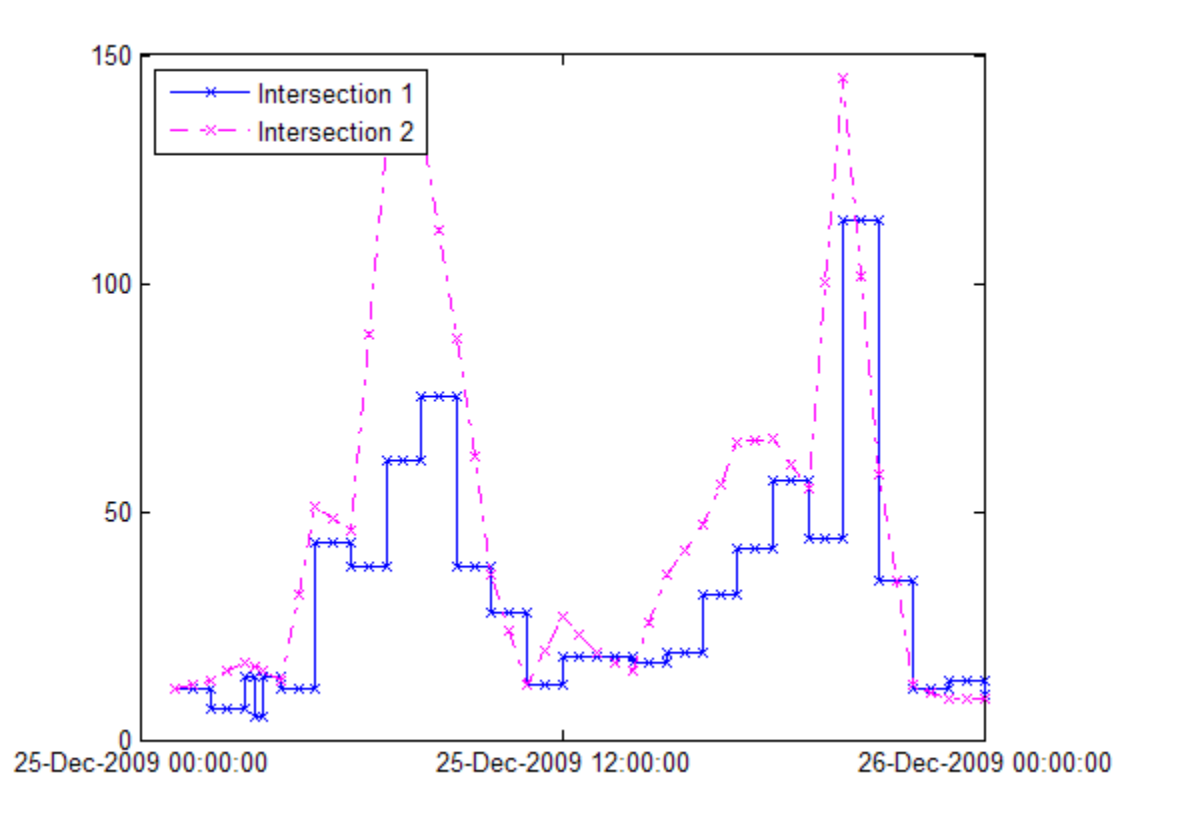

The plot now includes the two time series in the collection: intersection1 and intesection2. Plotting the second graph erased the labels on the first graph.

Finally, change the date strings on the *x*-axis to hours and plot the two time series collection members again with a legend.

```
% Specify time units to be 'hours' for the collection:
tsc1.TimeInfo.Units = 'hours';
% Specify the format for displaying time
tsc1.TimeInfo.Format='HH:MM';
% Recreate the last plot with new time units:
hold off
plot(tsc1.intersection1,'-xb','Displayname','Intersection 1')
% Prevent overwriting plot, but remove axis labels and title:
hold on
plot(tsc1.intersection2,'-.xm','Displayname','Intersection 2')
legend('show','Location','NorthWest')
```
Restore the labels with the xlabel and ylabel commands and overlay a data grid:

```
xlabel('Time (hours)')
ylabel('car count')
grid on
```
The final plot looks like this.

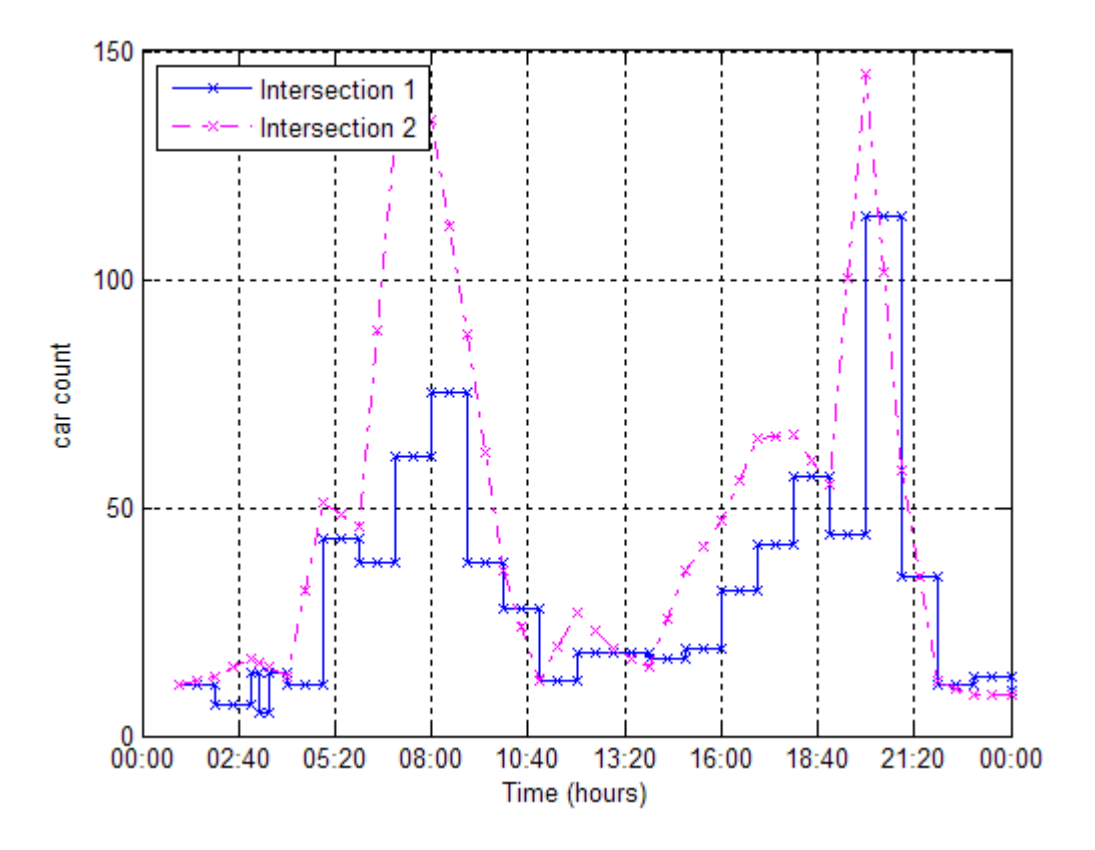

For more information on plotting options for time series, see timeseries.

## **Time Series Constructor**

Before implementing the various MATLAB functions and methods specifically designed to handle time series data, you must create a timeseries object to store the data. See timeseries for the timeseries object constructor syntax.

For an example of using the constructor, see ["Creating Time Series Objects"](#page-127-0) [on page 4-6.](#page-127-0)

### <span id="page-151-0"></span>**Time Series Properties**

See timeseries for a description of all the timeseries object properties. You can specify the Data, IsTimeFirst, Name, Quality, and Time properties as input arguments in the constructor. To assign other properties, use the set function or dot notation.

**Note** To get property information from the command line, type help timeseries/tsprops at the MATLAB prompt.

For an example of editing timeseries object properties, see ["Modifying Time](#page-132-0) [Series Units and Interpolation Method" on page 4-11](#page-132-0).

#### **Time Series Methods**

For a description of all the time series methods, see timeseries.

## **Time Series Collection Constructor**

- "Introduction" on page 4-30
- **•** "Time Series Collection Constructor Syntax" on page 4-30
- **•** ["Time Series Collection Properties" on page 4-31](#page-152-0)
- ["Time Series Collection Methods" on page 4-33](#page-154-0)

#### **Introduction**

The MATLAB object, called tscollection, is a MATLAB variable that groups several time series with a common time vector. The timeseries objects that you include in the tscollection object are called *members* of this collection, and possess several methods for convenient analysis and manipulation of timeseries.

#### **Time Series Collection Constructor Syntax**

Before you implement the MATLAB methods specifically designed to operate on a collection of timeseries objects, you must create a tscollection object to store the data.

<span id="page-152-0"></span>The following table summarizes the syntax for using the tscollection constructor. For an example of using this constructor, see ["Creating Time](#page-137-0) [Series Collection Objects" on page 4-16.](#page-137-0)

| <b>Syntax</b>                                                                | <b>Description</b>                                                                                  |  |
|------------------------------------------------------------------------------|----------------------------------------------------------------------------------------------------|--|
| $tsc = tscollection(ts)$                                                     | Creates a tscollection object tsc that<br>includes one or more timeseries objects.                  |  |
|                                                                              | The ts argument can be one of the<br>following:                                                     |  |
|                                                                              | • Single timeseries object in the<br>MATLAB workspace                                               |  |
|                                                                              | • Cell array of timeseries objects in the<br>MATLAB workspace                                       |  |
|                                                                              | The timeseries objects share the same<br>time vector in the tscollection.                           |  |
| $tsc = tscollection(Time)$                                                   | Creates an empty tscollection object<br>with the time vector Time.                                  |  |
|                                                                              | When time values are date strings, you<br>must specify Time as a cell array of date<br>strings.     |  |
| $tsc = tscollection$ (Time,<br>TimeSeries, 'Parameter',<br>Value, $\ldots$ ) | Optionally enter the following<br>parameter-value pairs after the<br>Time and TimeSeries arguments: |  |
|                                                                              | Name (see "Time Series Collection<br>Properties" on page 4-31)                                      |  |

**Time Series Collection Syntax Descriptions**

## **Time Series Collection Properties**

This table lists the properties of the tscollection object. You can specify the Name, Time, and TimeInfo properties as input arguments in the tscollection constructor.

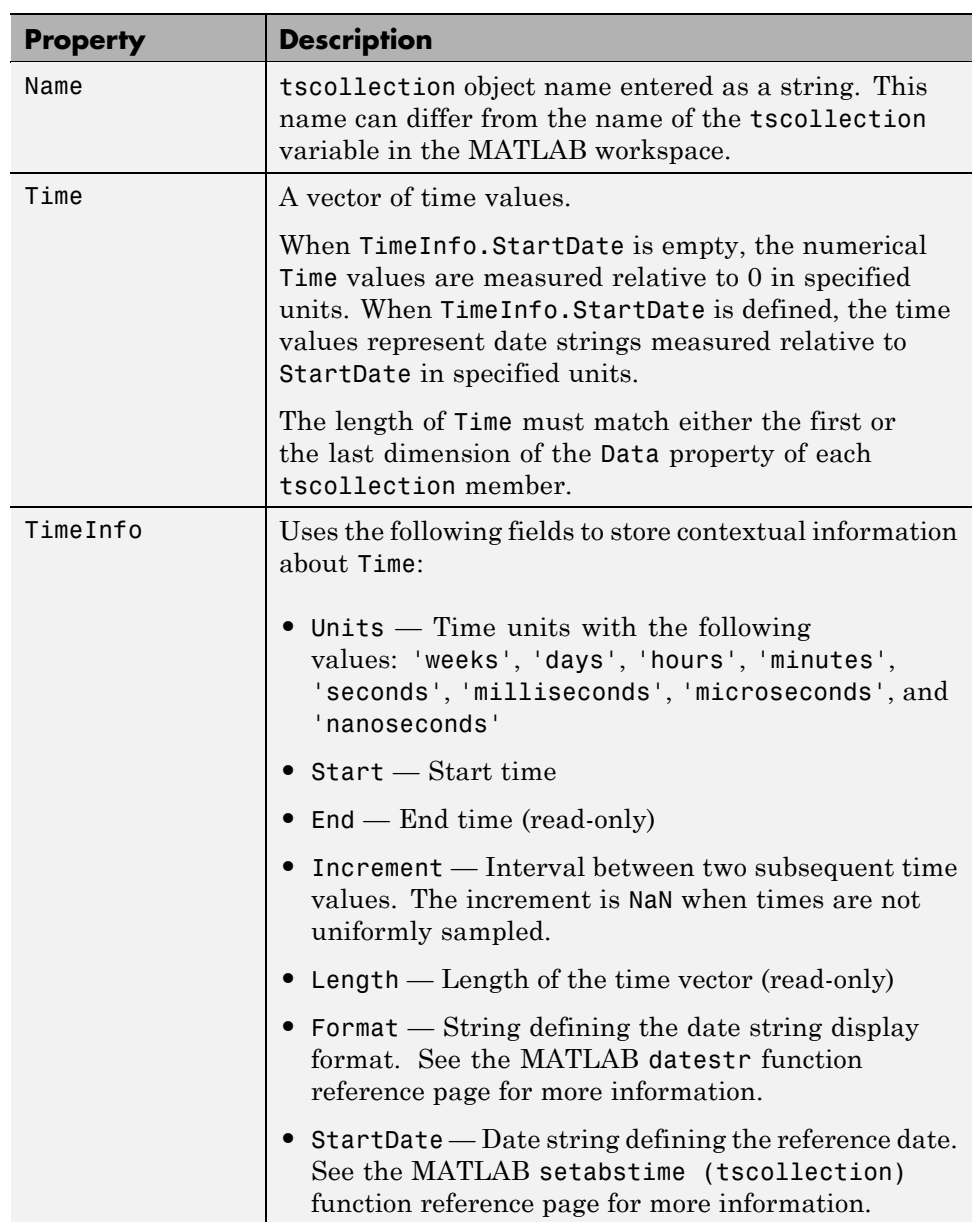

## **Time Series Collection Property Descriptions**

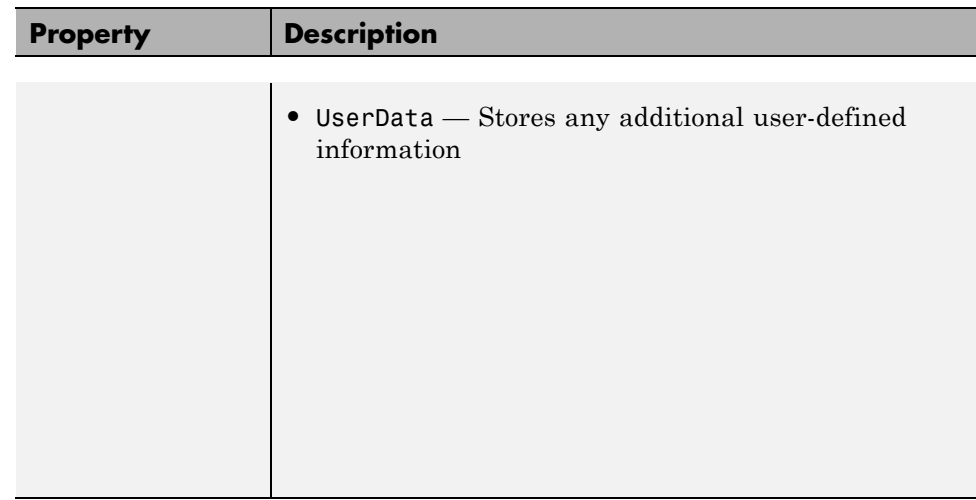

### <span id="page-154-0"></span>**Time Series Collection Property Descriptions (Continued)**

## **Time Series Collection Methods**

- **•** "General Time Series Collection Methods" on page 4-33
- **•** ["Data and Time Manipulation Methods" on page 4-34](#page-155-0)

**General Time Series Collection Methods.** Use the following methods to query and set object properties, and plot the data.

#### **Methods for Querying Properties**

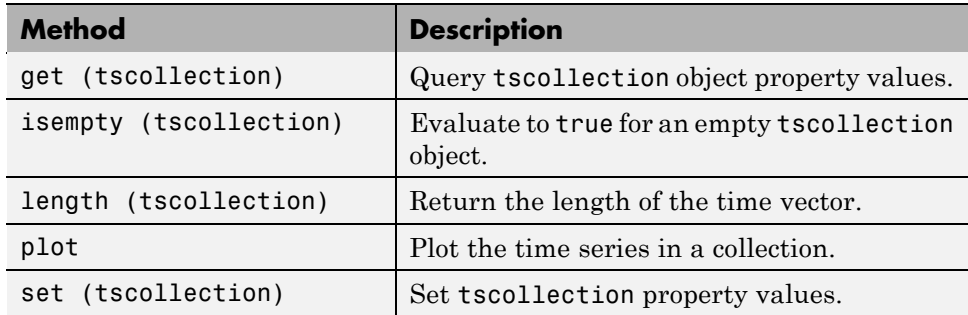

### <span id="page-155-0"></span>**Methods for Querying Properties (Continued)**

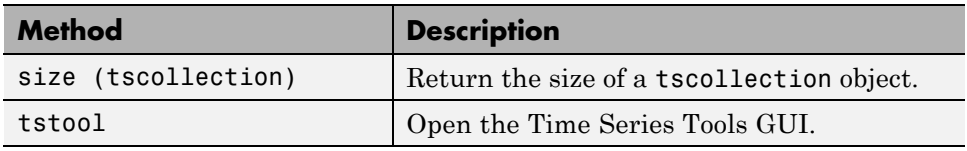

**Data and Time Manipulation Methods.** Use the following methods to add or delete data samples, and manipulate the tscollection object.

#### **Methods for Manipulating Data and Time**

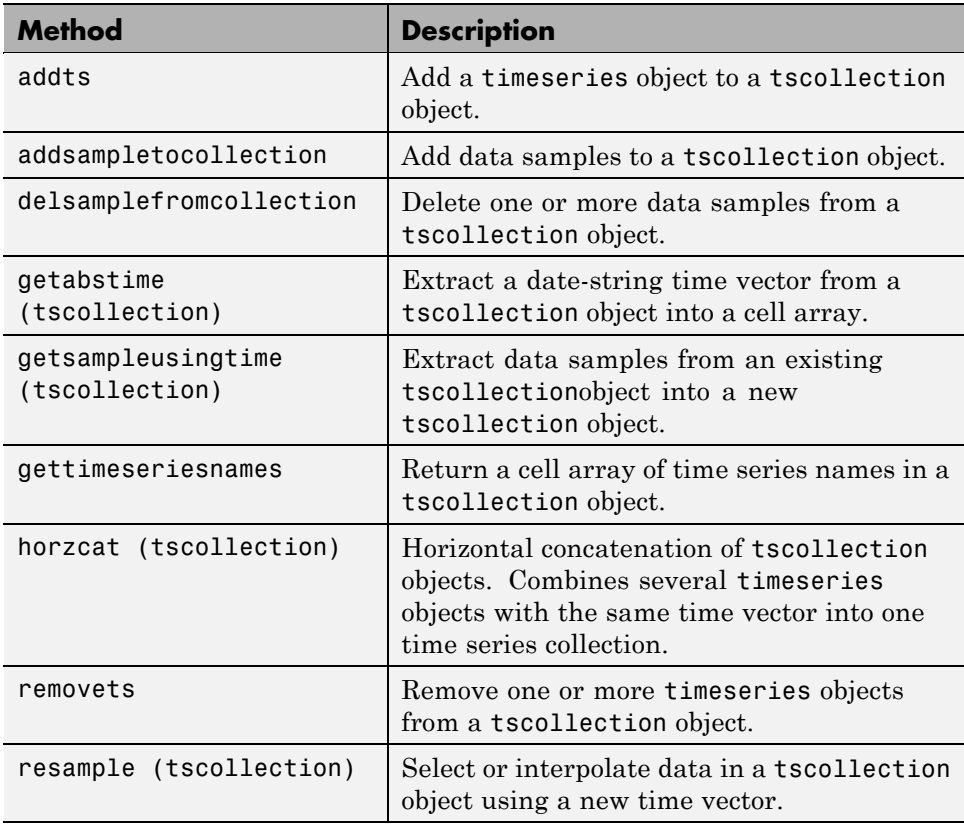

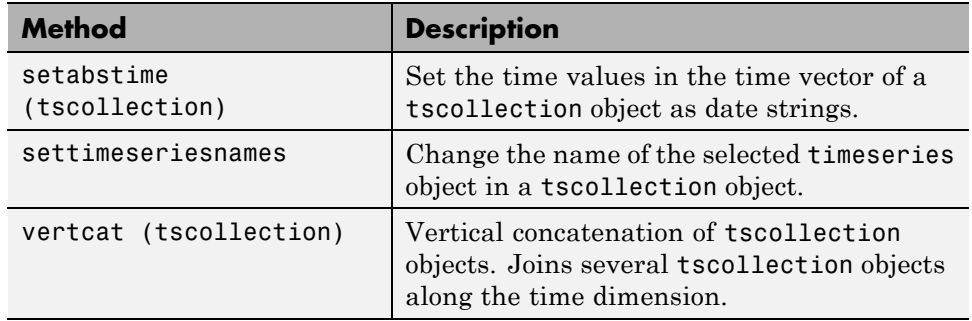

## **Methods for Manipulating Data and Time (Continued)**

# **Time Series Tools**

#### **In this section...**

"Introduction" on page 4-36

["Importing and Exporting Data" on page 4-41](#page-162-0)

["Plotting Time Series" on page 4-47](#page-168-0)

["Selecting Data for Analysis" on page 4-61](#page-182-0)

["Editing Data, Time, Attributes, and Events" on page 4-64](#page-185-0)

["Processing and Manipulating Time Series" on page 4-73](#page-194-0)

["Example: Time Series Tools" on page 4-74](#page-195-0)

## **Introduction**

- **•** "Opening Time Series Tools" on page 4-36
- **•** ["Getting Help" on page 4-37](#page-158-0)
- **•** ["Time Series Tools Window" on page 4-38](#page-159-0)
- **•** ["Time Series Tools Workflow" on page 4-39](#page-160-0)
- **•** ["Generating Reusable MATLAB Code" on page 4-40](#page-161-0)

## **Opening Time Series Tools**

To open Time Series Tools, type the following at the MATLAB prompt:

tstool

You can also open Time Series Tools using the MATLAB **Start** button by selecting **Start > MATLAB > Time Series Tools**.

For a description of the Time Series Tools GUI, see ["Time Series Tools](#page-159-0) [Window" on page 4-38.](#page-159-0)

To learn how to import data into Time Series Tools, see ["Importing and](#page-162-0) [Exporting Data" on page 4-41](#page-162-0).

<span id="page-158-0"></span>You can also start Time Series Tools and simultaneously import the following kinds of objects from the MATLAB workspace:

- **•** timeseries
- **•** tscollection
- **•** Simulink® logged signals

**Note** You cannot import Simulink logged signals that contain a / in their Name property at any point in the signal hierarchy.

#### **Syntax for Loading Data from the MATLAB Workspace**

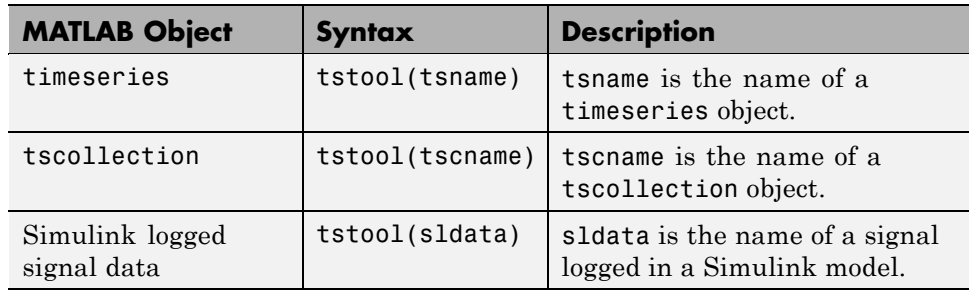

#### **Getting Help**

Time Series Tools provides extensive context-sensitive help directly from the GUI.

In the Time Series Tools window, the context-sensitive help pane is available on the right to assist you with the primary tasks. To toggle between displaying or hiding the help pane, click the (**Help**) button in the toolbar. You can resize the help pane by dragging the vertical divider to the left or to the right.

Context-sensitive help is also available via the **Help** button in Time Series Tools dialog boxes.

### <span id="page-159-0"></span>**Time Series Tools Window**

The Time Series Tools window consists of the following three areas:

**•** Time Series Session tree

Organizes time series data and plots (or **Views**).

The **Simulink Time Series** node is shown only when you have installed Simulink software.

**•** Options and Settings pane

After you select a node in the tree, this pane displays options and settings pertaining to the node you selected in the tree.

**•** Context-Sensitive Help pane

Provides information and instructions about entering the options and settings currently shown in Time Series Tools. You can toggle between

displaying or hiding this help by clicking the  $\mathcal{F}$  button in the toolbar. You can change the width of the help pane by dragging the vertical divider to the left or to the right.

To learn about other help available in Time Series Tools, see ["Getting](#page-158-0) [Help" on page 4-37](#page-158-0).

The following figure shows the three main areas of the Time Series Tools GUI:

<span id="page-160-0"></span>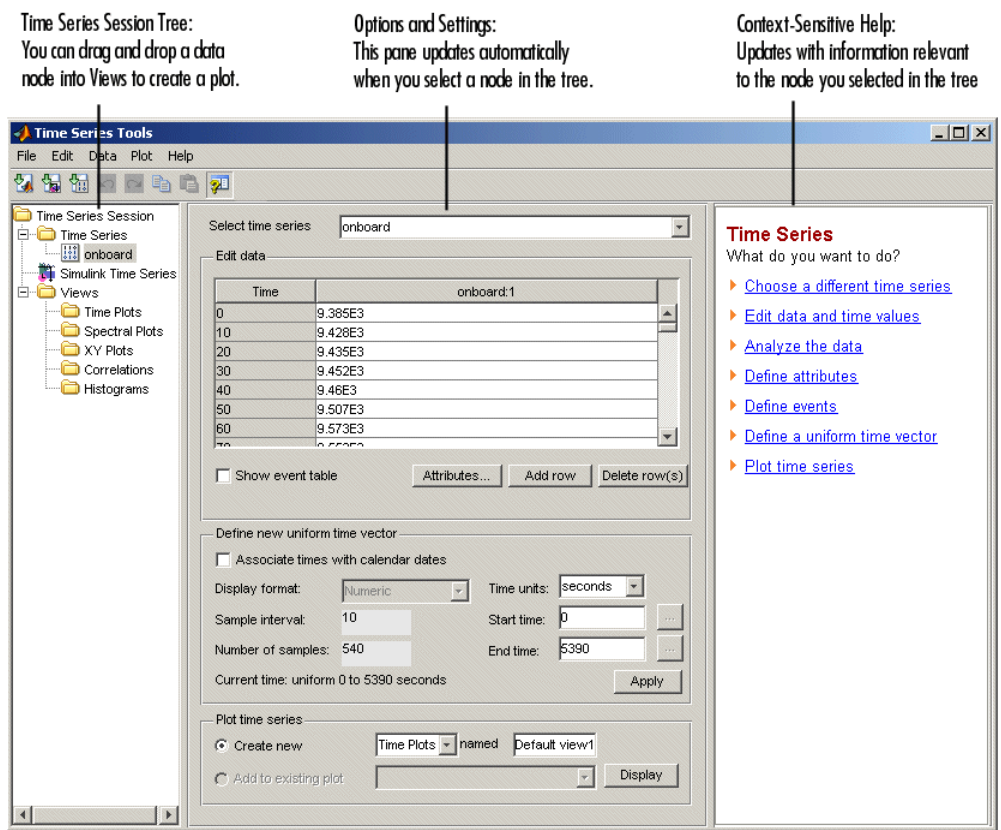

#### **Time Series Tools Workflow**

When you analyze data using Time Series Tools, your workflow might include the following tasks:

**1** Import data from an Microsoft® Excel® workbook, MAT-file, or MATLAB workspace.

For more information, see ["Importing and Exporting Data" on page 4-41.](#page-162-0)

**2** Create a time plot to gain insight into the data features.

For more information, see ["Creating a Plot" on page 4-48](#page-169-0).

<span id="page-161-0"></span>**3** Select data subset for analysis.

For more information, see ["Selecting Data Using Rules" on page 4-61.](#page-182-0)

- **4** Edit the data by
	- **•** Identifying and removing outliers or "dead time" (see ["Selecting Data](#page-182-0) [Using Rules" on page 4-61.](#page-182-0)
	- **•** Manually correcting errors (see ["Editing Data and Time" on page 4-66](#page-187-0)).
- **5** Process the data by
	- **•** Interpolating or removing missing values.
	- **•** Detrending data by subtracting a mean value or a linear trend.
	- **•** Filtering to smooth and shape the data.
	- **•** Algebraically manipulating existing time series to create a new time series.
	- **•** Resampling data using a specified time vector by selecting or interpolating values.

For more information, see ["Processing and Manipulating Time Series"](#page-194-0) [on page 4-73](#page-194-0).

**6** Generating correlation plots, spectral plots, histograms, and *XY* plots.

For more information, see ["Plotting Time Series" on page 4-47](#page-168-0).

**7** Exporting data from Time Series Tools to the MATLAB workspace or to a file.

For more information, see ["Exporting Data from Time Series Tools" on](#page-167-0) [page 4-46.](#page-167-0)

#### **Generating Reusable MATLAB Code**

You can enable automatic generation of reusable code while you perform operations that modify data in Time Series Tools. To do this, select **File > Record Code** in the Time Series Tools window.

<span id="page-162-0"></span>If you are new to programming with MATLAB timeseries methods, you can use the generated code to study syntax examples. For more information about programming with MATLAB timeseries objects, see ["Time Series](#page-124-0) [Objects" on page 4-3.](#page-124-0)

For an example of automatically generating and viewing code, see ["Example:](#page-195-0) [Time Series Tools" on page 4-74.](#page-195-0)

**Note** The scope of the **Record Code** feature is restricted to recording actions on the time series data itself. It does not generate code to import data or reproduce time series plots.

## **Importing and Exporting Data**

- **•** "Types of Data You Can Import" on page 4-41
- ["How to Import Data" on page 4-42](#page-163-0)
- ["Changes to Data Representation During Import" on page 4-43](#page-164-0)
- **•** ["Importing Multivariate Data" on page 4-44](#page-165-0)
- **•** ["Importing Data with Missing Values" on page 4-46](#page-167-0)
- **•** ["Exporting Data from Time](#page-167-0) Series Tools" on page 4[-46](#page-167-0)

#### **Types of Data You Can Import**

You can import data into Time Series Tools from

- **•** A Microsoft Excel workbook, a text file, or a MAT-file.
- An array in the MATLAB workspace.
- **•** A timeseries or tscollection object in the MATLAB workspace.

For more information about creating these objects, see ["Time Series](#page-124-0) [Objects" on page 4-3.](#page-124-0)

**•** Logged signal data from a Simulink model.

<span id="page-163-0"></span>**Note** You cannot import a timeseries or tscollection object from a MAT-file.

#### **How to Import Data**

This section includes the following topics:

- **•** "Importing Time Series and Time Series Collection Objects" on page 4-42
- **•** "Importing Data from External Files" on page 4-42
- **•** ["Using the Import Wizard" on page 4-43](#page-164-0)

**Importing Time Series and Time Series Collection Objects.** If you have already encapsulated time series data in a timeseries or tscollection object in the MATLAB workspace, you can open Time Series Tools and import the data in a single operation. Simply right-click the object name in the Workspace Browser and choose **Open in Time Series Tools** from the context menu.

**Importing Data from External Files.** Once you have opened Time Series Tools, use the following commands to import data from external files. Each command opens a dialog box. You can get detailed information about options by clicking **Help**.

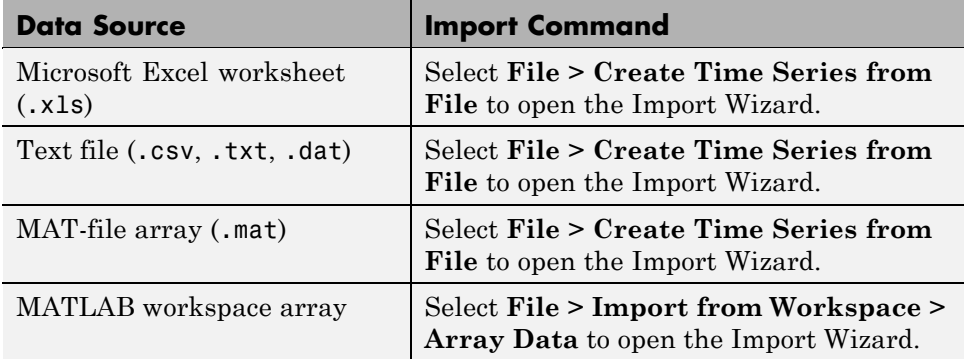

<span id="page-164-0"></span>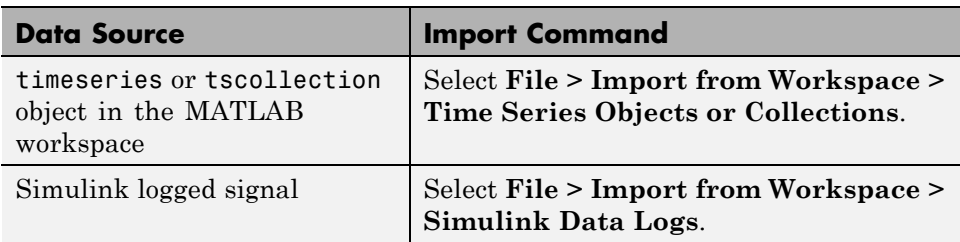

**Using the Import Wizard.** When in Time Series Tools, you import data from the MATLAB workspace or an external file using the Import Wizard. The Import Wizard lets you select the data to import when analyzing a portion of an Excel worksheet or specific columns or rows in a MATLAB array.

After you select the data, you can specify to import time values from a file or define a uniformly spaced time vector in the Import Wizard. For an example of importing data from an Excel worksheet, see ["Importing and Exporting](#page-162-0) [Data" on page 4-41.](#page-162-0)

Each time series you import is added as a data node to the **Time Series Session** tree.

**Note** The Import Wizard in Time Series Tools imports data as timeseries objects. This is different from the Import Wizard you access from the MATLAB Command Window, which imports data as MATLAB vectors and matrices.

For instructions about working with the Import Wizard, click **Help** in the Import Wizard window. You can also get help on specific fields in the Wizard as follows:

**1** Right-click the text label of a field for which you want to get help.

**2** Select **What's This** from the shortcut menu.

#### **Changes to Data Representation During Import**

When you import data into Time Series Tools, a copy of the data is imported without affecting the original data source.

<span id="page-165-0"></span>The data copy is changed during import, as follows:

- **•** Row-wise data is transposed to become column-wise with the time vector in the first column.
- **•** Data with more than two dimensions is reshaped to two dimensions such that dimensions three and higher become additional columns. For example, a 2-by-3-by-5 data array becomes a 2-by-15 data array.
- **•** Non-double data, such as int, logical, and fixed-point, is converted to double.
- **•** Missing data values are replaced by NaNs.
- **•** A sparse matrix is converted to a full matrix.

**Caution** When you export data from Time Series Tools to a file or to the MATLAB workspace, please note that its representation might differ from what you imported into Time Series Tools. For more information about exporting data, see ["Exporting Data from Time Series Tools" on page 4-46.](#page-167-0)

#### **Importing Multivariate Data**

When your data consists of several related variables measured at the same time, you might want to group this data so that you can plot variables together or perform calculations on all variables simultaneously.

There are two ways to represent multivariate data in Time Series Tools:

- **•** Create a time series collection with a common time vector, where each time series is a member of the collection.
- **•** Import a data array into a single timeseries object, where each time series is stored as a column.

**Choosing How to Represent Multivariate Data.** How you choose to represent your data depends on whether the variables have the same or different units.

When your data contains different measurements of the same quantity (same units), you can store all measurements as separate columns in a single time

series. Plotting such a time series displays all columns on the same axes and distinguishes the data sets by line and marker styles. For more information, see ["Customizing Line and Marker Styles" on page 4-49](#page-170-0).

When your data contains different quantities, measured in different units, you might want to distinguish these quantities on plots and during analysis. In this case, we recommend that you store each quantity as a separate time series and then group them into a time series collection. For example, if you are working with stock-price data in a portfolio, you might represent each stock as a separate time series and group them in a collection. When you plot this collection, each member is plotted on separate axes. However, when you perform data-analysis operations on the collection, such as filtering or interpolation, these operations are applied to all time series in the collection simultaneously.

**Creating a Time Series Collection.** You can create a time series collection in the MATLAB Command Window, as described in ["Time Series Objects" on](#page-124-0) [page 4-3,](#page-124-0) and then import the collection into Time Series Tools. Alternatively, you can use the Import Wizard to facilitate creating the timeseries objects and then group them into a collection in the MATLAB Command Window.

The following procedure describes one way to create a time series collection using data from a file.

**Note** At each step, you can click the **Help** button in the GUI to access context-sensitive help.

- **1** To import each variable in the Microsoft Excel worksheet or MATLAB array as a separate time series in Time Series Tools, select **File > Import from Workspace > Array Data**. This opens the Import Wizard.
- **2** After importing the data, select the **Time Series** node in the tree and export these time series to the MATLAB workspace.
- **3** In the MATLAB Command Window, combine individual time series into a time series collection object. For an example of creating a time series collection, see ["Creating Time Series Collection Objects" on page 4-16.](#page-137-0)

<span id="page-167-0"></span>**4** In Time Series Tools, select **File > Import from Workspace > Time Series Objects or Collections** and import the collection from the MATLAB workspace.

#### **Importing Data with Missing Values**

When you import data from a Microsoft Excel worksheet into Time Series Tools that contains missing values, the missing data is automatically replaced with NaNs. NaNs are ignored in Time Series Tools calculations.

To remove or interpolate missing values:

- **1** Select a time series or a collection in the **Time Series Session** tree containing missing values.
- **2** Select **Data > Interpolate** or **Data > Remove Missing Data**, depending on the operation you want to perform. This opens the Process Data dialog box.
- **3** Click **Help** to access context-sensitive help on specific options in the dialog box.

#### **Exporting Data from Time Series Tools**

Importing data into Time Series Tools creates a copy of the original data. After you finish analyzing the data in Time Series Tools, you must export it to a file or to the MATLAB workspace to make it available for other processing.

To export a time series or a collection, select the desired node in the **Time Series Session** tree. Then, do one of the following:

**•** Export to a file (Microsoft Excel worksheet or MAT-file):

Select **File > Export > To File**.

When you export a time series collection, the individual time series are extracted into separate Microsoft Excel worksheets.

**•** Export to the MATLAB workspace:

Select **File > Export > To Workspace**.

## <span id="page-168-0"></span>**Plotting Time Series**

- **•** "Types of Plots in Time Series Tools" on page 4-47
- **•** ["Creating a Plot" on page 4-48](#page-169-0)
- **•** "Customizing [Line and Marker Styles" on page 4-49](#page-170-0)
- **•** "Editing Plot [Appearance" on page 4-49](#page-170-0)
- **•** ["Time Plots"](#page-172-0) on page 4-[51](#page-172-0)
- **•** ["Spectral Plots" on page 4-52](#page-173-0)
- **•** ["Histograms" on page 4-54](#page-175-0)
- **•** ["Correlation Plots" on page 4-55](#page-176-0)
- **•** "*XY* Plots" [on page 4-59](#page-180-0)

## **Types of Plots in Time Series Tools**

You can generate the following types of plots in Time Series Tools.

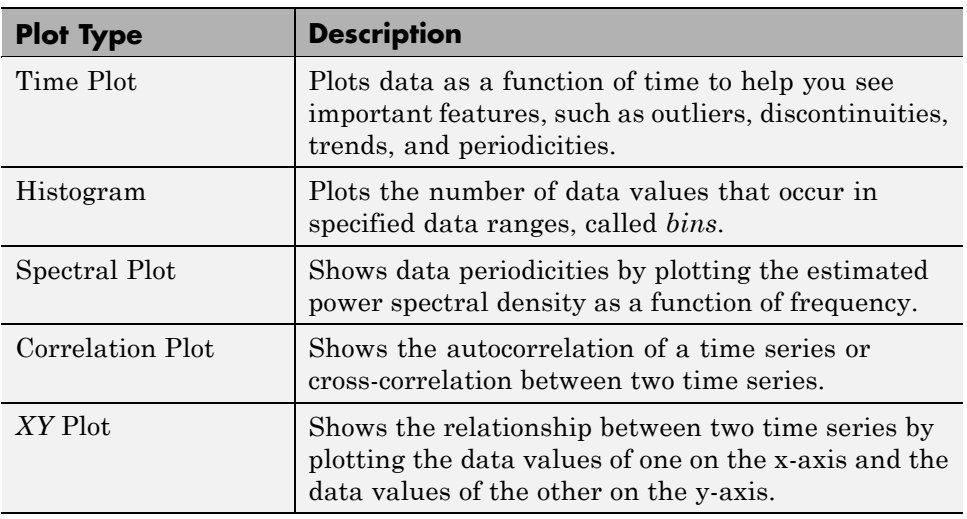

### <span id="page-169-0"></span>**Creating a Plot**

You can create a plot in the Time Series Tools GUI by dragging a **Time Series** data node from the **Time Series Session** tree and dropping it onto a **Views** folder node.

The following figure shows an example of how to create a spectral plot by dragging the onboard time series onto the **Spectral Plots** node:

![](_page_169_Figure_4.jpeg)

This opens the spectral plot in the Time Series Plots window and adds a tree node under **Spectral Plots**. The Time Series Plots window is similar to the MATLAB Figure window but includes additional commands in the toolbar and the **Tools** menu.

**Tip** To change the default plot name, right-click the plot node and select **Rename** and enter the new name.

**Subplots.** To create subplots in a single figure window, drag several time series onto the same plot node. If a time series contains several columns of data, all data columns are plotted on the same axes. See ["Editing Plot](#page-170-0)

<span id="page-170-0"></span>Appearance" on page 4-49 for information on interactively modifying the appearance of subplots.

*XY* **and cross-correlation plots.** These plots require two time series. To create these plots, drag one time series onto a plot node and then drag a second time series onto the same plot node.

## **Customizing Line and Marker Styles**

When you plot several time series on the same axes, or a single timeseries object that contains multiple columns of data, you can specify how to visually distinguish between the different sets of data in the plot.

To distinguish data by color, type of marker, or line style, select **Plot > Set Line Properties** in the Time Series Tools window. This opens the Line Styles dialog box. Click **Help** to learn how to work with this dialog box.

**Note** Your changes are applied to all open plots.

For an example of setting line styles, see ["Creating a Plot" on page 4-48](#page-169-0).

## **Editing Plot Appearance**

After you create a plot, you can modify the plot appearance using the Property Editor as follows:

- **•** Change the range of the horizontal and vertical axes.
- **•** Show statistical annotations on the plot, such as the mean and standard deviation.

The kinds of statistical quantities you can display vary depending on the type of plot.

![](_page_171_Figure_1.jpeg)

The following figure shows the location of the Property Editor relative to the plot window:

To display the Property Editor for any Time Series Tools plot:

- **1** Select the plot in the **Time Series Session** tree.
- **2** In Time Series Tools, click the **Edit Plot** button. This displays the plot window on top with the Property Editor below the plot.
- **3** In the Property Editor, click **Help** to get information about options and settings.

<span id="page-172-0"></span>**Note** The Property Editor options change depending on the type of plot and the plot item you select, such as lines or plot legends.

**Subplots.** You can change subplot indices interactively. To do so, click on a plotted line in a time series view and drag and drop it from one subplot to another. To create a new subplot, drag and drop the plotted line below the bottom axes.

#### **Time Plots**

By plotting data as a function of time, you can quickly gain insight into the following data features:

- **•** Outliers, or values that do not appear to be consistent with the rest of the data
- **•** Discontinuities
- **•** Trends
- **•** Periodicities
- **•** Time intervals containing the data of interest

These features, when considered in the context of the data, enable you to plan your analysis strategy. For more information about creating a time plot, see ["Creating a Plot" on page 4-48.](#page-169-0)

After you create the plot, you can use the Property Editor to

- **•** Define Y-axis scale.
- **•** Display statistical annotations on the plot, such as mean, standard deviation, and median.
- **•** Define X-axis scale (or domain).

In the Property Editor, click **Help** to get information about options and settings.

<span id="page-173-0"></span>The Time Plot window contains the following toolbar commands specific to working with time series data.

#### **Time Plot Commands**

![](_page_173_Picture_120.jpeg)

## **Spectral Plots**

You use a spectral plot (or periodogram) to determine the frequencies of the periodic variations in the data and to filter the data. For more information about creating a periodogram, see ["Creating a Plot" on page 4-48.](#page-169-0)

The periodogram is the unbiased estimate of the power spectral density of a time series, calculated as the scaled absolute value of the  $(FFT)^2$  of the time series. The corresponding frequency vector is computed in cycles per unit time and has the same length as the power vector. The periodogram is scaled so that the variance equals the mean of the periodogram.

The periodogram is useful for picking out periodic components in the presence of noise; a peak in the periodogram indicates an important contribution to variance frequencies near the value that corresponds to the peak.

After you create the plot, you can use the Property Editor to

- **•** Define Y-axis scale.
- Display the variance for a selected frequency range on the plot.

The periodogram is scaled so that the variance equals the mean of the periodogram.

**•** Define frequency scale.

In the Property Editor, click **Help** to get information about options and settings.

**Filtering the Data.** You can use the spectral plot to apply an ideal pass or stop filter to the data.

You use the *ideal notch (stop) filter* when you want to attenuate the variations in the data for a specific frequency range. Alternatively, you use the *ideal pass filter* to allow only the variations in a specific frequency range. These filters are "ideal" in the sense that they are not realizable; an ideal filter is noncausal and the ends of the filter amplitude are perfectly flat in the frequency domain.

To apply an ideal filter:

- **1** In the Spectral Plot window, click the **Select Frequency Interval(s)** button in the toolbar.
- **2** Click and drag on the plot to select a frequency interval. The selected interval appears in a different color.
- **3** Decide if you want to select another frequency interval.
	- If yes, repeat step 2. The previously selected remains selected.
	- **•** If no, go to step 4.
- **4** Right-click a selected region on the plot and select one of the following from the shortcut menu:
	- **•** To allow only the variations in the selected frequency range, select **Pass**.
	- **•** To remove the variations in the selected frequency range, select **Notch**.

#### <span id="page-175-0"></span>**Histograms**

The histogram plot shows the distribution of data by counting the number of data values within a specific range of values and displaying each range as a rectangular bin. The heights of the bins represent the numbers of values that fall within each range. For more information about creating a histogram, see ["Creating a Plot" on page 4-48.](#page-169-0)

You can use a histogram plot to select data values that fall in a specific range to exclude or include them in your analysis. If you want to interpolate specific data values, you can select them in a histogram plot first, and then replace them with NaNs. For more information, see ["Removing and Interpolating](#page-144-0) [Missing Data" on page 4-23.](#page-144-0) Then, you can interpolate all values tagged as NaNs using the selected interpolation method. For more information about specifying an interpolation method, see ["Defining Data Attributes" on page](#page-188-0) [4-67.](#page-188-0)

**Note** Time Series Tools generates a histogram plot of a time series by applying the MATLAB hist function.

After you create the plot, you can use the Property Editor to

- **•** Define Y-axis scale.
- **•** Display statistical annotations on the plot, including the mean and the median.
- **•** Define data bins.

In the Property Editor, click **Help** to get information about options and settings.

#### **Selecting Data.**

- 1 In the Histogram window, click the **Select Y Range Interval**  $\overrightarrow{P}$  button in the toolbar.
- **2** Click and drag a rectangular region on the plot to select a data interval. The selected interval appears in a different color.
- <span id="page-176-0"></span>**3** Decide if you want to select another data range.
	- If yes, repeat step 2. The previously selected remains selected.
	- **•** If no, you are done.

**Removing or Replacing Data with NaNs.** After you select the data, as described in ["Selecting Data for Analysis" on page 4-61,](#page-182-0) you can delete it or replace it with NaNs. If you want to interpolate specific data values, you must replace the selected data with NaNs first.

To delete data, right-click the selected region and select **Remove Selection** from the shortcut menu.

To replace data with NaNs, right-click the selected region and select **Replace with NaNs** from the shortcut menu.

## **Correlation Plots**

You can create autocorrelation plots (*correlograms*) and cross-correlation plots in Time Series Tools. A correlation plot shows correlation coefficients on the vertical axis, and lag values on the horizontal axis.

A *lag* is defined as the number of time steps by which a time series is shifted relative to itself (when autocorrelated), or relative to the corresponding time values of another time series (when crosscorrelated). Notice that a lag is not a time shift (in specified time units). However, you can interpret a lag as a time shift when the time series is uniformly sampled (autocorrelation), or when both time series are uniformly sampled with the same time interval (cross-correlation).

This section includes the following topics:

- "Autocorrelation of a Time Series" on page  $4-56$
- **•** ["Cross-Correlation of Time Series" on page 4-56](#page-177-0)
- ["Interpreting Correlation Plots" on page 4-58](#page-179-0)
- **•** ["Cross-Correlation Algorithm" on page 4-59](#page-180-0)

<span id="page-177-0"></span>**Note** If your data is sampled at irregular time intervals, resample it on a uniform time vector before creating correlation plots. This is because correlation analysis only considers the number of time steps between data values, and not the actual time elapsed between successive measurements. For more information about resampling time series, see ["Processing and](#page-194-0) [Manipulating Time Series" on page 4-73](#page-194-0).

**Autocorrelation of a Time Series.** The *autocorrelation* function is an important diagnostic tool for analyzing time series in the time domain. You use the autocorrelation plot, or *correlogram*, to better understand the evolution of a process through time by the probability of relationship between data values separated by a specific number of time steps.

The correlogram plots correlation coefficients on the vertical axis, and lag values on the horizontal axis. To learn more about correlation coefficients, see ["Correlation Coefficients" on page 3-5](#page-86-0).

To create a correlogram, drag and drop a time series into a **Correlations** node. Then explore the plot by editing the lag range in the Property Editor.

If a time series contains multiple data columns, your plot contains cross-correlations of the various data columns. For more information, see "Cross-Correlation of Time Series" on page 4-56.

**Note** A correlogram is not useful when the data contains a trend; data at all lags will appear to be correlated because a data value on one side of the mean tends to be followed by a large number of values on the same side of the mean. You must remove any trend in the data before you create a correlogram. For more information about accessing detrending functionality, see ["Processing](#page-194-0) [and Manipulating Time Series" on page 4-73.](#page-194-0)

**Cross-Correlation of Time Series.** *Cross-correlation* is a measure of the degree of the linear relationship between two time series. A high correlation between time series at a specific lag might indicate a time delay in the system. **Note** Before creating a cross-correlation plot, make sure that both time series have the same uniform time vector.

To create a cross-correlation plot, successively drag and drop the first time series and the second time series into the same **Correlations** node in the **Time Series Session** tree. Then explore the plot by varying the lag range in the Property Editor.

A cross-correlation plot of two time series, where each contains a single column of data, shows the degree of linear relationship between the data values in the two time series at various lags. For example, the following figure shows a cross-correlation plot of two time series, intersection1 and intersection2. There is a high correlation when there is no lag in the data, as well as for lags of about -11 and 11.

![](_page_178_Figure_4.jpeg)

**Cross-Correlation of Two Time Series**

<span id="page-179-0"></span>A cross-correlation plot of two time series, where each contains multiple data columns, is displayed as a grid of subplots. The number of subplots equals the number of columns of data in the first time series multiplied by the number of columns of data in the second time series.

When you autocorrelate a time series with multiple data columns, the resulting plot also contains subplots. The diagonal of the subplot is the autocorrelation of a specific data column. The off-diagonal subplots are cross-correlation plots of the various columns. The subplot indices correspond to the indices of the data columns being correlated. For example, the figure below shows a correlation plot of the time series counts with three data columns.

![](_page_179_Figure_3.jpeg)

**Cross-Correlation of Multiple Data Columns in a Time Series**

**Interpreting Correlation Plots.** The following table describes the degree of relationship between the data values at a given lag for various correlation values.
<span id="page-180-0"></span>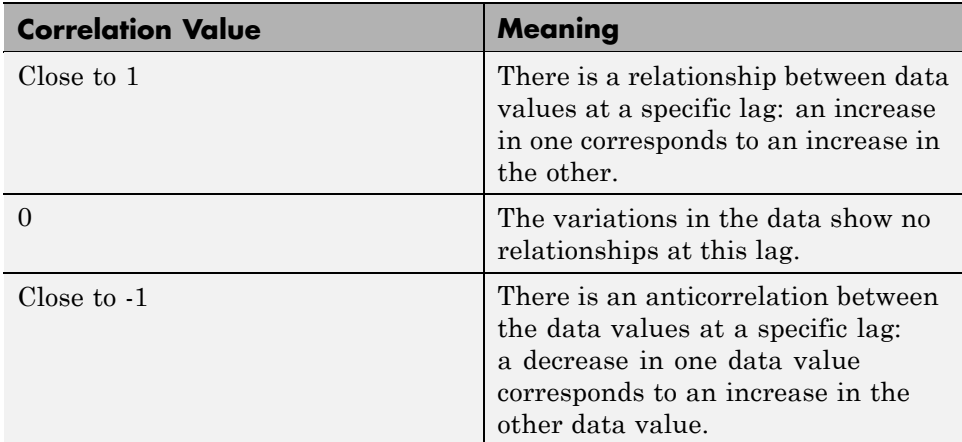

**Cross-Correlation Algorithm.** When computing the cross-correlation of two vector-valued time series x and y, Time Series Tools uses an algorithm that is functionally equivalent to calling the Signal Processing Toolbox xcorr function from with the 'biased' option, after the time series means have been removed. Unlike xcorr, however, the cross-correlation estimate in Time Series Tools also works for matrix-valued time series X and Y, where it computes the cross-correlation of  $X(:,i)$  against  $Y(:,j)$  for all combinations of columns i and j. Note that Time Series Tools do not actually use the xcorr code, but rather a simplified version which works under these restricted assumptions.

# *XY* **Plots**

An *XY* plot plots the data values of one time series against the data values of another time series at corresponding times. Any relationship between the two time series is evident from a pattern on the plot. For example, when the points on the *XY* plot form a straight line, there is a linear relationship between the data values of the two time series plotted. The *XY* plot does not show any time information.

**Note** To generate an *XY* plot, both time series must have the same time vectors.

To create an *XY* plot, successively drag and drop the first time series and the second time series into the same **XY Plots** node in the **Time Series Session** tree.

When you are plotting two time series where each contains a single column of data, the *XY* plot includes a single set of axes. The pairs of data values from the same position in the column of data; that is, the third data point from one column is plotted against the third data point from the other column. For an example of generating such an *XY* plot, see ["Comparing Data on an](#page-207-0) *XY* [Plot" on page 4-86.](#page-207-0)

An *XY* plot of two time series, where each contains one or multiple data columns, is displayed as a grid of subplots. The number of subplots equals the number of columns of data in the first time series multiplied by the number of columns of data in the second time series. The subplot indices correspond to the indices of the data columns.

The following figure shows an *XY* plot, where the data values in time series count are plotted on the *X*-axis against the corresponding data values of intersection1 on the *Y*-axis. Because count contains three data columns and intersection1 contains one data column, the *XY* plot window shows three subplots.

<span id="page-182-0"></span>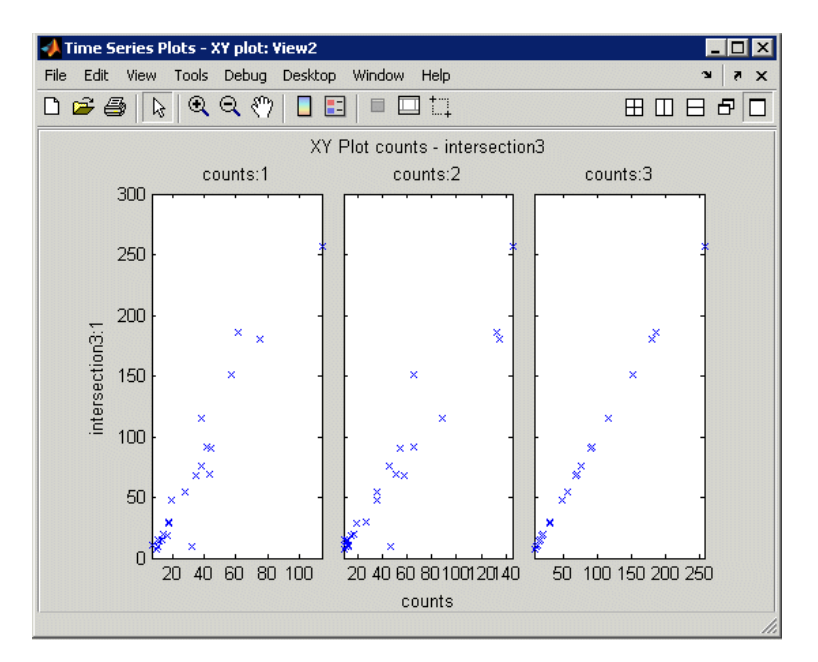

*XY* **Plot Where One Time Series Contains Three Data Columns**

# **Selecting Data for Analysis**

- **•** "Selecting Data Using Rules" on page 4-61
- **•** ["Selecting Data Graphically" on page 4-62](#page-183-0)
- **•** ["Excluding Data from Analysis" on page 4-63](#page-184-0)

# **Selecting Data Using Rules**

You can select data using logical expressions in the Select Data Using Rules dialog box, which you access from a time plot. For more information about creating a time plot, see ["Creating a Plot" on page 4-48.](#page-169-0)

To open the Select Data Using Rules dialog box, right-click inside the time plot and choose **Select Data** from the shortcut menu. Click **Help** in the dialog box to get information about specific options.

<span id="page-183-0"></span>You can define up to four kinds of data-selection conditions:

- **•** Bounds Upper and lower bounds for time and data values
- Outliers Condition for detecting outliers, or data values that are outside a specified confidence level
- **•** MATLAB expression A logical MATLAB expression that selects specific data values
- Flatlines Condition for detecting a specified number of successive data points with a constant value

**Tip** To learn how to exclude data from analysis based on your selection, see ["Excluding Data from Analysis" on page 4-63](#page-184-0).

### **Selecting Data Graphically**

This section describes how to select data in a time plot by using the mouse. For more information on creating a time plot, see ["Creating a Plot" on page 4-48](#page-169-0).

You can select data using two modes:

• Data mode — Enables you to select data values in a rectangular region on the time plot.

For more information, see ["Selecting Data in a Rectangular Region" on](#page-184-0) [page 4-63.](#page-184-0)

• Time mode — Enables you to select data values in one or more time intervals on the time plot.

For more information, see "Selecting [Data in a Time Interval" on page 4-63.](#page-184-0)

**Tip** To learn how you can select specific data values in a histogram plot, see ["Selecting Data for Analysis" on page 4-61](#page-182-0).

### <span id="page-184-0"></span>**Selecting Data in a Rectangular Region.**

- **1** In the Time Plot window, click the **Select Data**  $\boxed{1}$  button in the toolbar.
- **2** Click and drag a rectangular region on the plot that encloses the data you want to select.

The data values are selected when you release the mouse button.

- **3** Decide if you want to select another region.
	- **•** If yes, repeat step 2. This does not clear the previous selection.
	- **•** If no, you can continue by excluding data from analysis (see "Excluding Data from Analysis" on page 4-63).

### **Selecting Data in a Time Interval.**

- **1** In the Time Plot window, click the **Select Time Interval(s)**  $\overrightarrow{P}$  button in the toolbar.
- **2** Click the start of a region that encloses the time interval where you want to select data, and then drag it. The selected time interval appears in a different color.
- **3** Decide if you want to select another time interval.
	- **•** If yes, repeat step 2. This does not clear the previous selection.
	- **•** If no, you can continue by excluding data from analysis (see "Excluding Data from Analysis" on page 4-63).

# **Excluding Data from Analysis**

After you select the data, you can either exclude or keep the selected values. The following table summarizes how to do this.

<span id="page-185-0"></span>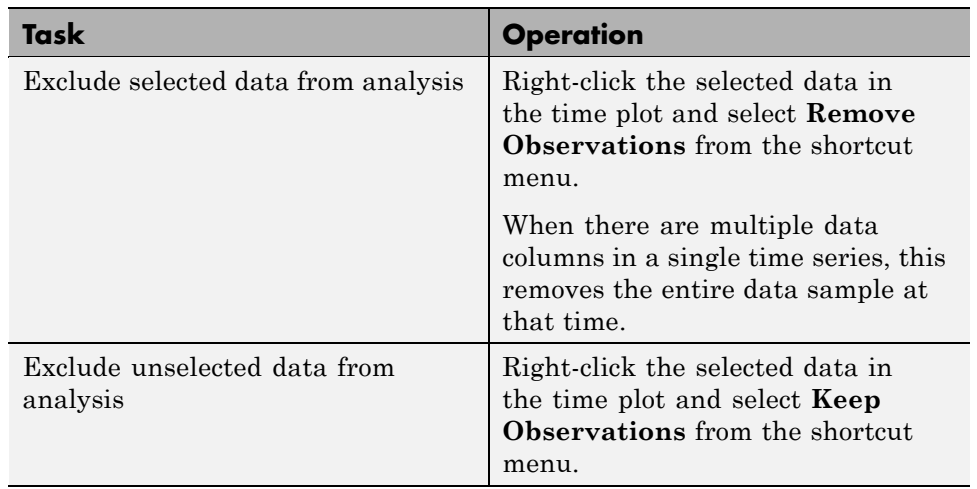

# **Editing Data, Time, Attributes, and Events**

- **•** "Displaying the Data Table" on page 4-64
- **•** ["Editing Data and Time" on page 4-66](#page-187-0)
- ["Defining Data Attributes" on page 4-67](#page-188-0)
- **•** ["Assigning Quality Codes to Data" on page 4-69](#page-190-0)
- ["Defining Events" on page 4-70](#page-191-0)

# **Displaying the Data Table**

To display the time series in an editable table, select the time series node in the Time Series Session tree.

In the following figure, the time series intersection1 is selected in the tree and its data table is shown on the right. The **Time** column contains time values and the **intersection1:1** column contains the corresponding data values in the first column and only data column of intersection1.

If intersection1 had multiple data columns, they would appear in the table and numbered as **intersection1:2**, **intersection1:3**, and so on. The data column headers are also used as plot labels to distinguish time series in

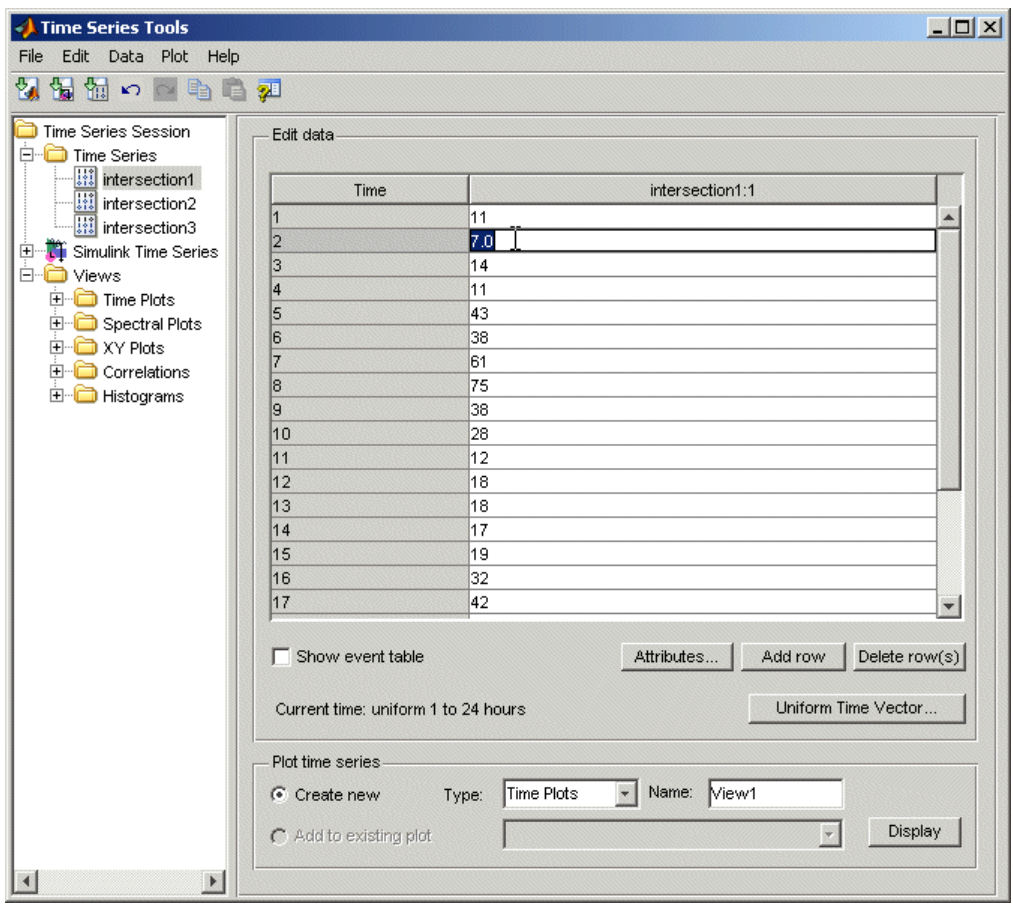

plots. For more information about creating plots, see ["Plotting Time Series"](#page-168-0) [on page 4-47](#page-168-0).

**Note** To toggle between displaying and hiding the help pane in Time Series Tools, click the  $\mathbb{Z}$  button in the toolbar.

### <span id="page-187-0"></span>**Editing Data and Time**

After you display the time series data, as described in ["Displaying the Data](#page-185-0) [Table" on page 4-64,](#page-185-0) you can edit specific data and time values, define a uniform time vector, and add or remove data samples.

**Edit Time or Data Values.** To edit a specific time or data value, double-click that cell in the table and enter the new value. Press **Enter**.

**Note** When entering time values, you must use the current display format of your time vector. For more information, see the Definition section of the timeseries reference page.

**Define a Uniform Time Vector.** To define a uniformly-increasing time vector, click **Uniform Time Vector** below the data table. This opens the Define Uniform Time Vector dialog box.

Here, you specify the start and end time of the time vector, the time units, and the display format. The time interval is calculated automatically by dividing the total time range by the number of data samples. You can get more instructions by clicking **Help** in the Define Uniform Time Vector dialog box.

When you are done specifying the time vector, the new time values replace the previous time values in the data table.

**Add Data Samples.** To insert a row in the data table, click any cell in a row and click the **Add Row** button. Enter the time and the corresponding data values.

**Delete Data Samples.** To delete a row in the data table, select one or more rows with the mouse and click the **Delete Row(s)** button.

### <span id="page-188-0"></span>**Defining Data Attributes**

The following attributes are defined for time series:

- **•** Units Stored as metadata for each time series.
- Interpolation method Default method used to fill in missing data or to resample data on a new time vector.
- **•** Quality codes Used to annotate the quality of each value in the data table.

Click the **Attributes** button below the data table to open the Define Data Attributes dialog box. For information about displaying the data table, see ["Displaying the Data Table" on page 4-64](#page-185-0).

**Units and Interpolation Method.** Data units are stored as metadata for the currently selected time series. If this time series contains multiple data columns, all data is assigned the same units.

In the **Units & Interpolation** tab, enter a string in the **Data units** field. For example, enter N/m^2.

The interpolation method you select here is used by default for this time series to fill in missing data or to resample the data on a new time vector.

In the **Units & Interpolation** tab, select one of the following **Interpolation** methods:

- **•** Linear A 1-D interpolation method that implements the MATLAB function interp1 to fit a straight line between a pair of existing data points to calculate the missing value.
- **•** Zero-order hold Calculates the missing value by setting it equal to the last available data value. In other words, this methods "holds" the last value constant until the next available measurement.

<span id="page-189-0"></span>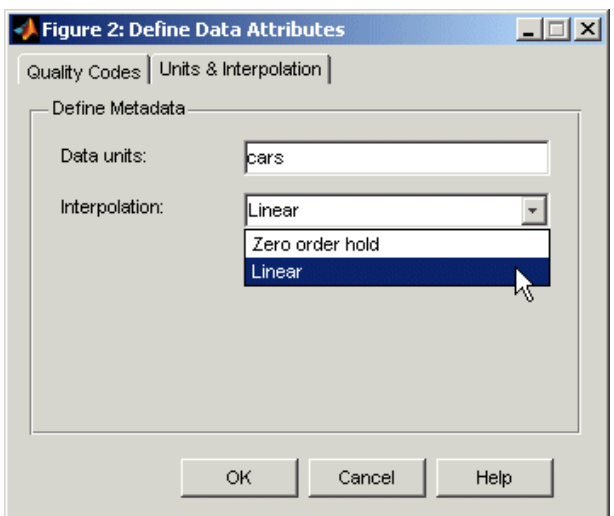

**Quality Codes.** You can define quality codes to annotate the quality of each value in the data table. Each quality attribute consists of a numerical code and a brief description. For information about assigning quality codes to specific data values, see ["Assigning Quality Codes to Data" on page 4-69](#page-190-0).

**Tip** To save time, first define the quality attribute that applies to most of your data values. It is automatically assigned to all data values. Then, define the attributes that occur less frequently and set them manually in the **Quality** column of the data table.

- **1** In the Define Data Attributes dialog box, click the **Quality Codes** tab.
- **2** Click the **Add Code** button. This adds an empty row in the Quality Codes table.
- **3** Click the empty cell in the **Code** column and type an integer from 0 to 127.
- **4** Press the **Tab** key. This highlights the cell in the **Description**. Type one or two words that briefly describe the numerical code, such as Validated.

<span id="page-190-0"></span>**5** To add another quality code, repeat steps 2 to 4. Or click **OK** to close the dialog box. This also assigns the first quality code you defined to all data values in the table.

The following figure shows two quality codes: Validated and Not validated.

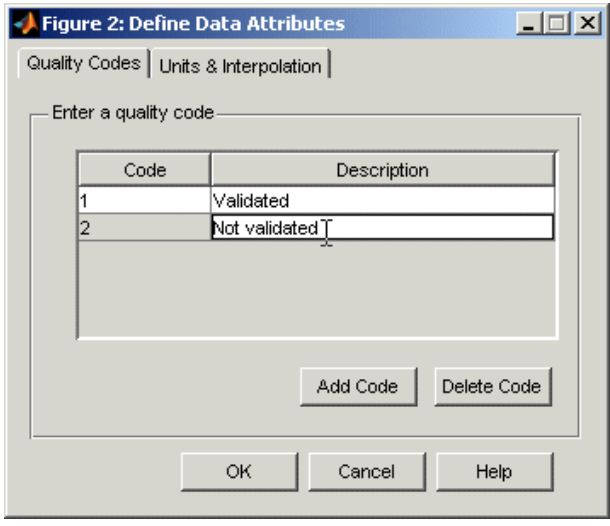

**Note** To delete a quality attribute, select it and click **Delete Code**.

# **Assigning Quality Codes to Data**

After you define quality codes, as described in ["Quality Codes" on page](#page-189-0) [4-68,](#page-189-0) the quality code you defined first is automatically assigned to all data values in the data table. For information about displaying the data table, see ["Displaying the Data Table" on page 4-64](#page-185-0).

To assign a different quality code to a specific data value, click the corresponding cell in the **Quality** column and select a different value from the drop-down list.

<span id="page-191-0"></span>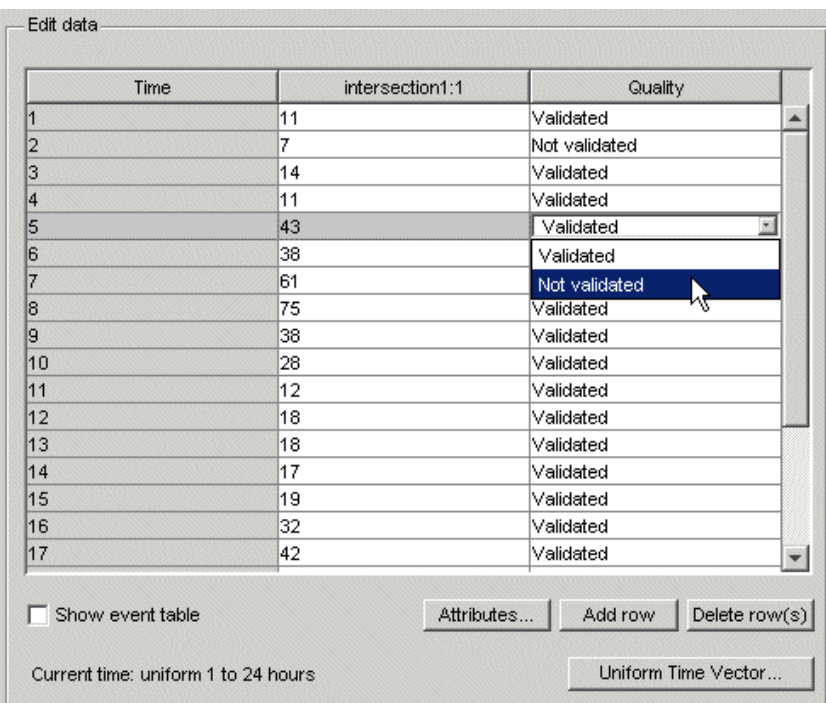

# **Defining Events**

Events are stored as metadata for each time series. Time series events mark the data at a specific time in the data table and on a plot. For information about displaying the data table, see ["Displaying the Data Table" on page 4-64.](#page-185-0)

You can also use events as reference points when shifting time series in time. For more information about synchronizing time series, see ["Processing and](#page-194-0) [Manipulating Time Series" on page 4-73](#page-194-0).

To define events for the selected time series:

**1** Make sure that the **Show event table** check box is selected. This check box is located below the data table:

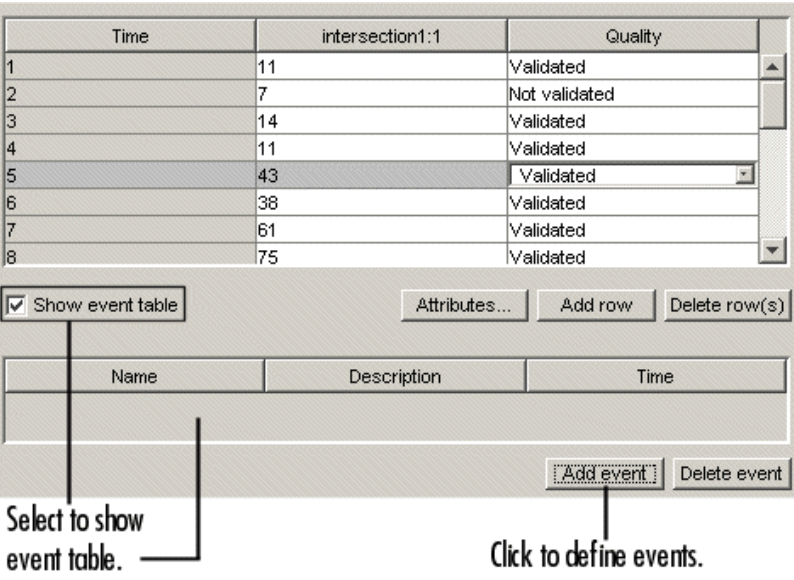

- **2** Click the **Add event** button below the event table. This opens the Define New Event dialog box.
- **3** In the **Name** field, enter the name of the event, such as AMCommute.

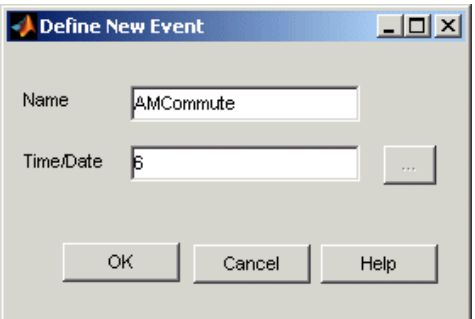

**4** In the **Time/Date** field, enter or edit the time of the event in the appropriate display format. For information about time-vector formats, see the Definition section of the timeseries reference page.

**Tip** To facilitate entering a date string, click the **Fig. (Browse**) button to open the Specify Date/Time dialog box. Select the month, year, and day. Then enter the **Time** in HH:MM:SS format.

### **5** Click **OK**.

The following figure shows two events in the event table: AMCommute and PMCommute. The data table also contains both events and AMCommute is shown at 6.0 hours.

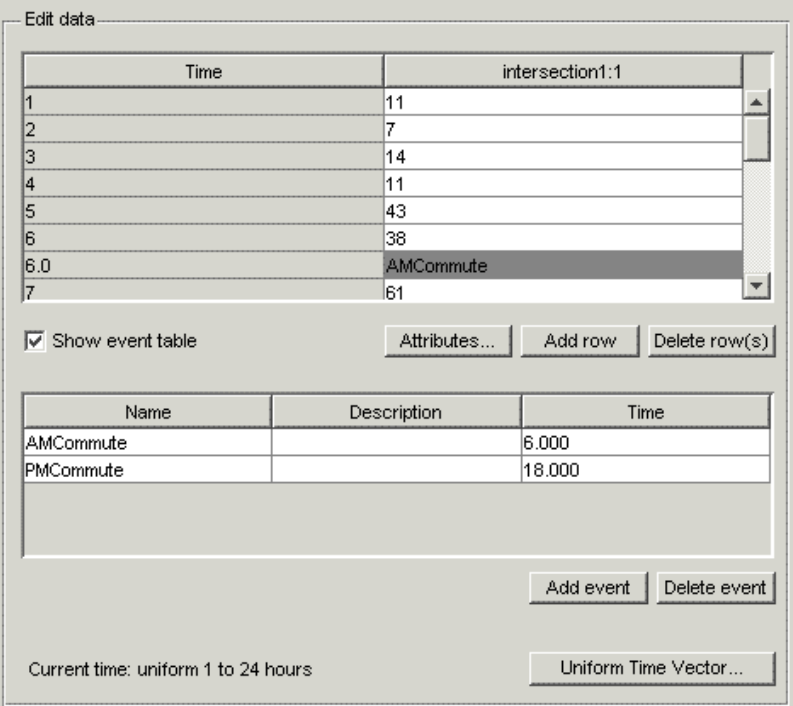

Events are displayed as markers on time series plots. The following figure shows the AMCommute marker (at 6.0 hours) and PMCommute marker (at 18.0 hours) on a time plot.

<span id="page-194-0"></span>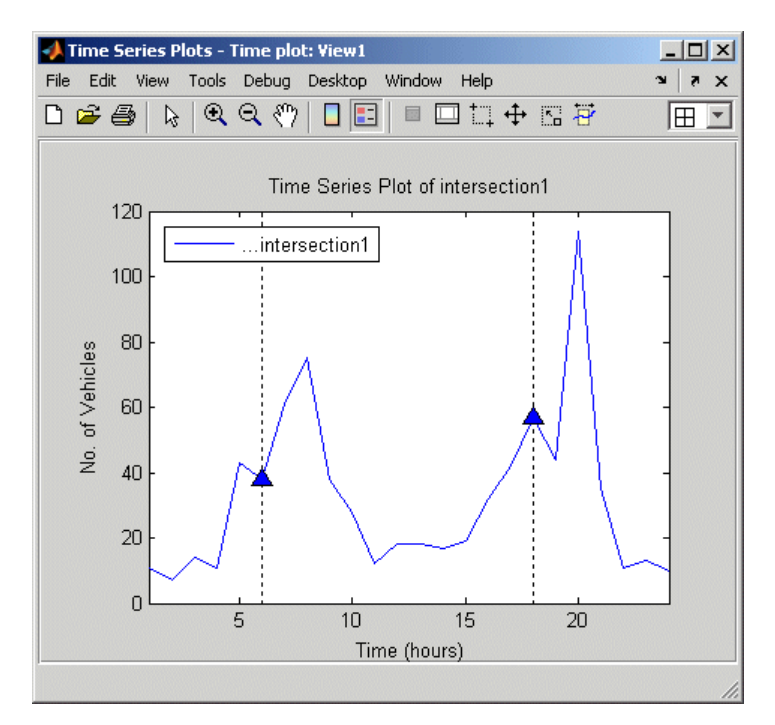

### **Time Plot with Event Markers**

# **Processing and Manipulating Time Series**

The following table summarizes the operations you can perform on individual time series or time series collection. These commands are available from the **Data** menu in Time Series Tools after you select a time series or collection node in the Time Series Session tree.

**Note** If you are viewing a time plot, these operations are available by right-clicking inside the time plot and selecting a command from the shortcut menu. For more information about plotting data, see ["Plotting Time Series"](#page-168-0) [on page 4-47](#page-168-0).

Each command opens a dialog box where you can get detailed instructions by clicking the **Help** button.

<span id="page-195-0"></span>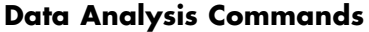

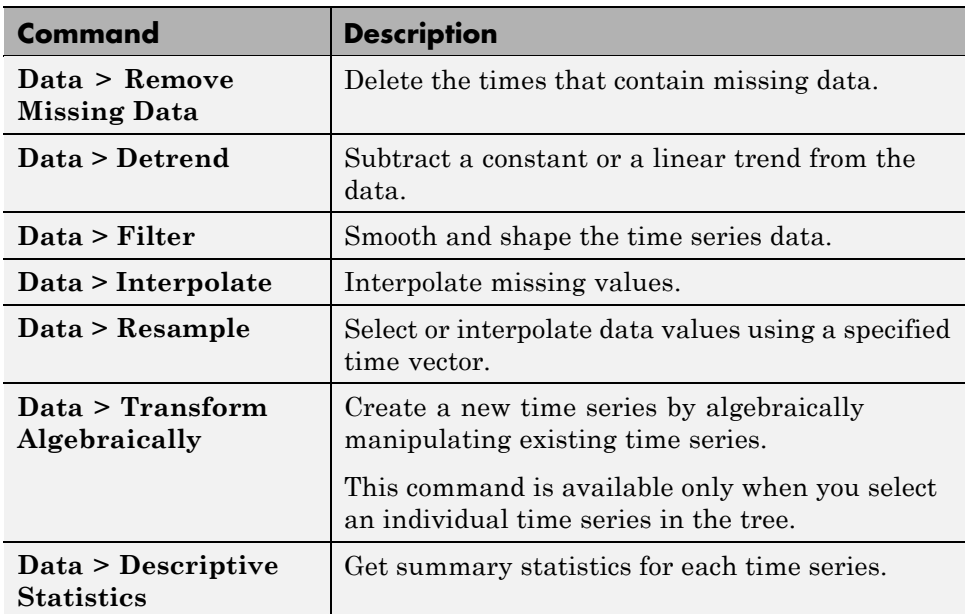

# **Example: Time Series Tools**

- **•** ["Loading Data into the MATLAB Workspace" on page 4-75](#page-196-0)
- **•** ["Starting Time Series Tools" on page 4-75](#page-196-0)
- **•** ["Enabling MATLAB Code Generation" on page 4-75](#page-196-0)
- **•** ["Importing Data into Time Series Tools" on page 4-76](#page-197-0)
- **•** ["Creating a Time Plot" on page 4-78](#page-199-0)
- **•** ["Resampling Time Series" on page 4-84](#page-205-0)
- **•** ["Comparing Data on an](#page-207-0) *XY* Plot" on page 4-[86](#page-207-0)
- **•** ["Viewing Generated MATLAB Code" on page 4-88](#page-209-0)
- **•** ["Exporting Time Series to the Workspace" on page 4-90](#page-211-0)

### <span id="page-196-0"></span>**Loading Data into the MATLAB Workspace**

Type the following command at the MATLAB prompt to load the hourly traffic counts at three road intersections, collected over a 24-hour period:

load count.dat

This adds the variable count to the MATLAB workspace.

# **Starting Time Series Tools**

To start Time Series Tools, type

tstool

This opens the Time Series Tools window. For more information about this GUI, see ["Time Series Tools" on page 4-36.](#page-157-0)

# **Enabling MATLAB Code Generation**

In this portion of the example, you enable automatic code generation in Time Series Tools to capture your workflow as a MATLAB function.

**1** In the Time Series Tools window, select **File > Record Code**.

The Record Code dialog box opens.

- **2** Click the  $\Box$  button, and then select the folder where you want to store the code file.
- **3** In the **Log file path** field, either select the path of a recently used file, or type a new path.
- **4** Leave the **File Name** field as-is.

This field specifies the function name you call to reuse this function. For this example, keep the default file name, tstoollog.m.

**5** To begin capturing code, click **Record**. The code is captured until you stop recording, as described in ["Viewing Generated MATLAB Code" on](#page-209-0) [page 4-88.](#page-209-0)

<span id="page-197-0"></span>**Tip** You can close this dialog box without interrupting the recording operation by clicking **Close**. To reopen the dialog box, select **File > Record Code** in the Time Series Tools window.

**Note** The scope of the **Record Code** feature is restricted to recording actions on the time series data itself. It does not generate code to import data or reproduce time series plots.

### **Importing Data into Time Series Tools**

This portion of the example shows how to create three time series from the 24-by-3 count array you loaded into the MATLAB workspace.

**Note** To get help on a specific field in the Import Wizard, right-click the field label and select **What's This** from the shortcut menu.

- **1** In the Time Series Tools window, select **File > Import from Workspace > Array Data**. This opens the Import Wizard.
- **2** In the **Import from** list, select **MATLAB workspace** and click **Next**.

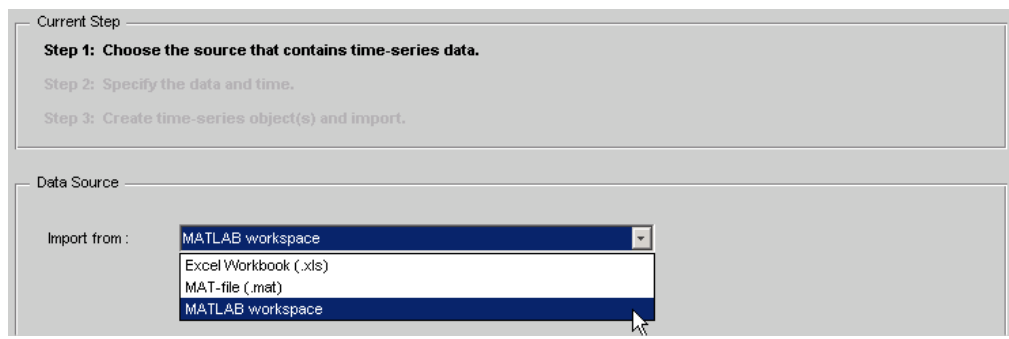

**3** In **Step 2** of the Import Wizard, select the count variable. The Import Wizard infers from the data that it is arranged in columns.

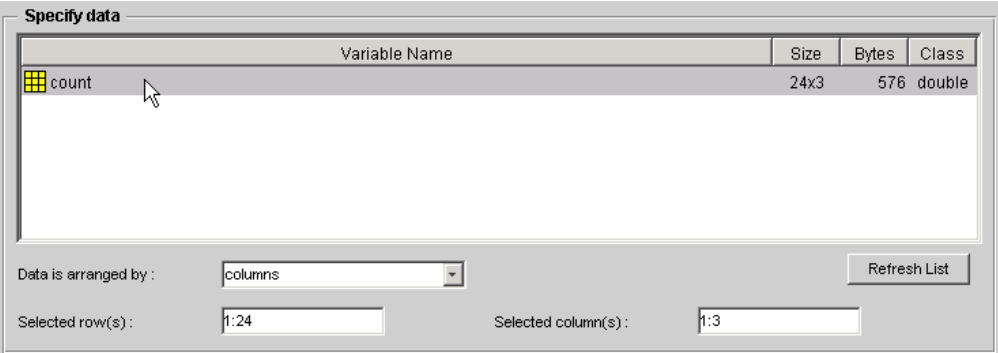

**4** In the **Specify Time Vector** area, select hours from the **Units** list. In the **Start Time** field, type 1 to start the time vector at 1 hour. The Import Wizard has already filled in the remaining options to define a uniformly spaced time vector with a length of 24 and an interval of 1.

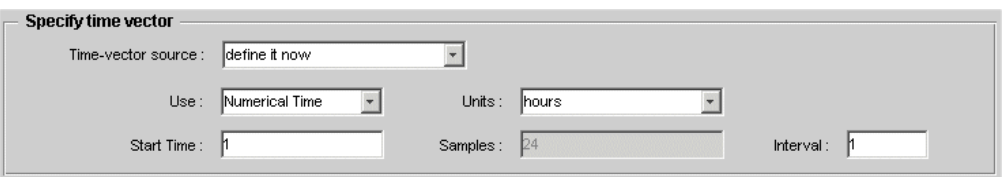

- **5** Click **Next**.
- **6** In **Step 3** of the Import Wizard, select **Create several time series using:** common name+number. In the **Enter common name** field, type intersection.

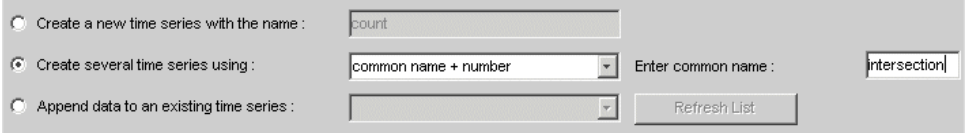

- Time Series Session □ Time Series Imported time series  $\frac{11}{211}$  intersection1 become nodes in the  $\frac{1}{2}$  intersection2  $\sqrt{\frac{11}{11}}$  intersection3 tree. Simulink Time Series ⊟ in Views Time Plots Spectral Plots XY Plots Correlations Histograms  $\blacktriangleleft$  $\blacktriangleright$
- <span id="page-199-0"></span>**7** Click **Finish**. This adds three time series to the Time Series Session tree: intersection1, intersection2, and intersection3 (as shown below).

# **Creating a Time Plot**

To explore the data, you can create a time plot of the three time series in the Time Series Tools window.

**1** In the **Time Series Session** tree, drag and drop the intersection1 time series into the **Time Plots** node. This creates a time plot in a new window with the default name **View1**.

A dialog box asks if you want to open the Property Editor for the plot. The Property Editor is one of the MATLAB Plotting Tools which has been customized for working with time series plots.

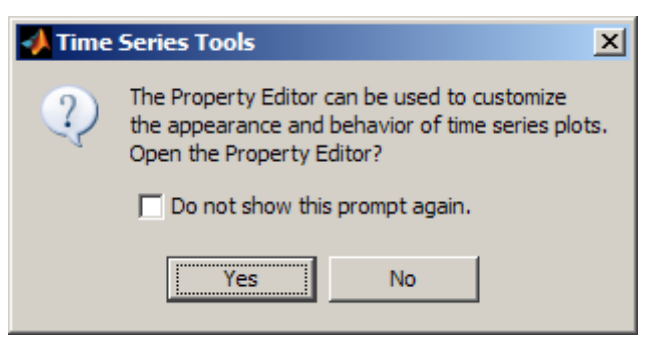

If you click **No**, the View1 plot opens in a figure window. If you click **Yes**, the Property Editor opens as a panel within the window, as shown in the following illustration.

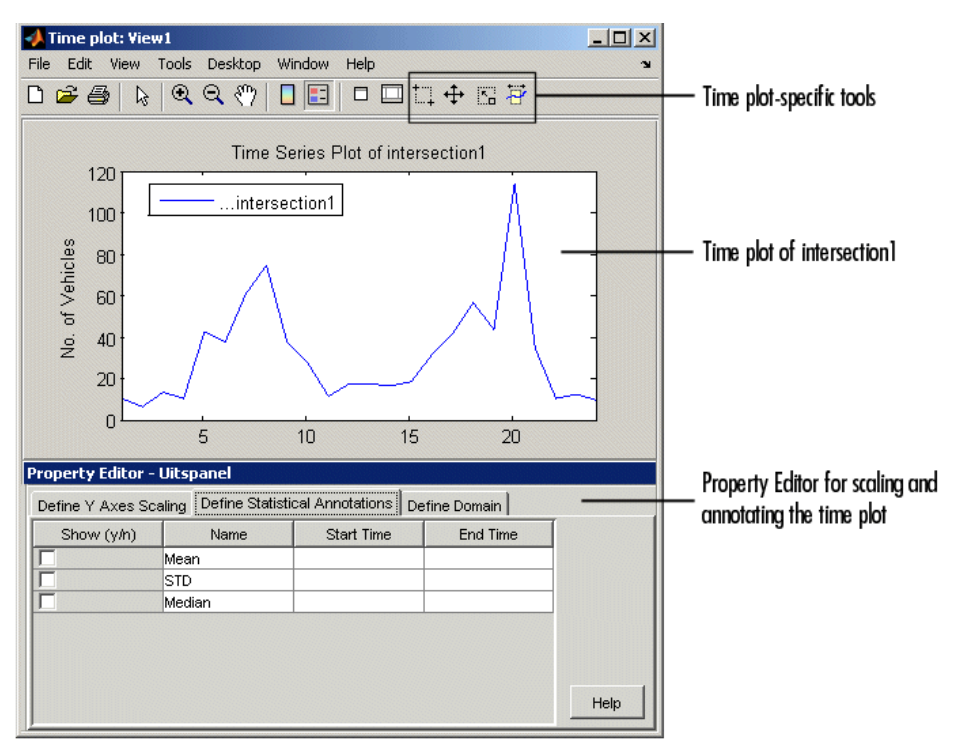

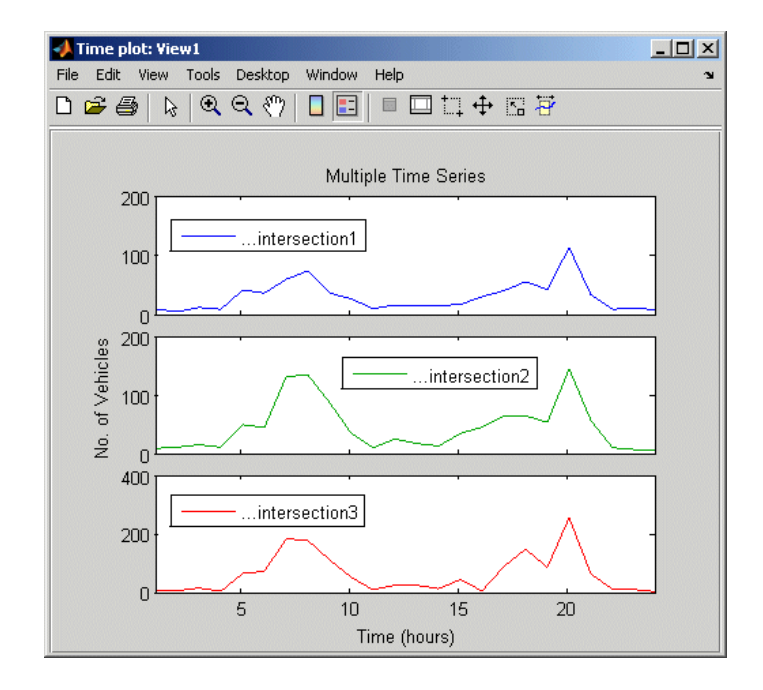

**2** In the **Time Series Session** tree, drag and drop the intersection2 and intersection3 time series into **View1** to add them to the plot.

**3** To display all three time series on the same axes, click the **View1** node in the Time Series Tools window. Change the subplot indices for intersection2 and intersection3 to [1] and press **Enter**.

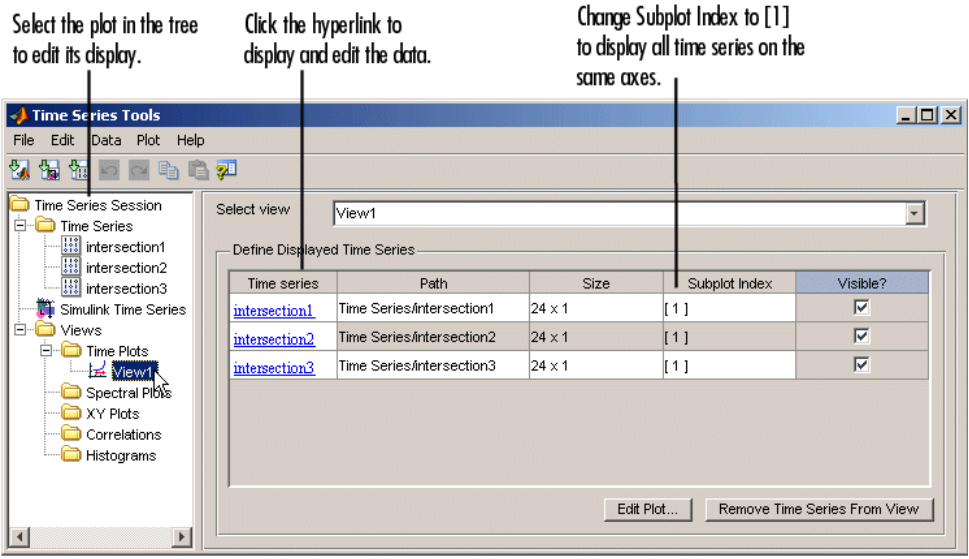

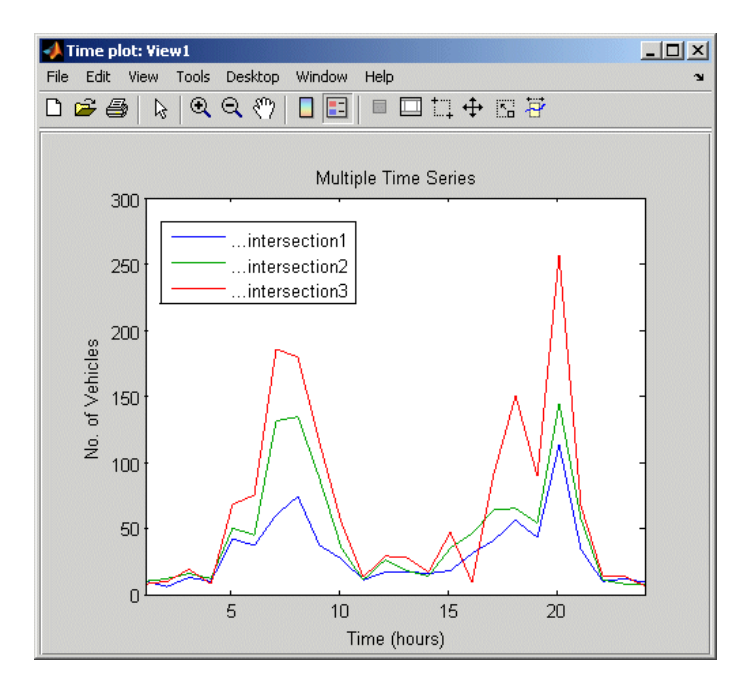

This displays all time series on the same axes, as follows:

- **4** To change the appearance of the time series in the plot, go to the main Time Series Tools window and select **Plot > Set Line Properties**. This opens the Line Styles dialog box.
- **5** In the Line Styles dialog box, click **Line Style** to distinguish the time series, shown as follows.

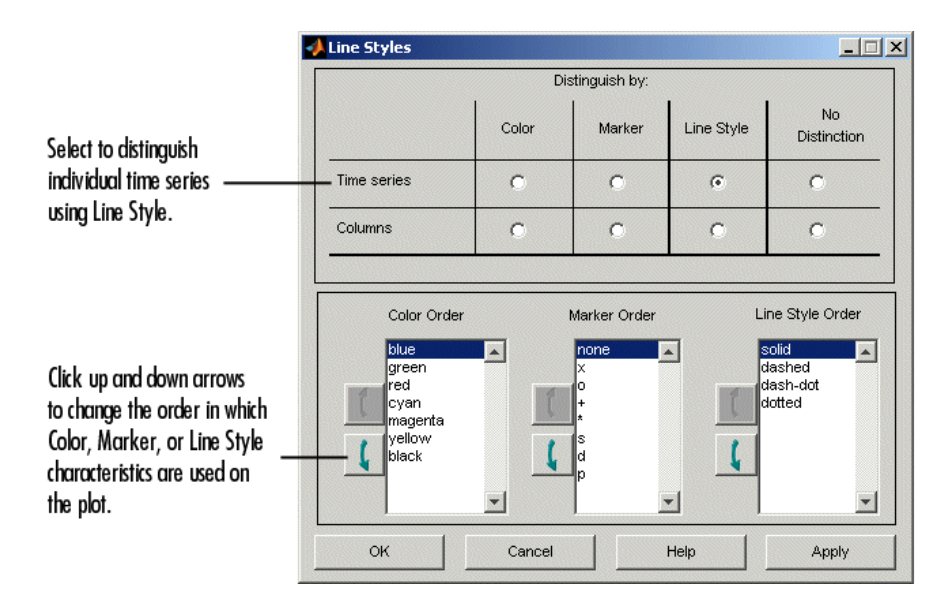

The plot now looks like this.

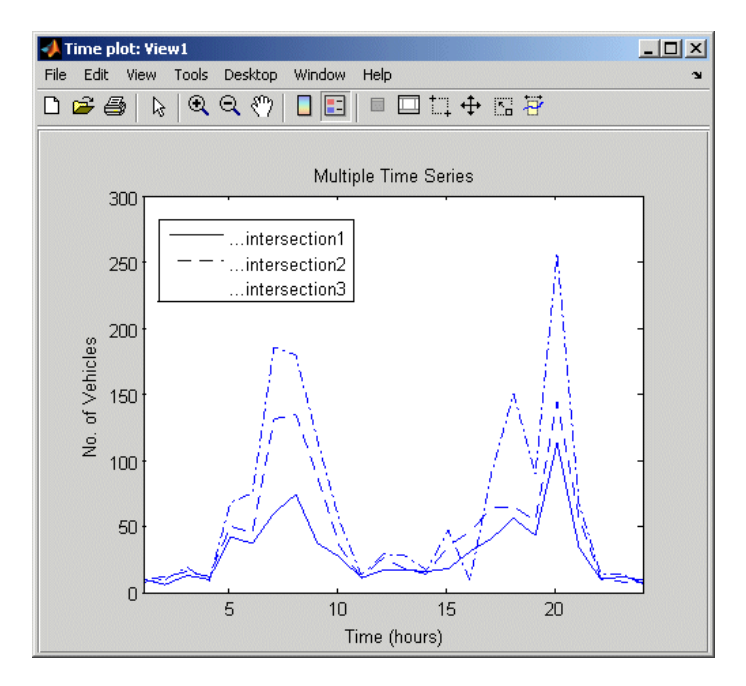

# <span id="page-205-0"></span>**Resampling Time Series**

You can select or interpolate time series data using a specified time vector. When the new time vector contains time values that are not present in the original time vector, the intermediate data values are calculated using the interpolation method you associated with this time series. Linear interpolation is used by default. For more information about specifying the interpolation method, see ["Defining Data Attributes" on page 4-67](#page-188-0).

This portion of the example shows

- **•** "Resampling on a Uniform Time Vector" on page 4-84
- **•** ["Resampling by Finding a Common Time Vector" on page 4-86](#page-207-0)

**Note** You can only resample one time series at a time.

**Resampling on a Uniform Time Vector.** First, you resample the time series intersection1 to include values every 2 hours.

**1** Right-click inside the time plot you created in ["Creating a Plot" on page](#page-169-0) [4-48](#page-169-0) and select **Resample Data** from the shortcut menu. This opens the Resample Data dialog box.

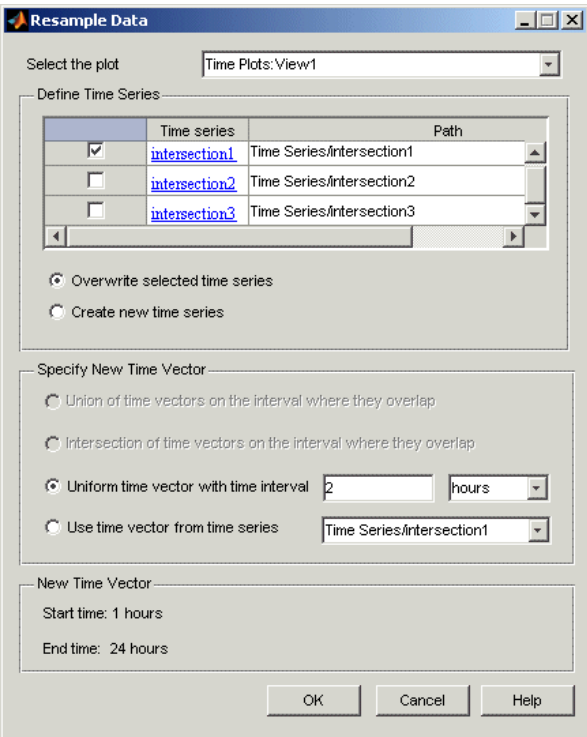

- **2** In the **Define Time Series** area, select only intersection1 and clear the rest.
- **3** In the **Specify New Time Vector** area, click **Uniform time vector with time interval** and specify the time interval as 2 hours. Click **OK**.

**Tip** To verify that intersection1 is resampled, select it in the **Time Series Session** tree and examine the data table. It should have a time vector that starts at 1 hour and increases in increments of 2 hours.

<span id="page-207-0"></span>**Resampling by Finding a Common Time Vector.** In some cases, you might want one time series to have the same time vector as another time series on the overlapping region of time values. This is especially useful when you want a specific time series to inherit a nonuniformly spaced time vector.

In this example, you resample intersection2 on the same time vector as intersection1.

- **1** Right-click inside the time plot you created in ["Creating a Plot" on page](#page-169-0) [4-48](#page-169-0) and select **Resample Data** from the shortcut menu. This opens the Resample Data dialog box.
- **2** In the **Define Time Series** area, select only intersection2 and clear the rest.
- **3** In the **Specify New Time Vector** area, click **Use time vector from time series** and select Time Series/intersection1 from the list. Click **OK**.

To verify that intersection2 is resampled, select it in the **Time Series Session** tree and examine the data table. It should have a time vector that starts at 1 hour and increases in increments of 2 hours.

### **Comparing Data on an** *XY* **Plot**

The *XY* plot is useful for visually determining a relationship between the data values of time series at corresponding times. For example, when the points on an *XY* plot form a straight line, there is a linear relationship between the two time series.

In this portion of the example, you examine the relationship between the corresponding data values of intersection1 and intersection2 by using an *XY* plot.

**1** In the Time Series Session tree, drag and drop the **intersection1** time series into the **XY Plots** node. This creates a new plot node with the default name **View2**.

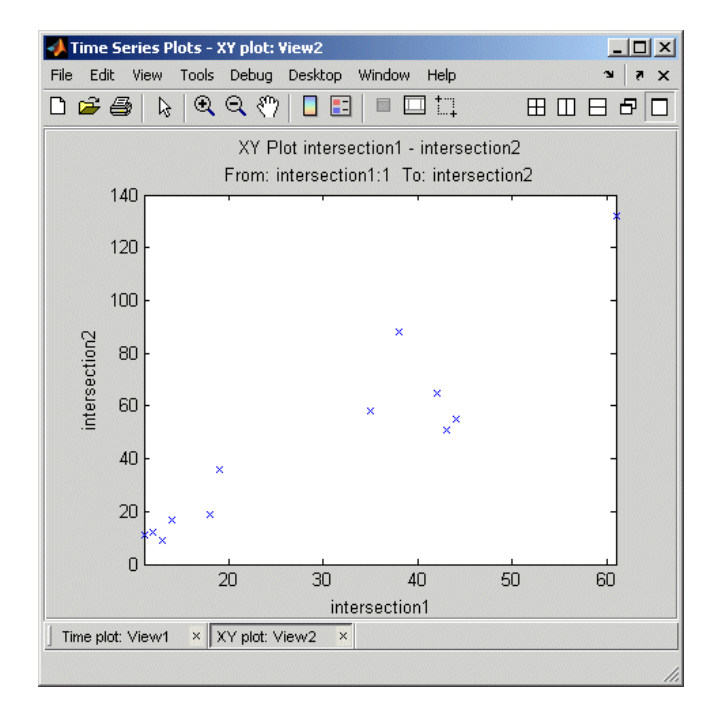

**2** Drag and drop the **intersection2** time series into the **View2** node. This creates the following *XY* plot.

<span id="page-209-0"></span>**3** To show the best-fit line on the *XY* plot, use the Property Editor. If the property editor is not open, display it by selecting **Property Editor** from the figure **Tools** menu. Click the **Define Statistical Annotations** tab in the Property Editor and select the **Best fit line** check box. Then, click the line to display the line equation on the plot.

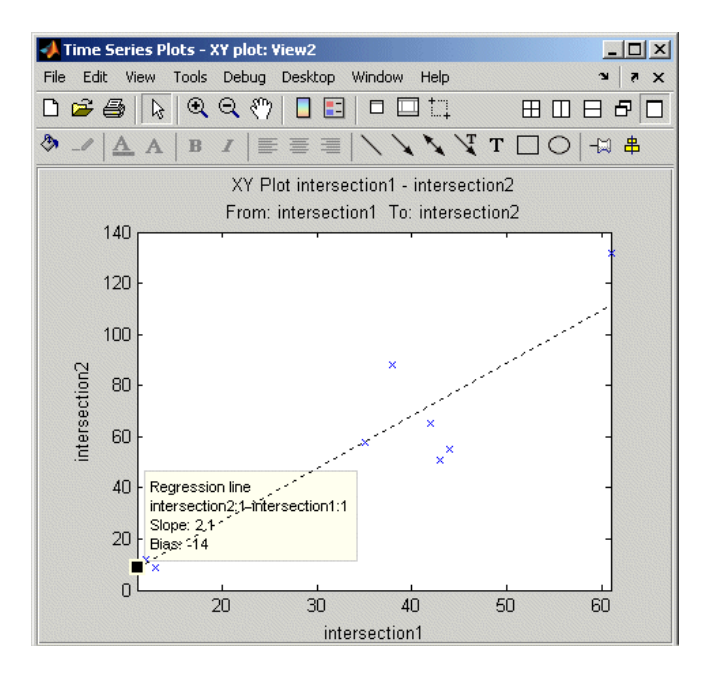

# **Viewing Generated MATLAB Code**

You can now view the code that Time Series Tools generated while you performed the previous steps in this example.

To view the code file:

- **1** In the Time Series Tools window, select **File > Record Code**.
- **2** In the Record Code dialog box, click **Stop** to open the file containing the generated code in the MATLAB Editor.

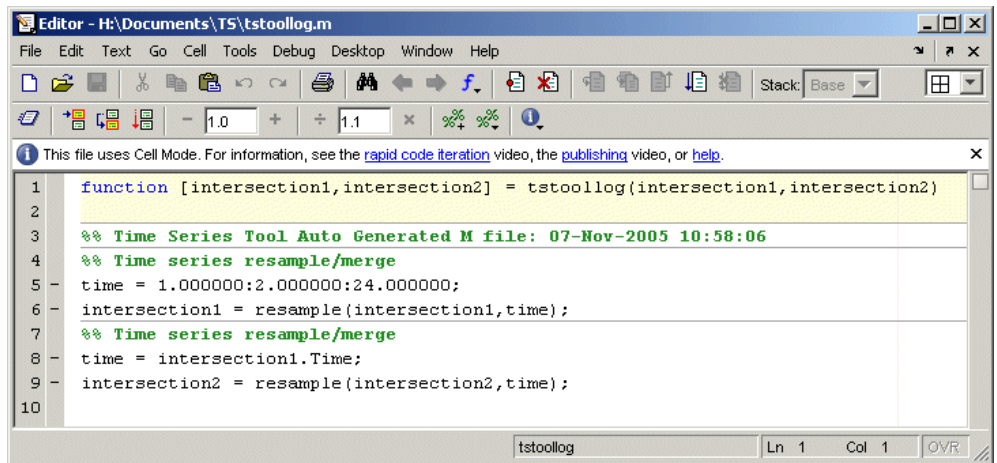

#### **Automatically Generated Code**

You can execute this generated code by calling the tstoollog function, also the name of this code file. You kept this default file name when you enabled code generation in this example, as described in ["Enabling MATLAB Code](#page-196-0) [Generation" on page 4-75](#page-196-0).

Examine the tstoollog function to confirm that it takes two time series as input arguments and resamples them using a uniform time vector with the range 1 to 24 and intervals of 2.

**Note** The scope of the **Record Code** feature is restricted to recording actions on the time series data itself. It does not generate code to import data or reproduce time series plots.

### <span id="page-211-0"></span>**Exporting Time Series to the Workspace**

You can export individual time series, as well as time series collections, from Time Series Tools to the MATLAB workspace. You can also export time series to a Microsoft Excel worksheet or a MAT-file.

In this portion of the example, you will export the time series intersection1 as a variable to the MATLAB workspace. This time series differs from the original data you imported into Time Series Tools because it has been resampled, as described in ["Resampling Time Series" on page 4-84](#page-205-0).

- **1** Click the **interesection1** node in the Time Series Session tree to select it.
- **2** Select **File > Export > To Workspace**. The variable intersection1 is now listed in the MATLAB workspace.

**Note** If the MATLAB workspace is hidden, select **Desktop > Workspace** from the MATLAB window to display it.

# **Index**

# **A**

[attributes of time series](#page-185-0) 4-[64](#page-185-0) [autocorrelation of time series](#page-177-0) 4-[56](#page-177-0)

# **B**

[Basic Fitting](#page-91-0) 3[-10](#page-91-0) [Basic Fitting dialog box](#page-93-0) [usage example](#page-93-0) 3-[12](#page-93-0)

# **C**

[condition](#page-96-0) [data](#page-96-0) 3-[15](#page-96-0) [confidence bounds](#page-120-0) 3[-39](#page-120-0) [correlation analysis](#page-83-0) 3-[2](#page-83-0) [correlation coefficients](#page-86-0) 3[-5](#page-86-0) [correlation plots](#page-176-0) 4-[55](#page-176-0) [interpreting](#page-179-0) 4[-58](#page-179-0) [covariance](#page-83-0) 3-[2](#page-83-0) cross-correlation of time series 4[-56](#page-177-0) 4[-59](#page-180-0) curve fitting*. See* data fitting [Curve Fitting Toolbox](#page-89-0) [for regression analysis](#page-89-0) 3[-8](#page-89-0) [customizing time series plots](#page-170-0) 4-[49](#page-170-0)

# **D**

[Data](#page-96-0) [badly conditioned](#page-96-0) 3-[15](#page-96-0) [center and scale](#page-96-0) 3[-15](#page-96-0) [data analysis](#page-10-0) [plotting data](#page-10-0) 1[-3](#page-10-0) [data brushing](#page-47-0) [3-D plots](#page-47-0) 2[-8](#page-47-0) [defined](#page-43-0) 2[-4](#page-43-0) [multiple plots](#page-48-0) 2[-9](#page-48-0) [techniques for](#page-44-0) 2-[5](#page-44-0) [data cursor mode](#page-64-0) [update function example](#page-64-0) 2[-25](#page-64-0) data filtering*. See* filtering [data fitting](#page-82-0) 3[-1](#page-82-0) [confidence bounds](#page-120-0) 3[-39](#page-120-0) [example using functions](#page-115-0) 3[-34](#page-115-0) [functions](#page-107-0) 3-[26](#page-107-0) [multiple regression](#page-114-0) 3[-33](#page-114-0) [nonpolynomial](#page-113-0) 3-[32](#page-113-0) [polynomial](#page-107-0) 3-[26](#page-107-0) [residuals](#page-89-0) 3[-8](#page-89-0) [data linking](#page-62-0) [broken links](#page-62-0) 2[-23](#page-62-0) [controls for](#page-60-0) 2-[21](#page-60-0) [defined](#page-52-0) 2[-13](#page-52-0) [reasons for using](#page-53-0) 2-[14](#page-53-0) data statistics*. See* statistics [Data Statistics dialog box](#page-31-0) 1[-24](#page-31-0) generating a code file 1[-31](#page-38-0) 3[-24](#page-105-0) [saving statistics](#page-37-0) 1[-30](#page-37-0) [usage example](#page-31-0) 1-[24](#page-31-0) [datatips](#page-64-0) [example of customizing](#page-64-0) 2[-25](#page-64-0) [descriptive statistics](#page-28-0) 1-[21](#page-28-0) [detrending data](#page-23-0) 1-[16](#page-23-0) [in Time Series Tools](#page-194-0) 4[-73](#page-194-0) [difference equations](#page-18-0) 1-[11](#page-18-0) [discrete filter](#page-20-0) 1[-13](#page-20-0)

# **E**

[editing time series](#page-185-0) 4-[64](#page-185-0) [events in time series](#page-185-0) 4[-64](#page-185-0) [exploratory data analysis](#page-41-0) 2-[2](#page-41-0) [exporting data](#page-9-0) [from MATLAB](#page-9-0) 1-[2](#page-9-0) [from Time Series Tools](#page-162-0) 4-[41](#page-162-0)

# **F**

filter [function](#page-18-0) 1-[11](#page-18-0) [filtering](#page-23-0)

[detrending data](#page-23-0) 1-[16](#page-23-0) [difference equations](#page-18-0) 1-[11](#page-18-0) [discrete filter](#page-20-0) 1[-13](#page-20-0) filter [function](#page-18-0) 1-[11](#page-18-0) [in Time Series Tools](#page-194-0) 4[-73](#page-194-0) [moving average](#page-19-0) 1-[12](#page-19-0) [finite differences](#page-27-0) 1-[20](#page-27-0) [functions](#page-107-0) [for data fitting](#page-107-0) 3[-26](#page-107-0) [for data statistics](#page-28-0) 1[-21](#page-28-0)

# **G**

[goodness of fit](#page-89-0) 3[-8](#page-89-0)

# **H**

[histogram](#page-175-0) 4-[54](#page-175-0) [used to select data](#page-175-0) 4[-54](#page-175-0)

# **I**

[importing data](#page-9-0) [into MATLAB](#page-9-0) 1[-2](#page-9-0) [into Time Series Tools](#page-162-0) 4-[41](#page-162-0) [interactive data exploration](#page-41-0) 2-[2](#page-41-0) [interpolating missing data](#page-15-0) 1[-8](#page-15-0) [define method for time series](#page-188-0) 4[-67](#page-188-0) [in Time Series Tools](#page-194-0) 4[-73](#page-194-0) isnan [function](#page-14-0) 1[-7](#page-14-0)

# **L**

[linear regression](#page-82-0) 3[-1](#page-82-0) [linked plots](#page-55-0) [behavior of](#page-55-0) 2[-16](#page-55-0) [information bar](#page-53-0) 2-[14](#page-53-0) [working with](#page-52-0) 2-[13](#page-52-0) [linking versus refreshing graphs](#page-58-0) 2-[19](#page-58-0) load [function](#page-10-0) 1[-3](#page-10-0)

### **M**

[maximum](#page-28-0) 1[-21](#page-28-0) [mean](#page-28-0) 1[-21](#page-28-0) [median](#page-28-0) 1-[21](#page-28-0) [methods](#page-151-0) for [timeseries](#page-151-0) object 4-[30](#page-151-0) for [tscollection](#page-154-0) object 4[-33](#page-154-0) [minimum](#page-28-0) 1-[21](#page-28-0) [missing data](#page-13-0) [in calculations](#page-13-0) 1[-6](#page-13-0) [in time series](#page-167-0) 4[-46](#page-167-0) [interpolating](#page-13-0) 1[-6](#page-13-0) [removing](#page-13-0) 1[-6](#page-13-0) [removing in Time Series Tools](#page-194-0) 4-[73](#page-194-0) [representing by](#page-13-0) NaNs 1[-6](#page-13-0) [mode](#page-28-0) 1[-21](#page-28-0) [moving-average filter](#page-19-0) 1-[12](#page-19-0) [multiple regression](#page-114-0) 3[-33](#page-114-0)

# **N**

[NaN](#page-13-0)s [in calculations](#page-13-0) 1[-6](#page-13-0) [removing from data](#page-14-0) 1[-7](#page-14-0) [nonpolynomial fit](#page-113-0) 3-[32](#page-113-0)

# **O**

[objects for time series analysis](#page-124-0) 4-[3](#page-124-0) [outliers](#page-16-0) [removing](#page-16-0) 1[-9](#page-16-0)

### **P**

[periodogram](#page-173-0) 4[-52](#page-173-0) [filtering data from](#page-174-0) 4-[53](#page-174-0) plot [function](#page-11-0) 1[-4](#page-11-0) [plotting data](#page-10-0) [in MATLAB](#page-10-0) 1-[3](#page-10-0) [in Time Series Tools](#page-168-0) 4[-47](#page-168-0) polyfit [function](#page-107-0) 3[-26](#page-107-0) [polynomial regression](#page-107-0) 3-[26](#page-107-0) polyval [function](#page-107-0) 3[-26](#page-107-0) [properties](#page-151-0) of [timeseries](#page-151-0) object 4-[30](#page-151-0) of [tscollection](#page-152-0) object 4[-31](#page-152-0) [Property Editor](#page-170-0) [in Time Series Tools](#page-170-0) 4[-49](#page-170-0)

# **Q**

[quality codes for time series data](#page-189-0) 4-[68](#page-189-0)

# **R**

[range](#page-28-0) 1[-21](#page-28-0) [recording code from Time Series Tools](#page-161-0) 4-[40](#page-161-0) [refreshing versus linking graphs](#page-58-0) 2-[19](#page-58-0) [regression](#page-82-0) 3[-1](#page-82-0) [multiple](#page-114-0) 3[-33](#page-114-0) [nonpolynomial](#page-113-0) 3-[32](#page-113-0) [polynomial](#page-107-0) 3-[26](#page-107-0) [removing](#page-14-0) [missing data](#page-14-0) 1-[7](#page-14-0) [NaN](#page-14-0)s 1[-7](#page-14-0) [outliers](#page-16-0) 1[-9](#page-16-0) [resampling](#page-194-0) [in Time Series Tools](#page-194-0) 4[-73](#page-194-0) [tscollection](#page-139-0) object 4[-18](#page-139-0) [residuals](#page-89-0) 3[-8](#page-89-0)

# **S**

[Simulink logged signals](#page-162-0) 4[-41](#page-162-0) [spectral plot](#page-173-0) 4-[52](#page-173-0) [filtering data from](#page-174-0) 4-[53](#page-174-0) [standard deviation](#page-28-0) 1[-21](#page-28-0) [statistics](#page-34-0) [formatting on plots](#page-34-0) 1-[27](#page-34-0) [functions](#page-28-0) 1-[21](#page-28-0) [in Time Series Tools](#page-194-0) 4[-73](#page-194-0) [MATLAB Data Statistics](#page-31-0) 1-[24](#page-31-0) [removing](#page-14-0) NaNs 1[-7](#page-14-0) [removing outliers](#page-16-0) 1-[9](#page-16-0) [showing on plots](#page-32-0) 1-[25](#page-32-0)

### **T**

[time plot](#page-172-0) 4-[51](#page-172-0) [time series](#page-123-0) 4[-2](#page-123-0) [time series analysis](#page-177-0) [autocorrelation](#page-177-0) 4[-56](#page-177-0) cross-correlation 4-[56](#page-177-0) 4-[59](#page-180-0) [example using methods](#page-127-0) 4-[6](#page-127-0) [example using Time Series Tools](#page-195-0) 4-[74](#page-195-0) [methods](#page-124-0) 4[-3](#page-124-0) [multivariate data](#page-165-0) 4-[44](#page-165-0) [using Time Series Tools](#page-157-0) 4[-36](#page-157-0) [Time Series Tools](#page-170-0) [customizing plots](#page-170-0) 4-[49](#page-170-0) [define time series units](#page-185-0) 4-[64](#page-185-0) [defining data quality](#page-189-0) 4-[68](#page-189-0) [defining events](#page-191-0) 4[-70](#page-191-0) [defining interpolation method](#page-188-0) 4-[67](#page-188-0) [detrending data](#page-194-0) 4-[73](#page-194-0) [editing data](#page-185-0) 4[-64](#page-185-0) [filtering data](#page-194-0) 4[-73](#page-194-0) [generating reusable code](#page-161-0) 4-[40](#page-161-0) [getting help](#page-158-0) 4[-37](#page-158-0) [Import Wizard](#page-164-0) 4[-43](#page-164-0) [importing data](#page-162-0) 4[-41](#page-162-0) [interpolating data](#page-194-0) 4[-73](#page-194-0) [opening](#page-157-0) 4-[36](#page-157-0) [plot Property Editor](#page-170-0) 4[-49](#page-170-0) [plotting data](#page-168-0) 4[-47](#page-168-0) [removing missing data](#page-194-0) 4-[73](#page-194-0) [resampling data](#page-194-0) 4[-73](#page-194-0) [selecting data](#page-182-0) 4[-61](#page-182-0) [transforming data algebraically](#page-194-0) 4-[73](#page-194-0) [usage example](#page-195-0) 4-[74](#page-195-0) [viewing statistics](#page-194-0) 4-[73](#page-194-0)

[window](#page-159-0) 4-[38](#page-159-0) [workflow](#page-160-0) 4[-39](#page-160-0) [time vector](#page-187-0) [uniform](#page-187-0) 4[-66](#page-187-0) [timeseries](#page-150-0) object [creating](#page-150-0) 4-[29](#page-150-0) [definition of data sample](#page-125-0) 4-[4](#page-125-0) [methods](#page-151-0) 4[-30](#page-151-0) [properties](#page-151-0) 4-[30](#page-151-0) [tools](#page-91-0) [MATLAB Basic Fitting](#page-91-0) 3[-10](#page-91-0) [MATLAB Data Statistics](#page-31-0) 1-[24](#page-31-0) [Time Series Tools](#page-157-0) 4-[36](#page-157-0) [transfer-function filter](#page-20-0) 1-[13](#page-20-0) [tscollection](#page-151-0) object [constructor](#page-151-0) 4-[30](#page-151-0) [creating](#page-151-0) 4-[30](#page-151-0) [methods](#page-154-0) 4[-33](#page-154-0)

[properties](#page-152-0) 4-[31](#page-152-0)

# **U**

[uniform time vector](#page-187-0) 4-[66](#page-187-0)

# **V**

[variance](#page-28-0) 1-[21](#page-28-0) [visual data analysis](#page-41-0) 2[-2](#page-41-0)

### **W**

[workflow](#page-160-0) [in Time Series Tools](#page-160-0) 4[-39](#page-160-0)

# **X**

*XY* [plot](#page-180-0) 4[-59](#page-180-0)